Česká zemědělská univerzita v Praze

Provozně ekonomická fakulta

Katedra informačního inženýrství

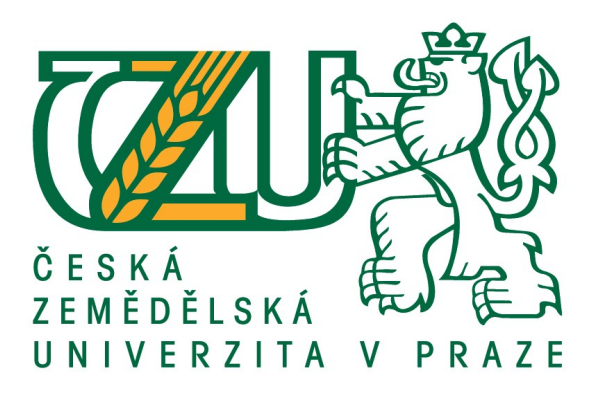

## Bakalářská práce

## Virtualizace a konsolidace serverů na platformě **VMware**

Lukáš Ilavský

© 2019 ČZU v Praze

## **ČESKÁ ZEMĚDĚLSKÁ UNIVERZITA V PRAZE**

Provozně ekonomická fakulta

# **ZADÁNÍ BAKALÁŘSKÉ PRÁCE**

Lukáš Ilavský

**Informatika** 

Název práce

### Virtualizace a konsolidace serverů na platformě VMware

Název anglicky

Virtualization and consolidation of servers on the VMware platform

#### **Cíle práce**

Cílem práce je z konsolidovat stávající fyzické servery s následným návrhem na vytvoření nové virtuální infrastruktury pomocí platformy VMware.

#### **Metodika**

Při psaní práce bude vycházeno z odborné literatury, odborných internetových zdrojů potažmo z osobních zkušeností. V teoretické části budou popsány dílčí části virtualizační platformy. Bude provedena analýza stávajícího fyzického řešení s návrhem na novou virtuální infrastrukturu postavenou na platformě VMware s cílem zajištění vysoké dostupnosti a minimalizování doby obnovy serverů při havárii. V praktické části bude popsán postup instalace navrhovaného řešení. V závěru celé práce bude zhodnoceno dosaženého výsledku.

#### **Doporučený rozsah práce**

30-40 stran

#### **Klíčová slova**

Virtualizace, VMware, bezpečnost, infrastruktura, konsolidace, dostupnost

#### **Doporučené zdroje informací**

- RUEST, D., RUEST, N. Virtualizace: Podrobný průvodce. Brno: Computer Press., 2010, 1. vydání, 408 s. ISBN 978-80-251-2676-9
- SCOTT, L., Mistrovství ve VMware vSphere 5: Kompletní průvodce profesionální virtualizací. Brno: Computer Press, 2013, 1. vydání, 728 s. ISBN: 978-80-251-3774-1
- SOSINSKY, Barrie A. Mistrovství počítačové sítě. Brno: Computer Press, 2010. 1. vydání, 840 s. ISBN 9788025133637;802513363X

**Předběžný termín obhajoby** 2018/19 LS – PEF

**Vedoucí práce** Ing. Marek Pícka, Ph.D.

**Garantující pracoviště** Katedra informačního inženýrství

Elektronicky schváleno dne 24. 1. 2019

**Ing. MarƟn Pelikán, Ph.D.** Vedoucí katedry

Elektronicky schváleno dne 24. 1. 2019

**Ing. MarƟn Pelikán, Ph.D.** Děkan

V Praze dne 11. 03. 2019

### **Čestné prohlášení**

Prohlašuji, že svou bakalářskou práci na téma "Virtualizace a konsolidace serverů na platformě VMware" jsem vypracoval samostatně pod vedením vedoucího bakalářské práce a s použitím odborné literatury a dalších informačních zdrojů, které jsou citovány v práci a uvedeny v seznamu použitých zdrojů na konci práce. Jako autor uvedené bakalářské práce dále prohlašuji, že jsem v souvislosti s jejím vytvořením neporušil autorská práva třetích osob.

V Praze dne 11. 3. 2019

#### **Poděkování**

Rád bych touto cestou poděkoval panu Ing. Marku Píckovi, Ph.D. za cenné rady, vedení a postřehy při psaní mé bakalářské práce. Dále bych rád poděkoval své manželce za velkou podporu a trpělivost.

## **Virtualizace a konsolidace serverů na platformě VMware**

#### **Abstrakt**

Bakalářská práce se zabývá konsolidací fyzických serverů s návrhem na vytvoření nového virtualizačního řešení pomocí softwarově definovaného uložiště postavené na technologii vSAN od společnosti VMware na Obvodním ředitelství policie Prahy. Bakalářská práce bude rozdělena na dvě části, teoretickou a praktickou. V první části bude popsána stručná historie virtualizace, následují základy a typy virtualizací. Dále pokračuje stručný popis historie společnosti VMware, její základní produkty vSphere a nová technologie softwarově definovaného uložiště vSAN. Praktická část bude rozdělena na tři části. V první bude popsán současný stav fyzické infrastruktury s analýzou výkonnostních metrik serverů, datových uložišť a kalkulaci možných úspor na spotřebované energii po převedení na virtualizované řešení. Ve druhé části budou realizovány tři varianty výpočtu celkových nákladů na navrhovaných řešeních. Dvě nejlevnější varianty budou mezi sebou porovnány a na základě vyhodnocení výsledku bude vytvořen návrh potřebného hardwaru pro vytvoření hyperkonvergované infrastruktury. Ve třetí části bude stručně popsán postup instalace virtualizační platformy od společnosti VMware, kde prvním krokem bude instalace hypervizoru ESXi. Druhým krokem bude instalace správy virtualizační infrastruktury VMware vCenter Serveru. Následujícím krokem bude popsán postup konfigurace vCenter Serveru k zajištění základnímu uvedení do provozu hyper-konvergované infrastruktury. V posledním kroku bude popsán postup převedení fyzického serveru na virtuální server pomocí nástroje od společnosti VMware. Z důvodu rozsáhlosti instalačního a konfiguračního procesu budou jednotlivé kroky součástí příloh bakalářské práce.

**Klíčová slova:** konsolidace, virtualizace, hyper-konvergovaná infrastruktura, VMware, vSAN, vysoká dostupnost

## **Virtualization and consolidation of servers on the VMware platform**

#### **Abstract**

Bachelor thesis presents consolidation of physical servers and a design for virtual solution based on software defined storage vSAN from company VMware for District Directorate of Police for Prague. The thesis consists of theoretical and practical part. First part will introduce history of virtualization, followed by the basic types. Thesis continues with history of VMware company, their vSphere product and new technology, software defined storage vSAN. Practical part is splitted into three parts. As first I describe current physical infrastructure, analysis of benchmarks for servers and data storage and finally the calculation of possible savings in a power bill when the virtual solution would be implemented. Secondly I introduce three options for the whole solution and their costs. Two cheapest options will be compared and based on the comparison will be created a list of a hardware necessary for hyper-converged infrastructure. Third part describes installation of the VMware virtualization platform. First step is installation of ESXi hypervisor followed by installation of a virtual infrastructure management VMware vCenter Server. Next step shows how to configure the vCenter server to get the hyper-converged infrastructure running. Finally I describe how to transfer a physical server to a virtual one using VMware tool. Due to extensive installation and configuration process, individual steps will be included as attachments to this bachelor thesis.

**Keywords**: consolidation, virtualization , hyper-converged infrastructure, VMware, vSAN, high availability

## Obsah

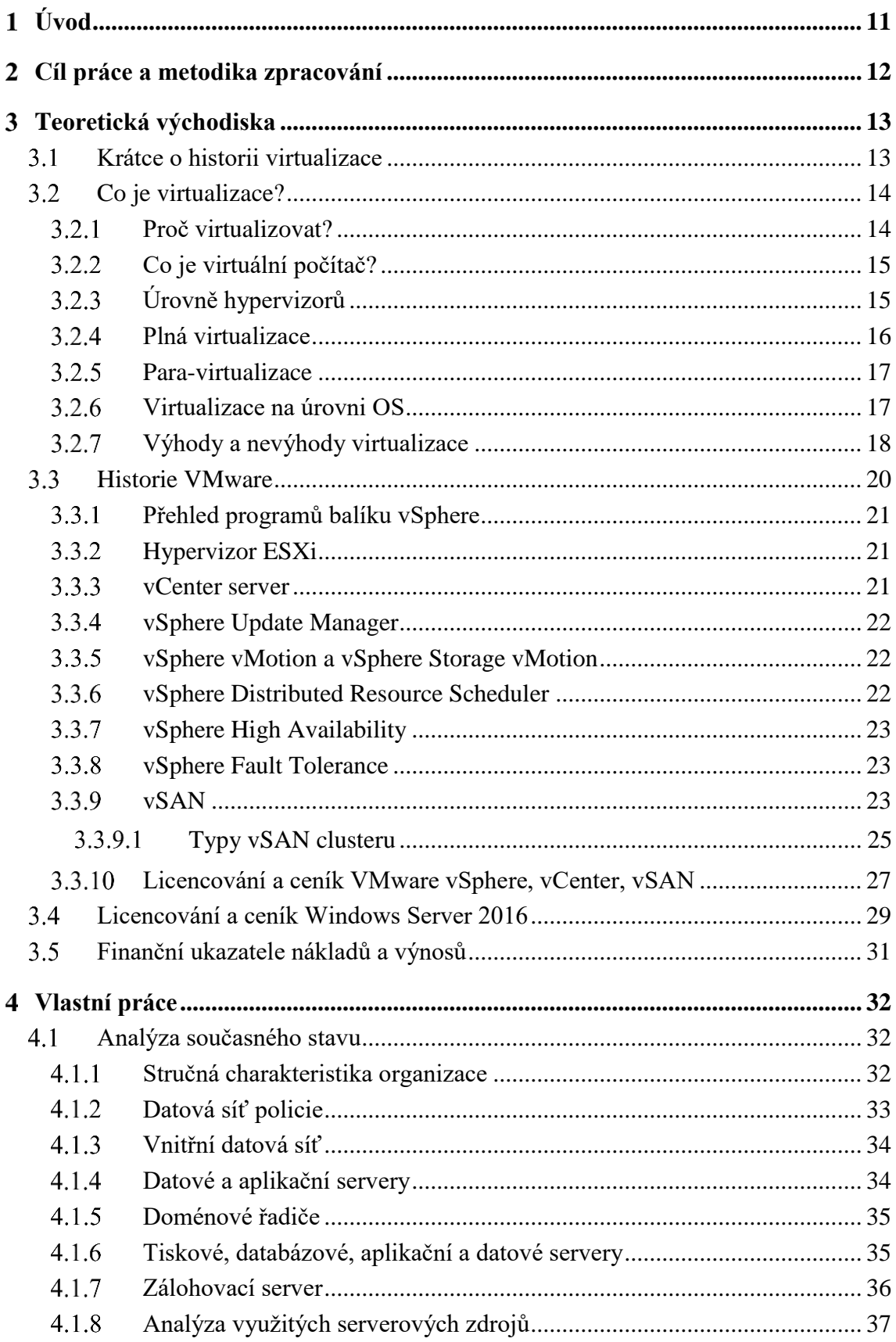

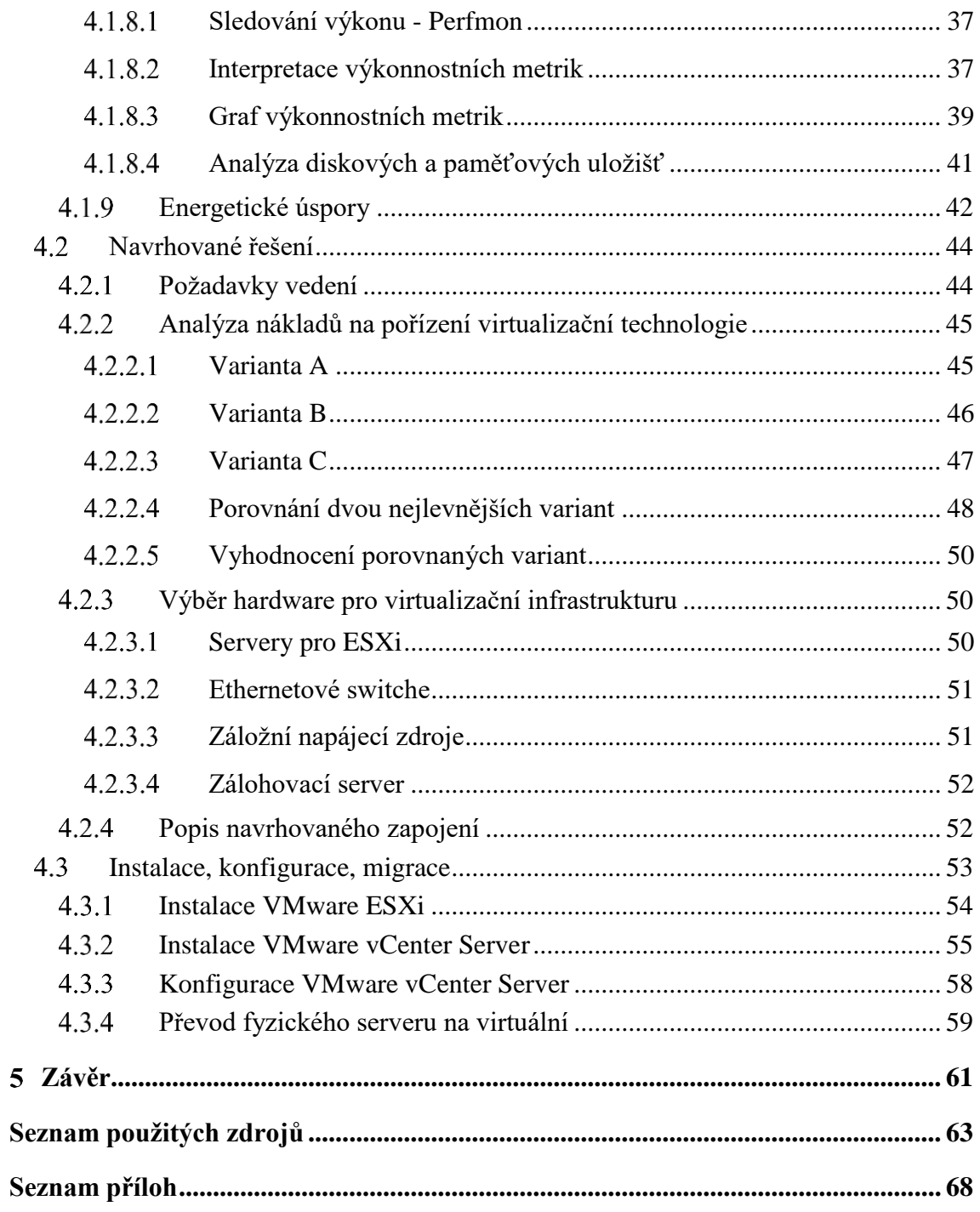

## Seznam obrázků

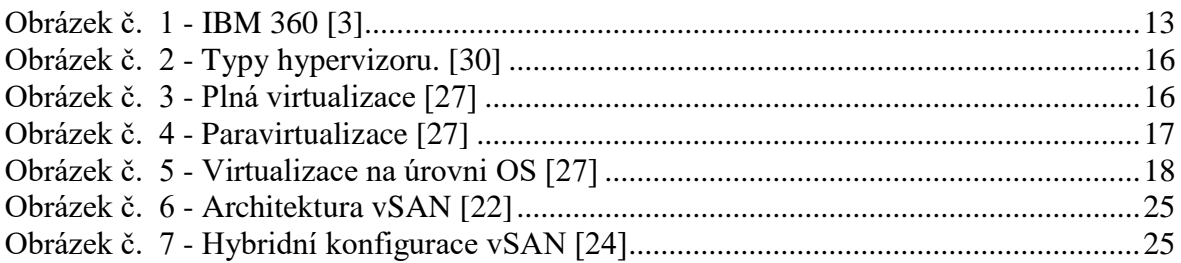

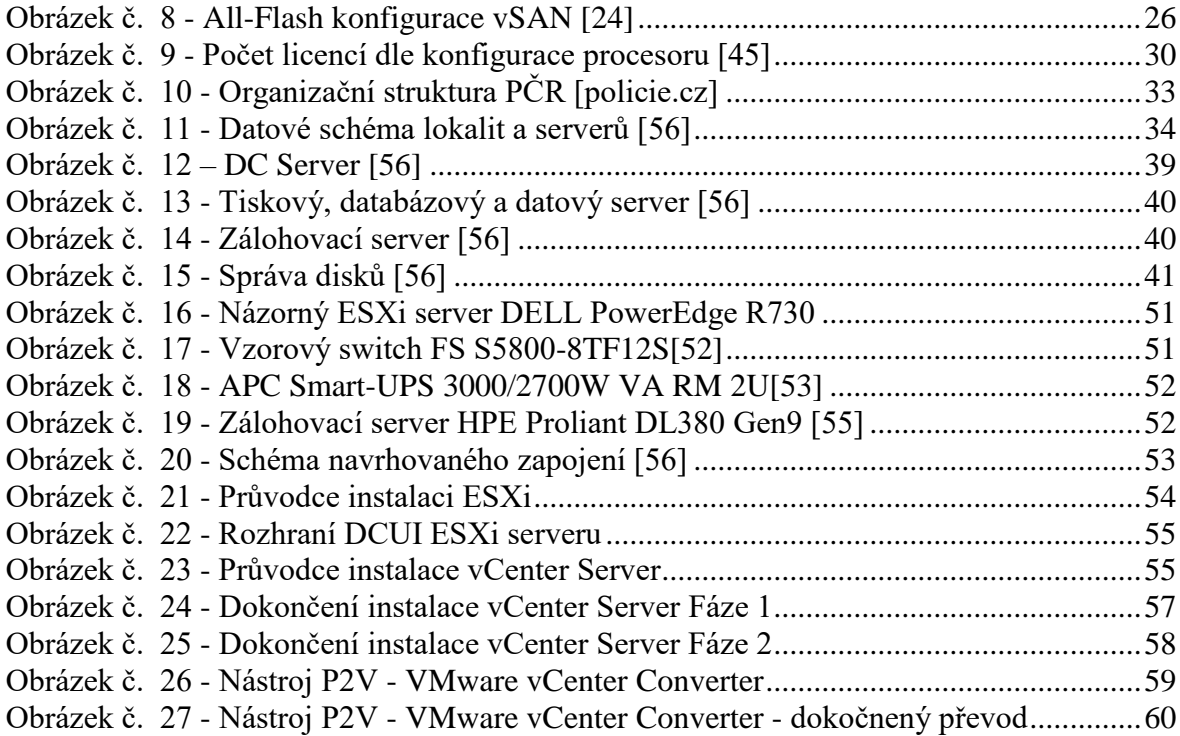

## **Seznam tabulek**

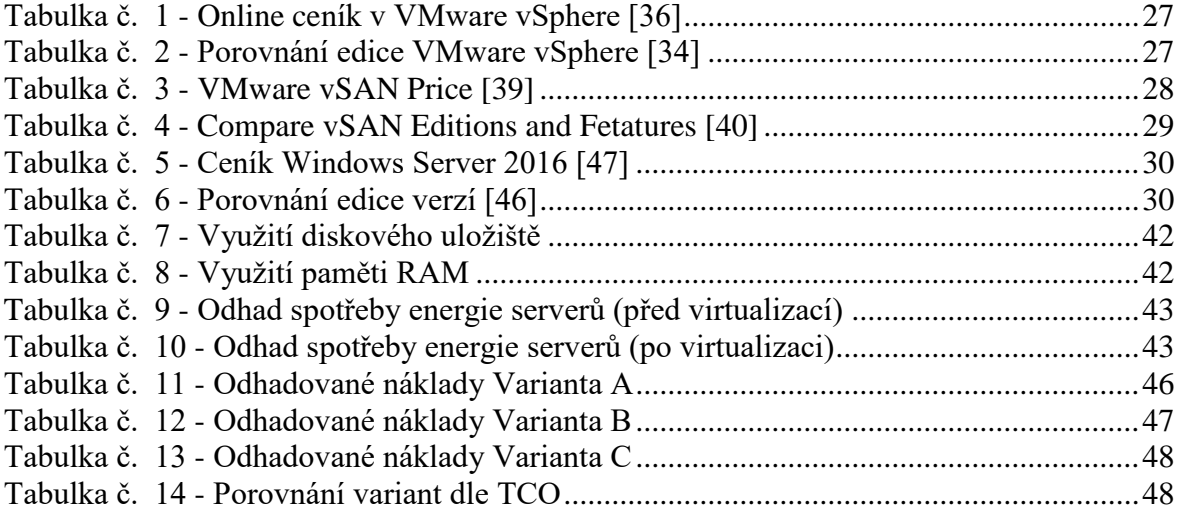

#### <span id="page-10-0"></span>**Úvod**  $1$

Virtualizace je jednou z nejžhavějších inovací v oblasti informačních technologií s osvědčenými výhodami, které pohánějí organizace ke strategii pro rychlé plánování a implementaci virtualizace. Společnosti různých velikostí dnes shromažďují velké množství informací, které musejí nějakým způsobem zpracovávat a ukládat. Toto množství vyžaduje více a více zdrojů pro ukládání dat, které organizace obvykle řeší neustálým nakupováním nových zařízení. Takový způsob řešení však zvyšuje náklady na provoz zařízení, ať už z pohledu samotné ceny, spotřeby energie či potřebného fyzického místa pro zařízení. Modernějším a technologicky inovativním řešením je virtualizace serverů, která zvýší užitečné využívání fyzických serverů tím, že na nich spouští virtuální počítače. Přínosem je odlehčení stávající správy systémů, flexibilita organizace, škálovatelnost systému, zabezpečení kontinuálního chodu virtuálních počítačů, snížení nákladů na pořízení hardwaru a jejich následný provoz. Tuto práci jsem se rozhodl napsat z důvodu nutnosti obměny serverové technologie v majetku Obvodního ředitelství policie Prahy, kde se po urgenci na zastaralost techniky, vedení policie rozhodlo zainvestovat finanční prostředky a pořídit zcela novou serverovou infrastrukturu. Vzhledem k tomu, že jsem ve služebním poměru 15 let, z toho 10 let na oddělení informatiky, jsem velice dobře obeznámen s chodem policie a jejími potřebami pro plnění svých úkolů. Proto tedy dobře vím, jak se státní správa, potažmo policie elektronizuje a je tedy zcela nezbytné jít trendem moderních technologií, mezi které právě patří virtualizace. Za dobu odsloužených let vím, jak náročné je udržovat chod fyzických serverů a jaká je náročnost na údržbu jednotlivých komponent. Rozhodl jsem se touto prací poukázat na výhody virtualizace za pomocí virtualizační technologie od společnosti VMware a přispět tak k jejímu rychlejšímu nasazení.

#### <span id="page-11-0"></span>**Cíl práce a metodika zpracování**  $\mathcal{D}_{\mathcal{L}}$

#### **Cíl práce**

Cílem této bakalářské práce je navrhnout komplexní virtuální řešení, které bude disponovat dostatečným výpočetním výkonem a úložným prostorem za pomocí virtuální platformy od firmy VMware. Řešení bude mít vlastnosti odolnosti vůči selhání jednoho zařízení s poskytováním služby vysoké dostupnosti. Dále bude nastíněn postup instalace jednotlivých částí virtualizační platformy od společnosti VMware pro základní zprovoznění hyper-konvergované infrastruktury.

#### **Metodika zpracování**

V teoretické části práce bude popsána stručná historie virtualizace, jednotlivé typy, výhody a nevýhody virtualizace. Bude představena stručná historie firmy VMware a popsané dílčí části virtualizační platformy vSphere. Praktická část práce bude rozdělena do tří částí, kde v první části bude provedena analýza současného stavu datové struktury a fyzických serverů v majetku Obvodního ředitelství policie Prahy. V druhé části bude proveden výpočet celkových nákladu navrhovaných řešení a následně bude vytvořen návrh hardwarové konfigurace pro hostování virtualizační platformy od firmy VMware. Ve třetí části bude stručně popsána instalace virtualizační platformy VMware a stručný návod na převedení fyzického serveru na virtuální pomocí P2V nástroje.

#### <span id="page-12-0"></span>3 **Teoretická východiska**

### <span id="page-12-1"></span>**Krátce o historii virtualizace**

I když virtualizace se pro někoho jeví jako nová technologie, IBM ji původně používala na svých "*mainframes*" v 60. letech. Počítač IBM 360/67 se systémem CP/CMS využíval virtualizaci spíše jako přístup ke sdíleným aplikacím a prostředkům. Každý participant takto mohl spustit svůj vlastní virtuální počítač (dále jen VM) IBM 360 na svém terminálu a mohl tak zcela využít výkon, který vlastní terminál ani neměl. Virtualizace se tedy používala spíše na mainframe a byla velice proslulá v období 70. let. V osmdesátých letech bylo vyrobeno několik produktů pro počítače řady Intel. Počínaje programem Simultask a Merger/386, vyvinuté firmou Locus Computing Corporation, který měl za úkol umožnit spuštění MS-DOS jako hostující operační systém pod systémem UNIX. Avšak během osmdesátých let virtualizace zcela vymizela. V devadesátých letech společnost Insignia [představila](http://encyclopedia2.thefreedictionary.com/Insignia+Solutions%2c+Inc.) softwarový emulátor SoftPC, pomocí kterého lze spouštět systém DOS na platformách Unix, Sun a Macintosh. [\[1\]\[2\]](#page-62-1)

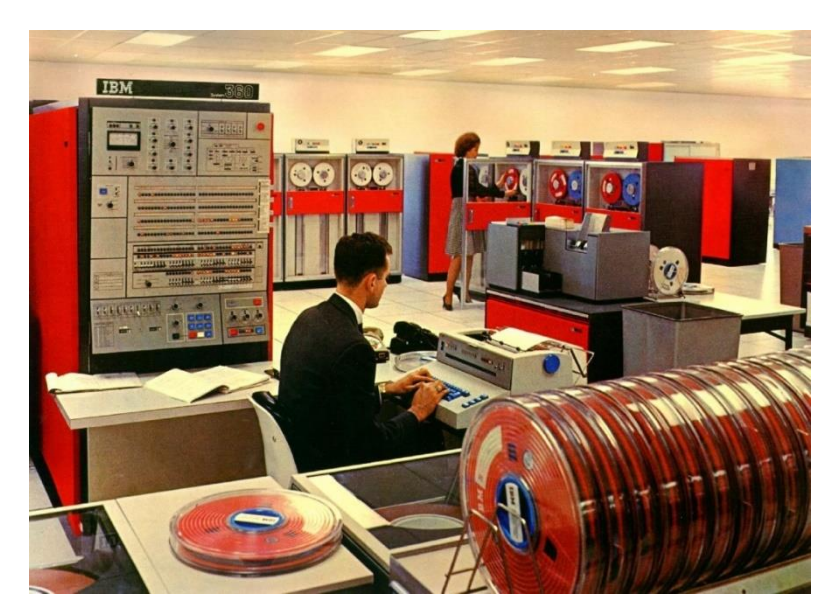

**Obrázek č. 1 - IBM 360 [\[3\]](#page-62-2)**

### <span id="page-13-0"></span>**Co je virtualizace?**

Virtualizace je technologie, která nám umožní spravovat zdroje počítače prostřednictvím programu, který nám vytváří jakousi abstraktní vrstvu mezi hardwarem a softwarem počítače, obvykle operačním systémem. Virtualizace je také izolace výpočetních procesů a výpočetních zdrojů od sebe navzájem. Co si můžeme představit pod pojmem virtualizace? Stručně řečeno lze říci, že virtualizace je jakési schování fyzické entity za entitu imaginární. Mezi několika příklady virtualizace může být například konfigurace dvou disků v režimu RAID0. V takové konfiguraci jsou poté disky pro uživatele předloženy jako jeden logický disk o dvojnásobné kapacitě jednoho fyzického disku. Není tedy možné z pohledu uživatele zjistit, zdali předložená kapacita je opravdu kapacitou jednoho disku nebo kapacitou více disků. I proto lze tedy zdroje počítače, jako jsou paměti, disky nebo procesory rozdělit do logických celků a tyto logické celky můžeme využít pro VM. Z toho plyne, že můžeme na jednom fyzickém stroji spustit více operačních systému jako VM, které jsou mezi sebou vzájemně izolované a nebudou se tak navzájem rušit. Systém, který takto běží, nemá ani tušení, že se dělí o zdroje jednoho počítače. [\[4\]](#page-62-3)

#### <span id="page-13-1"></span> $3.2.1$ **Proč virtualizovat?**

Proč se vlastně vracíme k virtualizaci? Je to dáno tím, že jsme byli naučeni používat systém Microsoft Windows jako jednoúčelový server, např. mailový server, doménový server, souborový server atd. A to z důvodu, že systém Windows NT byl monolitickým operačním systémem, který prováděl aplikační operace na úrovni jádra. Tím zpravidla docházelo nečekaným chybám v celém systému, a to v případě, kdy nebyla dostatečně ošetřená aplikace. Z důvodu neošetřených chyb v aplikaci docházelo zpravidla k zamrznutí dané aplikace a tím i k zamrznutí celého systému. Systém nám pak zobrazoval známou modrou obrazovku BSOD (*Blue Screen of Death*, přeloženo jako Modrá Obrazovka Smrti). V tuto chvíli byl celý systém nedostupný. Proto jsme vytvářeli jednoúčelové servery a tím nám narůstala spotřeba elektrické energie, zabírané místo v serverovnách atd. Jinými slovy: dnešní výkon serveru je natolik vysoký, že taková strategie nasazování jednoúčelových serverů není ekonomicky výhodná. Pro názornost si lze představit server, na kterém je spuštěna emailová aplikace. Výkon serveru je natolik dostatečný, že vytížení všech jeho

zdrojů je průměrně na 20%. A co se zbylým nevyužitým výkonem? Co s těmi 80%? V tom nám právě může pomoci virtualizační technologie. [\[4\]](#page-62-3)

#### <span id="page-14-0"></span>**Co je virtuální počítač?**  $3.2.2$

Virtuální počítač (VM) je vlastně soubor obsahující definici fyzického stroje. V tomto souboru máme definováno, kolik paměti RAM má být alokováno, s kolika virtuálními procesory má být VM spuštěn, s jakým počtem pevných disků má daný VM disponovat a hlavně s jakou kapacitou. Na základě takového souboru s definicí si hypervizor alokuje zdroje, které bude daný VM používat. O tento soubor se stará výše zmíněný hypervizor, což je software, který má na starosti celý hardware. Umožňuje tak sdílení systémových prostředků právě pro VM na úrovni virtualizace typu 1 běžící přímo na hardwaru nebo jako emulátor běžící na úrovni operačního systému neboli virtualizace typu 2 například "Virtual PC, VirtualBox atd. [\[4\]](#page-62-3)

#### <span id="page-14-1"></span> $3.2.3$ **Úrovně hypervizorů**

Hypervizory se dělí do dvou typu. [\[7\]\[30\]](#page-62-4)

• Typ  $1 -$  Nativní hypervizor

Tento hypervizor je nainstalován a spouštěn přímo na fyzické vrstvě počítače, kde je uložen buď na paměťové kartě či fyzickém disku a spravuje tak přímo zdroje pro své spravované VM. Je také nazýván nativní hypervizor právě proto, že je běžící přímo na hardwaru systému a má tak přímý přístup k hardwaru.

• Typ 2 – Hostovaný hypervizor

Na rozdíl od hypervizoru typu 1 je hypervizor typu 2 nainstalován jako aplikace, která běží na již instalovaném operačním systému. To znamená, že přímý přístup k hardwaru má právě operační systém, který bude následně překládat emulovaný hardware tomuto hypervizoru typu 2. Z tohoto tedy plyne, že hostovaný hypervizor bude méně efektivní (pomalejší) než hypervizor typu 1.

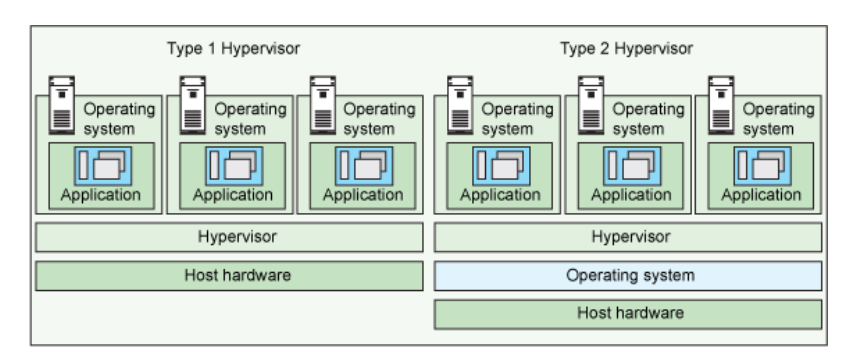

**Obrázek č. 2 - Typy hypervizoru. [\[30\]](#page-64-0)**

#### <span id="page-15-1"></span><span id="page-15-0"></span>**Plná virtualizace**

Interakce mezi hostujícím operačním systémem a hardwarem se provádí pomocí hypervizoru. Plnou virtualizaci využívá hypervizor typu 1. Hypervizor musí poskytovat jakousi ochranu základního hardwaru vůči nainstalovaným VM, protože základní hardware nepatří k operačnímu systému, ale je sdílen hypervizorem. Ten tak musí zabránit neoprávněnému přístupu k hardwaru či změně jakéhokoliv jiného VM. Plná virtualizace je z pravidla používána při vytváření velkých datových center, kde je předpoklad využití maximálního výkonu fyzických strojů. Nevýhodou může být menší počet kompatibilních fyzických zařízení pro daný hypervizor. [\[8\]\[27\]](#page-62-5)

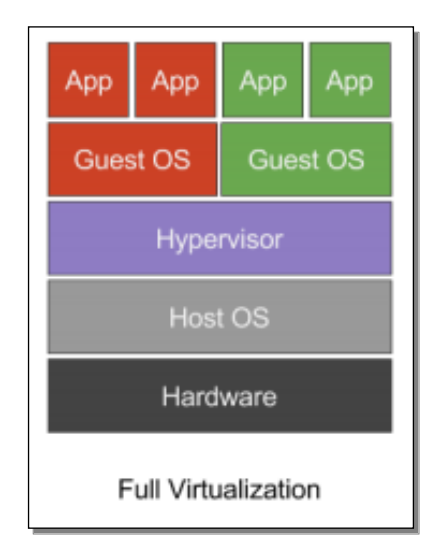

<span id="page-15-2"></span>**Obrázek č. 3 - Plná virtualizace [\[27\]](#page-64-1)**

#### <span id="page-16-0"></span>**Para-virtualizace**

Existuje další metoda virtualizace, která má některé podobnosti s plnou virtualizací. Tato metoda používá hypervizor pro sdílení přístupu k základnímu hardwaru pomocí integrovaného virtualizačního kódu do samotného operačního systému ve virtualizačním počítači. Tento přístup eliminuje potřebu jakékoli kompilace nebo emulace strojových instrukcí, protože samotný operační systém spolupracuje na společných procesech virtualizace. To znamená, že některé operace s hardwarem může obsloužit samotný operační systém. Para-virtualizace tedy vyžaduje, aby hostující OS byl modifikován pro běžící hypervizor, který má o něco lepší výkon než samostatně běžící systém při plné virtualizaci. Avšak omezený počet podporovaných operačních systémů může být považován za určitou nevýhodu para-virtualizace. [\[8\]\[27\]](#page-62-5)

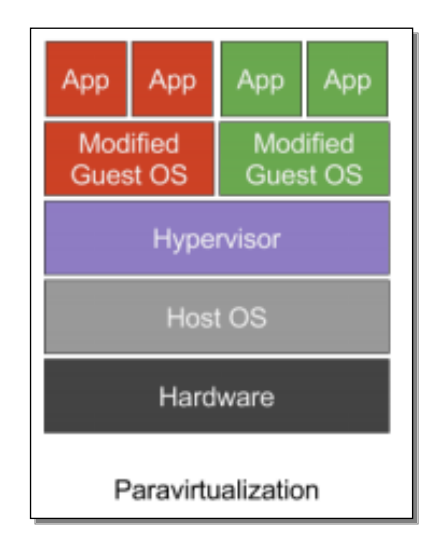

**Obrázek č. 4 - Paravirtualizace [\[27\]](#page-64-1)**

#### <span id="page-16-2"></span><span id="page-16-1"></span>**Virtualizace na úrovni OS**

Jedná se o metodu virtualizace, která je implementována v jádru běžícího operačního systému. To umožní vytvářet další prostor izolovaného uživatelského prostředí na místo jednoho prostoru, ve kterém běží operační systém. Takové izolované prostředí se nazývá kontejner. Princip je takový, že program, který je spuštěný v kontejneru, může vidět pouze takové zařízení a obsah, který byl přiřazen právě danému kontejneru. [\[20\]\[27\]](#page-63-0)

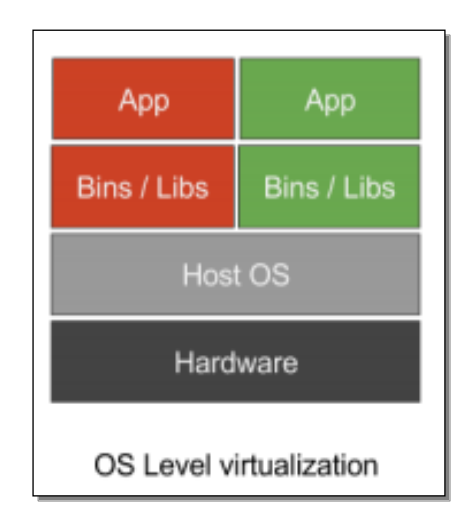

**Obrázek č. 5 - Virtualizace na úrovni OS [\[27\]](#page-64-1)**

### <span id="page-17-1"></span><span id="page-17-0"></span>**Výhody a nevýhody virtualizace**

### **Výhody virtualizace**

Virtualizace umožňuje společnostem nebo organizacím ušetřit nemalé peníze za nákup hardwaru, ušetření místa na serverovně či spotřebě energií. Pokud je možné nasadit tři nebo více serverů na jednom fyzickém stroji, pak již není potřebné kupovat více samostatných strojů, které mohou být ve skutečnosti používány pouze příležitostně. Kromě jednorázových výdajů může virtualizace ušetřit i peníze v dlouhodobém horizontu, protože může rapidně snížit spotřebu energie. Právě proto, že je používáno méně fyzických strojů, není pak potřeba tolik energie k jejich napájení či chlazení. [\[21\]\[4\]](#page-63-1)

Hlavním přínosem virtualizace j[e\[21\]:](#page-63-1)

### **Zvýšená izolace**

- Omezení jedné nebo skupiny úzce souvisejících služeb na vlastní VM.
- Snižování pravděpodobnosti selhání ze vzájemného vlivu programů.

#### **Bezpečnost**

- Rozdělení administrativních úkolů schopnost omezit práva každého správce pouze na nejpoužívanější úkoly.
- Snižování potenciálních útoků hackingu na některé služby.

### **Přidělování zdrojů**

- Každý stroj obdrží tolik prostředků, kolik potřebuje, ale ne více.
- Prioritizace úkolů.
- Přidělování paměti na požádání.
- Flexibilní distribuce síťové komunikace mezi stroji.
- Distribuce zdrojů disku.

#### **Trvalá dostupnost**

- Existuje možnost přenosu živé migrace.
- Hladké aktualizace kritických serverů.

### **Zlepšení kvality správy**

- Schopnost provést regresní testy.
- Možnost rychlého zavedení testovacího prostředí.

#### **Ekonomické úspory**

- Významné snížení spotřeby energie.
- Snížení počtu serverů.
- Snížení nákladů za zařízení a náklady na personál.
- Zvýšená flexibilita a odolnost IT infrastruktury.
- Implementace vzdálené správy.
- Sjednocení a vylepšení zabezpečení softwaru.
- Snadné zálohování a obnovení po havárii.

#### **Nevýhody virtualizace**

- Vysoké pořizovací náklady.
- Nutnost zaškolení IT zaměstnanců pro správu virtuálního prostředí.
- Nutnost migrace nainstalovaného OS do virtuálního prostředí.
- Jeden bod selhání (anglicky *"Single point of failure"*).

#### **Jeden bod selhání**

Jedním z největších nevýhod virtualizace je, že existuje jediný bod selhání. Například pokud selže fyzický počítač, na kterém jsou spuštěny všechny virtualizované počítače, dojde tím k úplné a nečekané odstávce systému. Existuje však řešení, kterým se lze těmto nepříjemnostem vyhnout. První z těchto možností je seskupení "anglicky *Cluster"* (dále jen Klastr). Klastr umožňuje seskupit několik fyzických strojů a společně umožňují hostit více virtuálních serverů. Obecně poskytují dvě odlišné role, které zajišťují nepřetržitý přístup k datům, a to i v případě, že dojde k selhání samotným systémem nebo síťovým zařízením. Z jednou z rolí je automatické vyvažování výkonu jednoho či více VM přes několik fyzických hostitelů. Můžeme tomu rozumět tak, že se klienti nepřipojují k fyzickému počítači, ale místo toho se připojují k logickému virtuálnímu serveru, který běží na jednom nebo více fyzických počítačích. [\[4\]\[10\]](#page-62-3)

Dalším řešením je zálohování VM s kontinuální ochranou dat. To znamená, že nepřetržitá ochrana dat umožňuje rychlé obnovení všech VM na jiných hostitelích, pokud některý z fyzických serverů selže. Pokud je ovšem virtuální infrastruktura dobře nakonfigurovaná, selhání fyzického stroje nebude častým řešeným problémem. Toto řešení však vyžaduje investice do redundantního hardwaru, který více či méně eliminuje některé výhody virtualizace. [\[4\]\[10\]](#page-62-3)

#### <span id="page-19-0"></span>**Historie VMware**

Psal se rok 1998, kdy byla založena společnost VMware. Diana Greeneová, Mendel Rosenblum, Scott Devin, Ellen Wang a Eduard Bugnion tehdy prorazili na trh v oblasti zabývající se virtualizační technologií. V prvním roce svého založení působila firma pouze s 20 zaměstnanci. V následujícím roce, tedy v roce 1999, uvedla firma VMware na trh podobný produkt s názvem VMware Workstation 1.0. Tento produkt byl především zaměřen na koncové uživatele. Původně program pracoval pouze na systému Windows, ale později byla přidána podpora pro jiné operační systémy. Ve stejném roce společnost vydala první virtualizační nástroj pro platformu x86 nazvaný VMware Virtual Platform. V roce 2001 společnost VMware vydala dva nové produkty, které společnosti umožnily vstoupit na firemní trh - ESX Server a GSX Server. GSX umožnil uživatelům spouštět VM uvnitř operačních systémů, jako je MS Windows. GSX Server je Hypervizor druhého typu. ESX

Server je Hypervizor prvního typu a pro svůj běh nevyžaduje žádný operační systém, neboť on sám je systém, který je nainstalován přímo na hardwaru počítače a umožňuje tak spouštění VM. [\[6\]\[17\]](#page-62-6)

#### <span id="page-20-0"></span> $3.3.1$ **Přehled programů balíku vSphere**

Firma VMware vydala při svém vývoji VMware infrastruktury vylepšenou sadu nástrojů v balíku nazvaném VMware vSphere. Je to sada virtualizačních produktů, která zahrnuje v první řadě software pro správu serverových zdrojů, tj. hypervizor typu 1 nazvaném ESXi. Dále zahrnuje software vCenter server, který zajišťuje centralizovanou správu všech produktů VMware. [\[9\]](#page-62-7)

#### <span id="page-20-1"></span>**Hypervizor ESXi**

Je to základna celé produktové řady balíku VMware. Hypervizor ESXi je úroveň virtualizace typu 1 a je zodpovědný za abstrakci procesorů, paměti, úložišť a dalších zdrojů pro více VM. Základem hypervizoru je jádro VMkernel, které je zodpovědné za plánování využití procesoru, správu paměti a spravuje tak zpracování dat mezi jednotlivými VM a fyzickým hardwarem počítače. [\[5\]\[11\]](#page-62-8)

#### <span id="page-20-2"></span>**vCenter server**

Jedná se o centralizované místo, ze kterého lze vše řídit, a to prostřednictvím jediné konzole. Představme si počítače, které by nebyly součástí domény, například jak každý dobře zná - domény "*Active Directory*". Jak by bylo možné tyto počítače spravovat? Jaký by byl přehled o jejich umístění? Tak přesně toto má za úkol právě vCenter. Umožní nám jakousi doménu pro správu právě těchto hypervizorů. Není to však jen jakási doména, ale také nám rozšiřuje funkcionalitu hypervizoru o možnosti "vSphere vMotion", "vSphere *Distributed Resource Scheduler*" (DRS), "*vSphere High Availability"* (HA) a v neposlední řadě "*vSphere Fault Tolerance*" (FT). Pomocí vCentra serveru lze tedy vytvářet shlukování fyzických serverů, rozšiřovat jejich funkcionalitu o HA či FT a jiné. Bez tohoto systému bychom nebyli schopni využít maximální potenciál výkonu a bezpečnosti hostovaných systémů. [\[5\]\[12\]](#page-62-8)[\[13\]](#page-63-2)

#### <span id="page-21-0"></span>**vSphere Update Manager**

Jedná se o rozšiřující modul aplikace vCenter serveru, který umožnuje aktualizovat bezpečnostními záplatami nebo aktualizovat novými funkcionalitami hypervizory či VM. vSphere Update Manager má za úkol vyhledávat v doméně vSphere systémy, které nemají nejnovější aktualizace a umožní jim definovat pravidla pro provedení automatické instalace chybějící aktualizace. [\[5\]](#page-62-8)

#### <span id="page-21-1"></span>**vSphere vMotion a vSphere Storage vMotion**

vMotion je funkce, která nám umožní přenesení VM za provozu. Je hojně využívaná právě v klastru. Příklad pro lepší pochopení: v klastru jsou 3 hostitelé neboli 3 fyzické počítače. Je potřeba jeden fyzický počítač aktualizovat nebo opravit vzniklou fyzickou závadu, ale nelze to provést jinak než počítač odstavit. Jak to lze provést, když jsou na daném počítači spuštěny VM? Právě pro tyto účely slouží tato funkce, která má zajistit přesun VM na jiný fyzický počítač v klastru, aniž by muselo dojít k vypnutí VM. Ve stejném případě se také uplatňuje funkce "*vSphere Storage vMotion*". Ta má za úkol přenášet přímo fyzické soubory daného VM mezi sdílenými uložišti. [\[5\]\[14\]](#page-62-8)

#### <span id="page-21-2"></span>**vSphere Distributed Resource Scheduler**

Služba Plánovač distribuovaných zdrojů, "anglicky *Distributed Resource Scheduler" (*dále jen DRS), je postavená na myšlence zautomatizovat procesy programu vMotion. Z toho tedy plyne, že vMotion je nutné spouštět manuálně. Je tedy zapotřebí proces vMotion spustit za pomoci přítomnosti správce. DRS jde ještě dál. Klastr ESXi má základ spojování fyzického hardwaru stejný, jako je tomu u Microsoft Windows Serveru, avšak technologicky a funkčně se značně liší. Klastr ESXi nespojuje veškerý výkon procesoru a paměti všech připojených fyzických počítačů do jedné skupiny, jako je tomu u Microsoft klastru. Je tedy možné, že může dojít po přesunu VM na jiného hostitele, k jeho většímu zatížení oproti ostatním hostitelům. Z tohoto důvodu existuje DRS, který má možnost pomocí algoritmu zjistit, že jeden z hostitelů je přílišně zatěžován VM. Při tomto zjištění DRS rozhodne o automatickém přesunu konkrétního VM na jiného hostitele. DRS tedy vyvažuje rovnoměrné zatížení výpočetního výkonu mezi hostiteli[.\[5\]\[14\]](#page-62-8)

#### <span id="page-22-0"></span>**vSphere High Availability**  $3.3.7$

Funkce Vysoké dostupnosti "anglicky *High Availability"* (ve zkratce HA), je další z funkcí firmy VMware, která má za úkol jediné, a to udržet stav běžícího virtuálního počítače dostupným. Tuto funkci je možné aktivovat opět pomocí aplikace vCenter a jen na vytvořeném klastru. Princip fungování HA je v restartu VM, jež byly spuštěny na jednom z běžících hostitelů v klastru. Ten v daný moment zhavaroval na jiného, funkčního hostitele. Je to opět plně automatizovaný proces, který se provede ihned v případě již zmíněného výpadku jednoho hostitele. Tímto výpadkem dojde k dočasné nedostupnosti aplikací, které byly spuštěny na VM. Doba výpadku se rovná obvykle době rychlosti náběhu VM na novém hostiteli. HA nám tedy nezajistí 100% dostupnost aplikací při selhání fyzického hostitele, ale zajistí nám v automatizovaném procesu opětovnou dostupnost aplikace. Abychom však měli zajištěnou 100% dostupnost, existuje zde program s názvem vSphere Fault Tolerance. [\[5\]\[15\]](#page-62-8)

#### <span id="page-22-1"></span>**vSphere Fault Tolerance**

Dalším prvkem ochrany proti výpadku je vSphere Fault Tolerance, což by mohlo být přeloženo jako "Odolnost proti chybám". Tato ochrana funguje na základě zrcadlení VM. Jeho kopie, která se nazývá sekundární kopie VM, je udržovaná v aktivním stavu na jiném hostiteli za pomocí technologie vLockstep. Máme tedy dvě kopie VM, tzv. primární a sekundární. Technologie vLockstep zachytává změny, které se provádí na aktivní primární kopii a synchronizuje je do sekundární kopie VM. Ta je v tomto případě vždy aktuální a připravena zastoupit primární kopii v případě selhání fyzického hostitele, na kterém právě běžela primární kopie VM. Jinými slovy: nedojde k časové nedostupnosti běžící aplikace, jako je tomu u funkce HA, neboť sekundární VM disponuje aktuálními daty a je okamžitě připraven k nasazení. [\[5\]\[16\]](#page-62-8)

#### <span id="page-22-2"></span>3.3.9 **vSAN**

Je to nová vrstva virtualizační technologie pracující nad hypervizorem, která umožňuje sloučit fyzické disky jednotlivých serverů, jež jsou připojené v klastru. Sloučením fyzických disků lze vytvořit jeden velký sdílený fond pro ukládání dat. Jinými slovy: každý server může přispět svou diskovou kapacitou k vytvoření jednoho velkého sdíleného fondu datového uložiště. Taková to vrstva eliminuje potřebu mít externí sdílené diskové pole, čímž lze uvolnit jinak potřebné místo v serverové skříni, "anglicky *Rack"*.

Tímto uvolněním se sníží potřeba dalšího napájení a zjednoduší konfiguraci datového uložiště. vSAN je nativní součástí hypervizoru ESXi a pro možnost využití této technologie je nutná samostatná licence. [\[22\]](#page-63-3)

Pro vytvoření vrstvy vSAN je potřeba několik předpokladů:

- 1) Klastr s minimálním počtem 2 hostů + 1 VM Witness nebo 3 a více hostů. Maximálně však 64 hostů.
- 2) Na každém hostu, který zvyšuje kapacitu úložiště, musí být diskový řadič s podporou "*passthrough"* – adapter HBA.
- 3) Typ konfigurace "vSAN *clusteru"*:
	- **Hybridní** Alespoň 1 host musí mít min. 1-5 diskových skupin, kde každá skupina bude mít minimálně 1 SSD/NVMe disk (pro "cache") a 1-7 magnetických HDD disků (pro data). Velikost SSD disku musí být minimálně 10 % z celkové diskové kapacity skupiny. A samostatnou síťovou kartu s 1Gbps rychlostí. [\[23\]](#page-63-4)
	- **All-Flash** Alespoň 1 host musí mít min. 1-5 diskových skupin, kde každá skupina bude mít minimálně 1 SSD/NVMe disk (pro "cache") a 1-7 SSD/NVMe disků (pro data). Velikost SSD disku musí být minimálně 10 % z celkové diskové kapacity skupiny. A samostatnou nebo sdílenou síťovou kartu s 10Gbps rychlostí. [\[23\]](#page-63-4)

Pozn.: V "*clusteru" se může nacházet host bez datového uložiště. V tomto případě bude plnit pouze výpočetní jednotku.*

4) vSAN licence

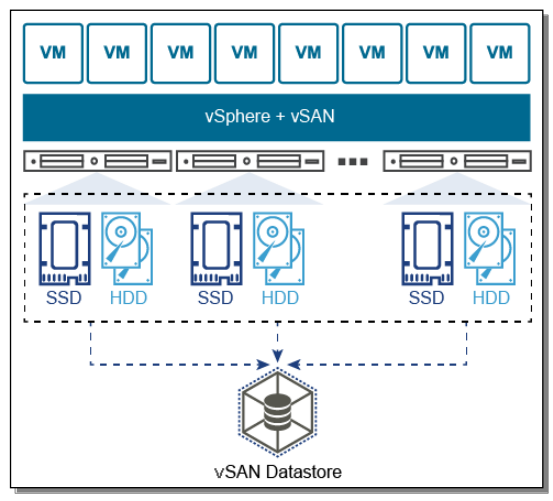

**Obrázek č. 6 - Architektura vSAN [\[22\]](#page-63-3)**

#### <span id="page-24-1"></span>**Typy vSAN clusteru**

#### <span id="page-24-0"></span>**Hybridní**

Je tvořen hybridní konfigurací disku skládající se z 1 SSD, který je využit jako "*cache*" a 1 či více magnetických pevných disků, využitých jako úložná kapacita. Maximálně však 7 pevných disků na 1 diskovou skupinu. Takových diskových skupin může být až 5 na jednom hostiteli. Rozložení výkonu v této konfiguraci je následující:

SSD disk bude použit jako "*cache"* s poměrem 70 % pro čtení dat, který zvýší výkon k přístupu k datům, a 30 % pro zápis dat. Při zapisování dat bude nejprve zapsáno do SSD disku a až následně na magnetický disk. [\[22\]\[24\]](#page-63-3)

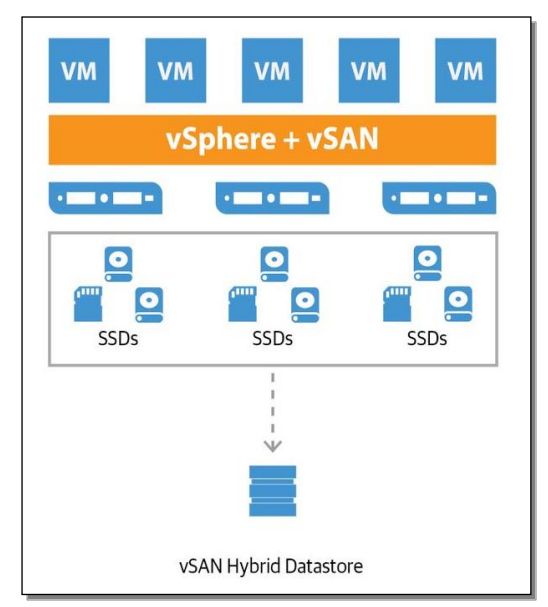

<span id="page-24-2"></span>**Obrázek č. 7 - Hybridní konfigurace vSAN [\[24\]](#page-64-2)**

#### **All-Flash**

Konfigurace je postavená pouze na SSD discích. To znamená, že každý disk bude použit pro "*cache*" a úložnou kapacitu. Stejně jak je tomu u hybridní konfigurace, i zde je konfigurace skládající se z 1 SSD disku pro "c*ache*", avšak pouze pro zápis a 1-7 SSD disků pro data. Na zvýšení výkonu čtení se podílejí všechny disky SSD. V All-Flash konfiguraci lze získat maximální potenciál výkonu vSAN proti hybridní konfiguraci. [\[22\]\[24\]](#page-63-3)

Je uváděno, že v All-Flash konfiguraci je možné dosáhnout 90k IOPs na jednoho hostitele s odezvou pod 1 ms. U hybridní konfigurace se uvádí pouze 40k IOPs na jednoho hostitele. [\[31\]](#page-64-3)

Další výhodou All-Flash konfigurací je využití:

1) RAID 5/6

2) Deduplikace a komprese

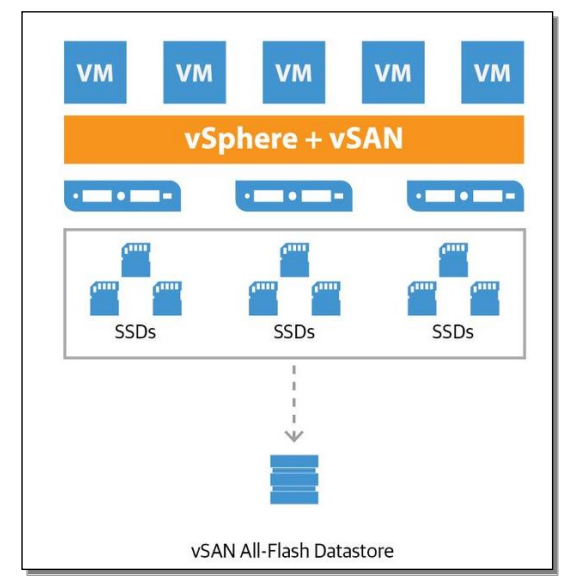

<span id="page-25-0"></span>**Obrázek č. 8 - All-Flash konfigurace vSAN [\[24\]](#page-64-2)**

#### <span id="page-26-0"></span>**Licencování a ceník VMware vSphere, vCenter, vSAN**

Společnost VMware má nasazenou licenční politiku na jeden fyzický procesor. Tedy pro každé zařízení disponující 2 fyzickými procesory je nutné zakoupit 2 licence produktu vSphere. Politika licencování vCenter Serveru není na fyzickém procesoru jako je tomu u v předchozím případě, ale na instanci. Není tedy nutné kupovat další licenci v případě rozšiřování klastru o dalšího hosta.

V tabulce č. 1 jsou znázorněny ceny licencí pro jednotlivé verze produktu vSphere a jejich podpora. Zde je třeba podotknout, že je nutné produkt zakoupit s minimálně 1-roční podporou. Při zakoupení podpory získáme nejen aktivní účast pracovníku VMware při řešení neočekávaných problému, ale i možnost aktualizování stávající verze na aktuálně vydávanou verzi. Ceny jsou převzaty z oficiálních stránek vmware.com. [\[35\]](#page-65-0)

| <b>Product Name</b>     | <b>License Price</b>   | <b>Production Support &amp;</b><br><b>Subscription for 1 year</b> | <b>Basic Support &amp;</b><br><b>Subscription for 1 year</b> |
|-------------------------|------------------------|-------------------------------------------------------------------|--------------------------------------------------------------|
| vSphere Standard        | 995,00 \$/CPU          | 323,00 \$                                                         | 273,00 \$                                                    |
| vSphere Enerprise Plus  | 3 495,00 \$ / CPU      | 874,00 \$                                                         | 734,00 \$                                                    |
| vSphere Platinum        | 4 595,00 \$ / CPU      | 2 769,00 \$                                                       | 1 049,00 \$                                                  |
| vCenter Server Standard | 6 175,00 \$ / Instance | 1 544,00 \$                                                       | 1 297,00 \$                                                  |

**Tabulka č. 1 - Online ceník v VMware vSphere [\[36\]](#page-65-1)**

<span id="page-26-1"></span>V následující tabulce č. 2, je zkrácený výpis rozdělení edice VMware vSphere, jejíž rozšířená verze je dostupná na webu společnosti vmware.com[.\[34\]](#page-65-2)

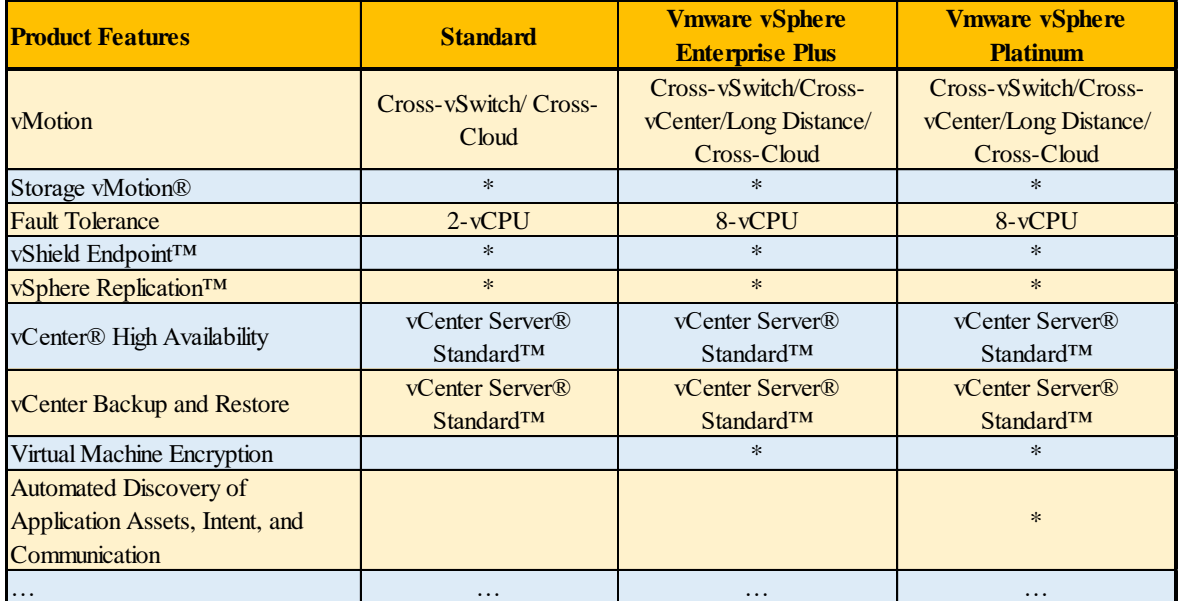

<span id="page-26-2"></span>**Tabulka č. 2 - Porovnání edice VMware vSphere [\[34\]](#page-65-2)**

V části práce [3.3.9,](#page-22-2) byly popsány základní informace o softwarově definovaném uložišti [vSAN,](#page-22-2) který pro svou funkci vyžaduje zvlášť přidělenou licenci. Licencí jsou 3 typy, dle funkcí, které jsou vyžadovány. Budou popsány první dvě, neboť pro účely této práce není třetí licence důležitá. Licence "standard" je zpravidla používána pro hybridní konfiguraci a má pouze možnost RAID1. Licence "advanced" je pro konfiguraci All-Flash. Rozdíl mezi těmito licencemi je v ceně, v možnosti aktivování RAID5 a funkci deduplikace a komprese. Z podstaty věci je RAID5 rychlejší pro čtení oproti RAID1, neboť jsou data rozložena na více disků. Je však nepatrně pomalejší pro zápis z důvodu vypočítávání paritních dat pro rekonstrukci při selhání disku. Výhody, které lze získat licencí "advanced" a konfigurací All-Flash, jsou v ušetření úložného prostoru a v rychlosti přístupu k datům. Je uváděno, že při ukládání v uložišti vSAN v režimu RAID5 a FTT1 (odolnost proti 1 zařízení), jsou nároky na spotřebovaném místě 133 %, a to při zachování zabezpečení dat proti ztrátě 1 disku. Proti tomu má RAID1 FTT1 nároky na místo 200 % pro ztrátu 1 disku. Další výhoda licence "advanced" je ve funkci deduplikace a komprese, kde se uvádí poměr úspory 3-4 x vůči celkově uloženým datům. [\[37\]\[38\]](#page-65-3)

V tabulce č. 3 jsou převzaty oficiální ceny autorizovaného prodejce VirtualizationWorks z webu virtualizationworks.com [\[39\]](#page-65-4)

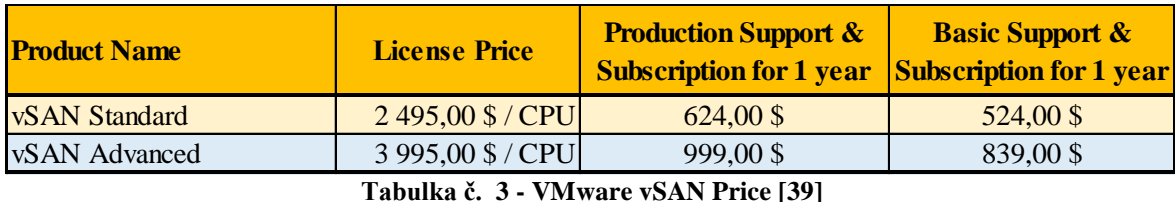

<span id="page-27-0"></span>V tabulce č. 4 jsou znázorněny rozdíly jednotlivých edic. Převzato ze stránek vmware.com. [\[40\]](#page-65-5)

| <b>Product Features</b>                     | <b>Standard</b>    | <b>Advanced</b>    | <b>Enterprise</b>  |
|---------------------------------------------|--------------------|--------------------|--------------------|
|                                             | Per CPU, Per VDI   | Per CPU, Per VDI   | Per CPU, Per VDI   |
| <b>License Entitlement</b>                  | Desktop, or Per VM | Desktop, or Per VM | Desktop, or Per VM |
|                                             | <b>ROBO</b>        | <b>ROBO</b>        | <b>ROBO</b>        |
| <b>Storage Policy-Based Management</b>      | $\ast$             | $\ast$             | $\ast$             |
| vSAN Snapshots & Clones                     | $\ast$             | $\ast$             | $\ast$             |
| <b>Rack Awareness</b>                       | $\ast$             | $\ast$             | $\ast$             |
| Replication (5 min RPO)                     | $\ast$             | $\ast$             | $\ast$             |
| <b>Software Checksum</b>                    | $\ast$             | $\ast$             | $\ast$             |
| <b>All-Flash Support</b>                    | $\ast$             | $\ast$             | $\ast$             |
| <b>Block Access (iSCSI)</b>                 | $\ast$             | $\ast$             | $\ast$             |
| $QoS - IOPS$ Limits                         | $\ast$             | $\ast$             | $\ast$             |
| Inline Deduplication & Compression          |                    | $\ast$             | $\ast$             |
| (All Flash only)                            |                    |                    |                    |
| Erasure Coding - RAID 5/6 (All Flash        |                    | $\ast$             | $*$                |
| only)                                       |                    |                    |                    |
| vRealize Operations within vCenter          |                    | $\ast$             | $\ast$             |
| <b>Stretched Cluster with Local Failure</b> |                    |                    | $\ast$             |
| Protection                                  |                    |                    |                    |
| Data-at-Rest Encryption                     |                    |                    | $\ast$             |
|                                             |                    |                    |                    |

**Tabulka č. 4 - Compare vSAN Editions and Fetatures [\[40\]](#page-65-5)**

### <span id="page-28-1"></span><span id="page-28-0"></span>**Licencování a ceník Windows Server 2016**

Microsoft poté, co přišel s novou verzí systému Windows Server 2012, změnil licenční podmínky ohledně používání serverových systémů Windows na hardwarových zařízení. Před verzí Windows Server 2012 byly licence pořizovány na základě fyzických procesorů. Pokud zařízení disponovalo dvěma fyzickými procesory, bylo nutné zakoupit dvě licence[.\[45\]\[46\]](#page-66-0)[\[47\]](#page-66-1)

Ve verzi Windows Server 2012 byla změněna licenční politika a jedna licence pokrývala dva fyzické procesory. Další a hlavní změnou byla změna v dostupných verzí systému. Nyní jsou pouze dvě: "Standard" a "Datacenter". Mezi verzemi nejsou žádné technické rozdíly, pouze ve virtualizačních právech, kde ve verzi "Standard" můžete spustit pouze 2 VM. Ve verzi "Datacenter" není počet spuštěných VM omezen. [\[45\]\[46\]](#page-66-0)[\[47\]](#page-66-1)

S příchodem verze 2016 Microsoft opět změnil licenční politiku a opustil licencování dle fyzických procesorů a přešel na licencování podle počtu fyzických jader. Aktuálně je

základní poměr pro pořízení licencí 1:8 a vždy 2 balíčky. Tedy pro lepší pochopení: při zakoupení 1 licence se v základu licencují 2 procesory s 8 jádry, dohromady tedy základní licence poskytuje 16 fyzických jader. Z [Obrázek č. 9](#page-29-0) lze vidět nárůst nákladů při zvolení jednotlivých variant procesorových sestav. [\[45\]\[46\]](#page-66-0)[\[47\]](#page-66-1)

|                | Server     | Počet licencí<br>Windows Server 2012 (R2)                          | Počet licencí<br><b>Windows Server 2016</b>                   | Nárůst nákladů                      |
|----------------|------------|--------------------------------------------------------------------|---------------------------------------------------------------|-------------------------------------|
| il.            | 4 jádra    | 1 licence na 2 CPU Standard                                        | 16 Core licencí Standard                                      | 0%                                  |
| $\frac{1}{2}$  | 2x8 jader  | 1 licence na 2 CPU Standard                                        | 16 Core licencí Standard                                      | 0%                                  |
| ik.            | 2x10 jader | 1 licence na 2 CPU Standard                                        | 20 Core licencí Standard                                      | 25%                                 |
| $\mathbb{R}^3$ | 4x10 jader | 2 licence na 2 CPU Standard                                        | 40 Core licencí Standard                                      | 25%                                 |
| $\mathcal{S}$  | 2x8 jader  | 2 licence na 2 CPU Standard,<br>nebo 1 licence na 2 CPU Datacenter | 32 Core licencí Standard,<br>nebo 16 Core licencí Datacenter  | Standard - 0%<br>Datacenter - 0%    |
| <b>S</b>       | 2x10 jader | 4 licence na 2 CPU Standard,<br>nebo 1 licence na 2 CPU Datacenter | 80 Core licencí Standard,<br>nebo 20 Core licencí Datacenter  | Standard - 25%<br>Datacenter - 25%  |
|                | 4x10 jader | 4 licence na 2 CPU Standard,<br>nebo 2 licence na 2 CPU Datacenter | 160 Core licencí Standard,<br>nebo 40 Core licencí Datacenter | Standard - 150%<br>Datacenter - 25% |

**Obrázek č. 9 - Počet licencí dle konfigurace procesoru [\[45\]](#page-66-0)**

<span id="page-29-0"></span>Na níže uvedené tabulce č. 5 je převzat ceník ze stránek Microsoft.com

| Edice systému Windows<br>Ideální pro |                                                                           | <b>Cenalicence</b>                                                                                          |
|--------------------------------------|---------------------------------------------------------------------------|----------------------------------------------------------------------------------------------------|
|                                      |                                                                           |                                                                                                    |
| s vysokou mírou virtualizace         |                                                                           | S6155                                                                                                    |
| Fyzická nebo minimálně               |                                                                           |                                                                                                    |
| virtualizovaná prostředí             |                                                                           | <b>S883</b>                                                                                                 |
|                                      | Datacentra a cloudová prostředí<br>Podle počtu jader<br>Podle počtu jader | Model licencování Požadavky licence CAL<br>Licence CAL pro Windows Server<br>Licence CAL pro Windows Server |

**Tabulka č. 5 - Ceník Windows Server 2016 [\[47\]](#page-66-1)**

<span id="page-29-1"></span>V tabulce č. 6 jsou zobrazeny odlišnosti v jednotlivých edicích systému Windows Server.

| <b>Funkce</b>                                             |           | <b>Edice Standard Edice Datacenter</b> |
|-----------------------------------------------------------|-----------|----------------------------------------|
| Základní funkce systému Windows Server                    | $\ast$    | $\ast$                                 |
| Prostředí operačního systému (kontejnery OSE / Hyper-V)   |           | Neomezený                              |
| Kontejnery se systémem Windows Server                     | Neomezený | Neomezený                              |
| <b>Host Guardian Service</b>                              | $\ast$    | $\ast$                                 |
| Nano Server **                                            | $\ast$    | $\ast$                                 |
| Funkce pro ukládání dat včetně repliky úložišť a úložiště |           | $\ast$                                 |
| Stíněné virtuální stroje                                  |           | $\ast$                                 |
| Síťový zásobník                                           |           | $\ast$                                 |

<span id="page-29-2"></span>**Tabulka č. 6 - Porovnání edice verzí [\[46\]](#page-66-2)**

#### <span id="page-30-0"></span>**Finanční ukazatele nákladů a výnosů**

**TCO** (anglicky "*Total Cost of Ownership"*) je celkový náklady z vlastnictví. Jinak řečeno souhrn veškerých nákladů na investici a provoz. Pomocí TCO lze odhadnout celkové náklady (ať už přímé či nepřímé) po celou dobu životnosti techniky. Na základě takového odhadu se lze rozhodnout, které navrhované řešení vybrat. Výše jednorázové investice mezi porovnávanými řešeními může být rozhodujícím faktorem pro rozhodování nákupu, avšak skryté náklady můžou být v delším horizontu celkovým větším výdajem než jednorázová investice. Pokud tedy do TCO započítáme veškeré přímé náklady včetně těch nepřímých, může být výsledek TCO tím rozhodujícím faktorem. TCO však nebere v potaz vybavenost, funkcionality a jiné technické výhody s tím spojené. Proto TCO může být spíše vodítkem, ale ne jednoznačným identifikátorem k nákupu. [\[41\]](#page-65-6)

**ROI** (anglicky, *Return Of Investments* ") je návratnost investice. Je to indikátor toho, zdali jsou investované peníze ziskové nebo ztrátové. Existuje několik možností pro výpočet tohoto indikátoru. První je následující: [\[42\]\[43\]](#page-65-7)

$$
ROI = (výnosy - investice) / investice
$$

Z příjmu získaného z investic se odečte částka investice a vydělí se částkou investic. V tomto případě - pokud je hodnota > 0, můžeme předpokládat, že se investice vyplatila.

Druhá metoda je trochu jednodušší - příjmy získané z investic jsou děleny částkou investice.

 $ROI = výnos / investice * 100$ 

V případě tohoto výpočtu bude výsledek v procentech. Pokud hodnota bude > 100, bude investice zisková. V opačném případě bude investice ztrátová.

**CAPEX** (anglicky *"Capital Expenditure"*) jsou kapitálové jednorázové výdaje k pořízení nebo modernizaci majetku, například technologie, nemovitostí, průmyslové zařízení nebo vybavení[.\[51\]](#page-66-3)

**OPEX** (anglicky, *Operating Expense* ") jsou provozní náklady na provozování podniku a zahrnují veškeré náklady spojené se skutečným provozem společnosti. Do výkazu provozních nákladů se zahrnuje například licence, poplatky za službu, mzdy atd[.\[50\]](#page-66-4)

## <span id="page-31-0"></span>**Vlastní práce**

#### <span id="page-31-1"></span>**Analýza současného stavu**

#### <span id="page-31-2"></span>**Stručná charakteristika organizace**

V úvodu jsem zmínil, že jsem zaměstnán ve služebním poměru u Policie České republiky. Policie České republiky byla zřízena zákonem České národní rady č. 283/1991 Sb., o Policii České republiky, dne 21. června roku 1991. Jedná se tedy o ozbrojený bezpečnostní sbor České republiky, který má vymezené úkoly a povinnosti právě tímto zákonem. Policisté nejsou v pracovně právním vztahu, ale ve služebním poměru, který upravuje zákon č. 361/2003 Sb., o služebním poměru příslušníků bezpečnostních sborů, do kterého mimo jiné spadají i tyto složky:

- Generální inspekce bezpečnostních sborů
- Celní správa České republiky
- Bezpečnostní informační služba
- Hasičský záchranný sbor České republiky
- Vězeňská služba České republiky
- Úřad pro zahraniční styky a informace

Úkolem bezpečnostních složek je služba veřejnosti. Policie chrání bezpečnost osob, majetku a veřejný pořádek. Plní mimo jiné úkoly, které jsou v souladu s trestním řádem a dalšími úkoly v oblasti vnitřního pořádku a bezpečnosti. Kompletní seznam úkolů, které Policie vykonává, je uveden v § 2 zákona č. 283/1991 Sb., o Policii České republiky. Struktura Policie je vzhledem celorepublikové působnosti poměrně velká, jak je možné vidět na obrázku č. 4. Na obrázku není zobrazeno vše. Struktura Policie je mnohem větší. Zpravidla koncové body, tj. ředitelství krajů v Praze a ředitelství obvodu se dále větví na různé odbory, např. ekonomické, personální, obecné kriminality, hospodářské kriminality, vnější služby atd. Je tedy patrné, že Policie České republiky je velkou státní organizací, čítající bezmála 41 tisíc policistů a 9 tisíc občanských zaměstnanců. [policie.cz]

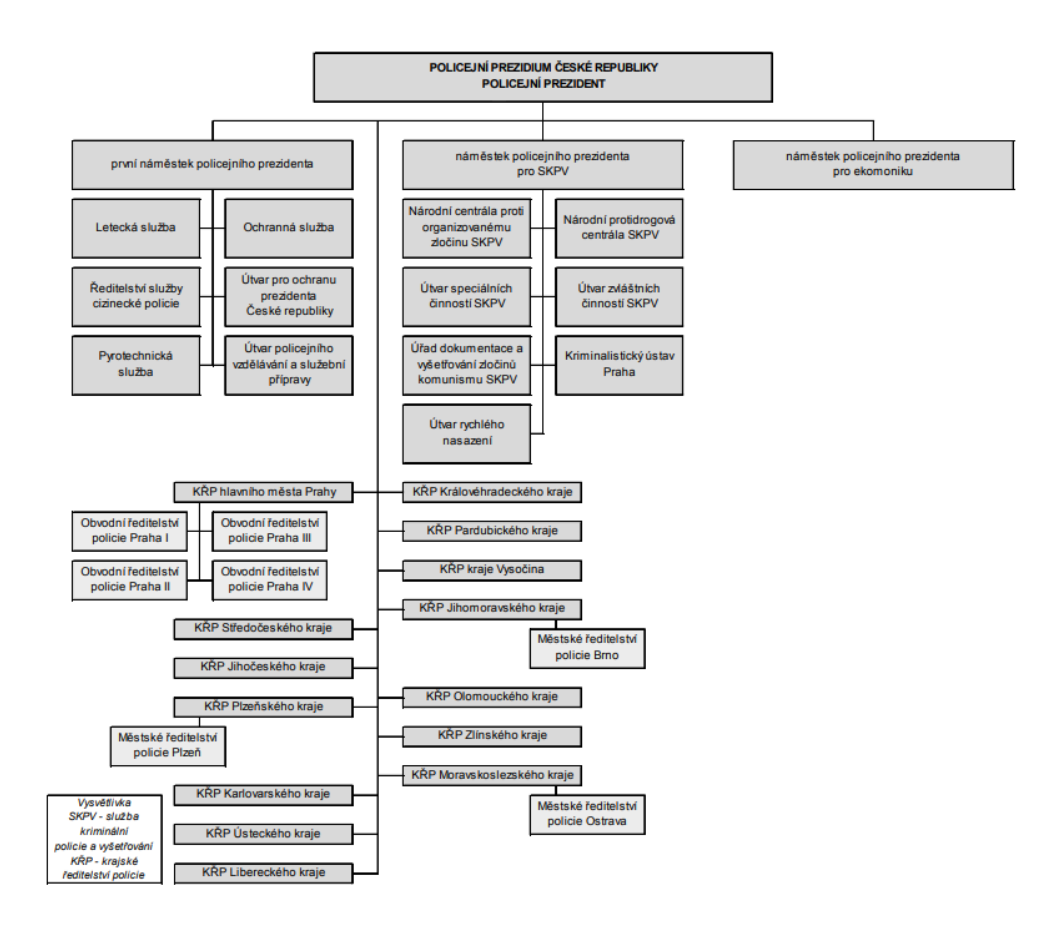

**Obrázek č. 10 - Organizační struktura PČR [policie.cz]**

#### <span id="page-32-1"></span><span id="page-32-0"></span> $4.1.2$ **Datová síť policie**

Obvodní ředitelství policie Prahy se větví na další menší části, kterými jsou jednotlivá oddělení. Jednotlivá oddělení nejsou v jedné lokalitě, ale těch lokalit je po celé Praze několik. Policie mezi sebou komunikuje na uzavřené datové síti, která je zřízena Ministerstvem vnitra a je tedy celorepubliková. Vnitřně se nazývá "Hermes". S vnějším světem tak komunikuje prostřednictvím CMS (centrální místo služeb), kde se tedy vnitřní síť odděluje od vnější sítě, tedy sítě internet. Jako přenosovou soustavu datových služeb využívá Policie z části pomocí vlastních datových okruhů a okruhů třetích stran využívané jako "Service Level Agreement" (ve zkratce SLA), za který tedy organizace platí měsíční poplatek poskytovateli. Pro lepší představu bylo vytvořeno grafické schéma datové sítě a serverů vi[z Obrázek č. 11.](#page-33-2) Každý počítač a server je připojen k adresářové službě "*Active Directory* " od společnosti Microsoft, která je součásti domény s názvem "pcr.cz".

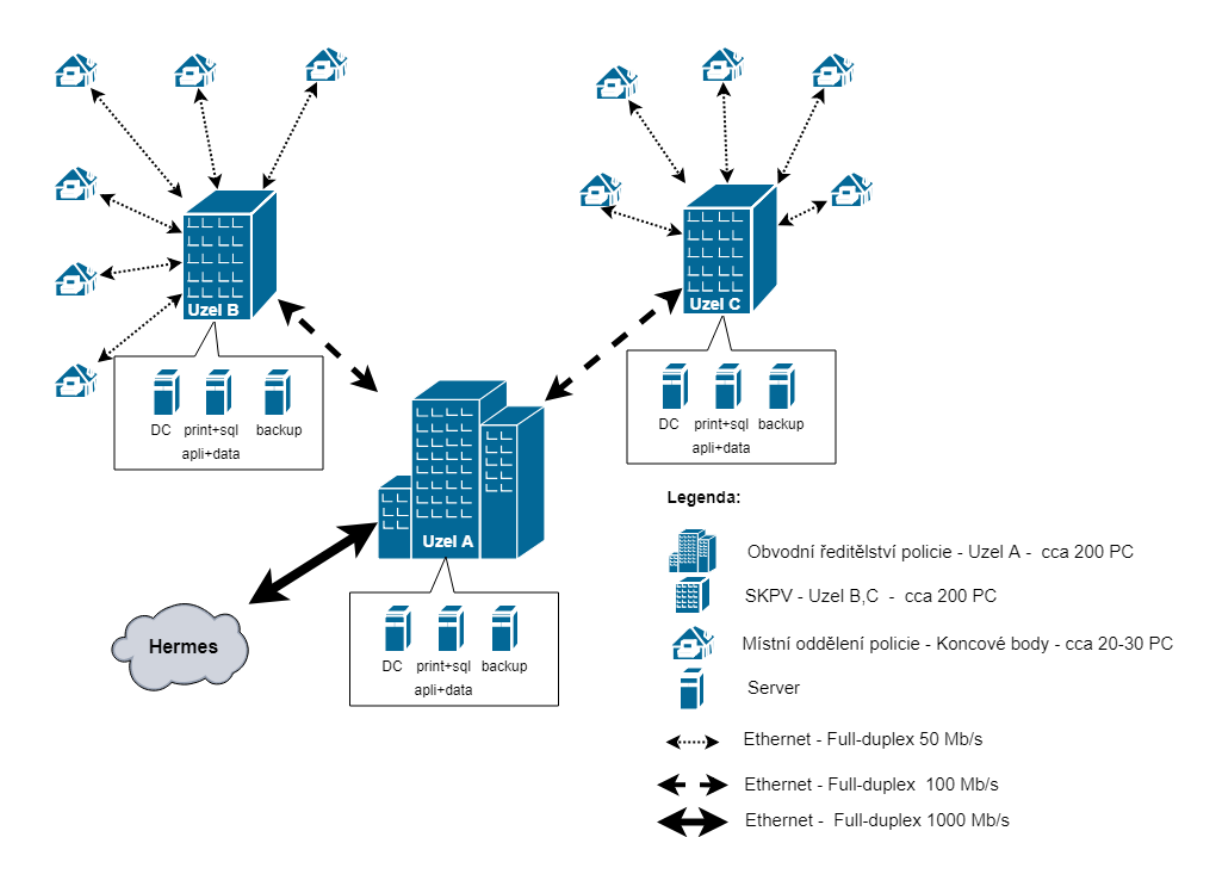

**Obrázek č. 11 - Datové schéma lokalit a serverů [\[56\]](#page-66-5)**

#### <span id="page-33-2"></span><span id="page-33-0"></span>**Vnitřní datová síť**

Na jednotlivých lokalitách je vybudovaná strukturovaná kabeláž s kategorizací CAT5, která je svedená do rackové skříně v propojovacích místnostech. Vnitřní síť je dimenzovaná na rychlost 100 Mbit/s a propojena aktivními prvky značky Cisco Catalyst řady 2xxx. I přesto, že se jedná o uzavřenou síť (jak bylo zmíněno) používá se "end to end" šifrování na jednotlivých portech, a to pouze mezi lokalitami. Samotná komunikace na vnitřní síti dané lokality není šifrovaná. Dále zabezpečení jednotlivých datových portů v místnostech jsou vázaná na MAC adresu počítače. V případě připojení neoprávněného zařízení dojde k automatickému zablokování přístupu k datové síti, o kterém je následně informováno dohledové centrum umístěné na oddělení informačních a komunikačních technologií.

#### <span id="page-33-1"></span>**Datové a aplikační servery**

[Obrázek č. 11](#page-33-2) znázorňuje samotné rozmístění serverů. Lokalita pod označením Uzel B a Uzel C je "Služba kriminální policie a vyšetřování", ve zkratce SKPV, a Uzel A je "Obvodní ředitelství policie Prahy" ve zkratce OŘP. Na velkých lokalitách SKPV a OŘP jsou samotné doménové řadiče "anglicky *Domain Controller"* na obrázku označené jako DC. Uzly mimo jiné disponují samotným serverem, který je nakonfigurován jako multifunkční server. Na něm je spuštěn SQL Server, role tiskových a souborových služeb a aplikace. Posledním serverem na lokalitách je zálohovací server.

#### <span id="page-34-0"></span>**Doménové řadiče**

Doménové řadiče tak zajištují synchronizaci nastavení připojených počítačů v doméně "Active directory" s názvem "pcr.cz" dle nastavených zásad zabezpečení. Dále jsou doménové služby využívány i jako databáze uživatelů. Uživatelé jsou pro přístup do počítače a jiných služeb ověřováni pomocí jim přiděleného doménového jména a hesla. Fyzickým serverem pro doménové řadiče jsou 3x HP Proliant ML350 G5 s původní verzí systému Windows Server 2003 R2. Svou roli tak plní od roku 2007. V roce 2009 byly aktualizovány na nový operační systém Windows Server 2008 R2 Standard, a to z důvodu povýšení doménové struktury. Servery tedy od roku 2009 fungují bez přerušení provozu až do současné doby.

#### <span id="page-34-1"></span>**Tiskové, databázové, aplikační a datové servery**

Každá lokalita SKPV a OŘP má svůj tiskový server, který tak poskytuje tiskové služby pracovníkům organizace. Zejména poskytuje tiskové ovladače pro automatickou instalaci sdílených síťových tiskáren na klientské stanice pomocí skupiny zásad "anglicky *GPO"*. Jako tisková služba je využívána role tiskového serveru poskytovaná samotným operačním systémem, která je tak přímo integrovaná v systému. Stejný fyzický server je využíván i jako databázový SQL Server 2008 od firmy Microsoft. Na něm je spuštěna služba Microsoft WSUS (Windows Systém Update Services), pomocí které jsou udržovány klientské počítače aktuální pomocí bezpečnostních záplat, vydávaných v pravidelných intervalech společností Microsoft. Od doby, co Microsoft zpřístupnil nové rozhraní API u aplikace WSUS 3.0 pro poskytovatele třetích stran, je na ředitelství využíván volný nástroj "*WsusPackagePublisher*". Ten na ředitelství umožňuje nasazovat do všech klientských počítačů vlastní balíčky aplikací. Tím je docílena řádná evidence a přehled licencovaných aplikací, které jsou aktuálně na klientských počítačích nainstalované. Dále databázový systém využívají stěžejní aplikace policie, které jsou důležité pro výkon služby. Jako replikační službu využívá policie svou aplikaci s názvem "Kapybara", která replikuje databázi mezi ostatní databázové servery.

Datový server neboli spíše souborový server, je využíván především jako domovské adresáře s možností odkládání společných dat všech oddělení. Každé oddělení má svůj přidělený prostor, kam si mohou odkládat své služební soubory.

Aplikační server je spíše využit jako možnost spouštět aplikace přímo ze serveru bez předchozí instalace. V této organizaci se využívá např. aplikace DTS (Deník Trestních Spisů), kde každá lokalita SKPV má svou vnitřní databázi na každém aplikačním serveru, u kterých dochází ke každodenní souborové synchronizaci mezi lokalitami SKPV. Další aplikace, která je fyzicky umístěna na aplikačním serveru, je InfoMapa verze 18. Ta má pouze základní část nainstalovánu na klientských počítačích, zbytek dat se čerpá ze serveru. Je to proto, že aplikace má nespočet malých souborů. Jejich aktualizace by na každém klientském počítači trvala poměrně dlouhou dobu. Z toho důvodu je výhodnější a rychlejší je aktualizovat na jednom místě nežli na každém klientském počítači zvlášť. Na stejných serverech v dalších lokalitách využívá policie nespočet důležitých aplikací, které jsou důležité pro zajištění nepřetržitého výkonu služby.

Pro provoz těchto služeb je na všech uzlech použit fyzický server od firmy Fujitsu Siemens RX300 S3 se systémem Windows Server 2008 R2 Standard a je v provozu od roku 2009.

#### <span id="page-35-0"></span>**Zálohovací server**

Na každé lokalitě je zřízen fyzický server s rozšířenou kapacitou disků pro možnost uložení bitových kopii serverových operačních systémů, kritických aplikací a uživatelských dat. Jednotlivá zálohování operačních systému serverů jsou prováděna pomocí integrovaného nástroje pro zálohování serveru. Každý server tak využívá tento integrovaný nástroj, na kterém jsou nastavené naplánované úlohy. Zálohy v podobě bitových kopií systému jsou odesílány pomocí interní datové sítě na tento zálohovací server. Pomocí tohoto nástroje jsou zálohované pouze systémové disky každého serveru. Datové disky, na kterých jsou uloženy lokální zálohy databází či uživatelská data, jsou kopírovány opět pomocí interní datové sítě na tento zálohovací server pomocí aplikace "FreeFileSync" v režimu jednostranné synchronizace. Tato aplikace běží aktivně na datovém serveru se spuštěnou službou "RealTimeSync", která zajistí přenos souboru v pravidelném intervalu po jeho aktualizaci, smazání, či změně. Zálohovací server tedy slouží jen jako datové uložiště. Zálohovací server je spuštěn na fyzickém serveru od firmy
Fujitsu Siemens řady RX300 S3 se systémem Windows Server 2008 R2 Standard a je v provozu taktéž roku 2009. Na uzlu A byl koncem roku 2017 pořízen nový server pro zálohování od společnosti HPE Proliant DL380 Gen9.

#### **Analýza využitých serverových zdrojů**

Při analýze využitelnosti systémových prostředků na jednotlivých serverech byl použit systémový nástroj pro sledování výkonu, který je integrovaný přímo v systému Microsoft Windows.

#### <span id="page-36-0"></span>**Sledování výkonu - Perfmon**

Tento nástroj se zpravidla vyvolá vyhledáním slova "*perfmon*" v nabídce start nebo vyvoláním funkce spustit pomocí klávesnice " $WIN + R$ ", kde je nutné do kolonky "spustit" napsat "*perfmon"* a potvrdit klávesou "*ENTER"*. Pomocí tohoto nástroje byl proveden sběr výkonnostních metrik o délce trvání 24 hodin s následným opakováním po týdnu a měsíci. Z tohoto byl zjištěn průměr vytížení, kde byly zachovány minimální a maximální naměřené hodnoty. Grafy jednotlivých vytížení serverů, budou zobrazeny v následující podkapitole.

Pomocí tohoto nástroje byly měřeny následující položky:

- Procesor % čítač času procesoru
- Logický disk střední délka fronty disku, % času disku
- Paměť Bajty k dispozici
- Rozhraní sítě pakety za sekundu

Naměřené hodnoty nám umožní zjistit vytížení serverů z různých systémových zdrojů, a to zejména procesoru, disků, paměti a sítě, přičemž lze odhalit výkonnostní špičky v určitém čase. Grafy sami o sobě nic neřeknou, pokud nebudou nasbíraná data správně interpretována.

#### **Interpretace výkonnostních metrik**

Jak již bylo zmíněno výše, interpretace výsledku je jedním ze základních kamenů správného používání nástroje pro sledování výkonnostních metrik. Výkonnostní metriky byly provedeny z důvodu ověření téze plýtvání zdrojů serverů a zároveň k posouzení vhodnosti převedení fyzického serveru do virtuálního prostředí. Na začátku budou vysvětlené jednotlivé sledované položky.

#### **Procesor - % čítač času procesoru**

Nám zobrazuje procentuální využití procesoru na zpracovávání různých úloh. Obvykle by se mělo využití procesoru pohybovat pod hranici 80 %. Pokud však procesor tráví více času nad touto hodnotou, znamená to, že je výkon procesoru nedostatečný. Měla by být brána v úvahu jeho výměna za výkonnější, nebo pokud je to možné, snížen počet náročných aplikací. [\[18\]](#page-63-0)

#### **Logický disk - střední délka fronty disku a % času aktivity disku**

Existují dvě hodnoty ze sledovaných výkonnostních metrik, které nás informují o nedostatečném výkonu disku. Pokud by naměřená hodnota na střední délce fronty disku byla větší než 2 a hodnota aktivity disku by byla 100 %, pak by byla na místě výměna za výkonnější disk. Hodnota "2" u střední délky fronty disku je stanovena pro jeden disk. V případě, že logický disk je vytvořen na fyzických discích, které jsou v nějaké RAID konfiguraci, pak by hodnota "2" měla být vynásobená počtem fyzických disků. [\[18\]\[19\]](#page-63-0)

Příklad: Pokud máme 5 disků, na kterých je vytvořen logický disk, tak by byla mezní hodnota 10.

#### **Paměť – Bajty k dispozici**

Je to hodnota ukazující velikost dostupné paměti RAM, se kterou může stále disponovat systém. Hodnota by neměla být menší než 10 % z celkové kapacity RAM, v takovém případě je doporučeno zvýšit kapacitu. [\[18\]](#page-63-0)

#### **Rozhraní sítě – pakety za sekundu**

Položka informuje o aktuálním zatížení sítě. Pokud je hodnota neustále vysoká, znamená to, že má server vysoké nároky na síťové rozhraní a mělo by se zvážit přidání síťové karty, či zvětšit rychlost linky. [\[4\]](#page-62-0)

#### **Graf výkonnostních metrik**

[Obrázek č. 12](#page-38-0) zobrazuje průběh vytížení doménového řadiče. Počet doménových řadičů OŘP je celkem 3. Jelikož grafy byly velice podobné, je zde pro názornou ukázku vložen právě jeden. Z tohoto grafu je patrné, že server zcela nevyužívá své systémové zdroje. V čase 6:30 až 8:30 je patrný nárůst výkonu procesoru sítě a disku, což mohlo být zapříčiněno příchodem zaměstnanců do zaměstnání a jejich následným spuštěním počítače. V čase 14:30 je patrná replikace mezi DC. V průměru je však jeho činnost minimální a je tak vhodným kandidátem na virtualizaci.

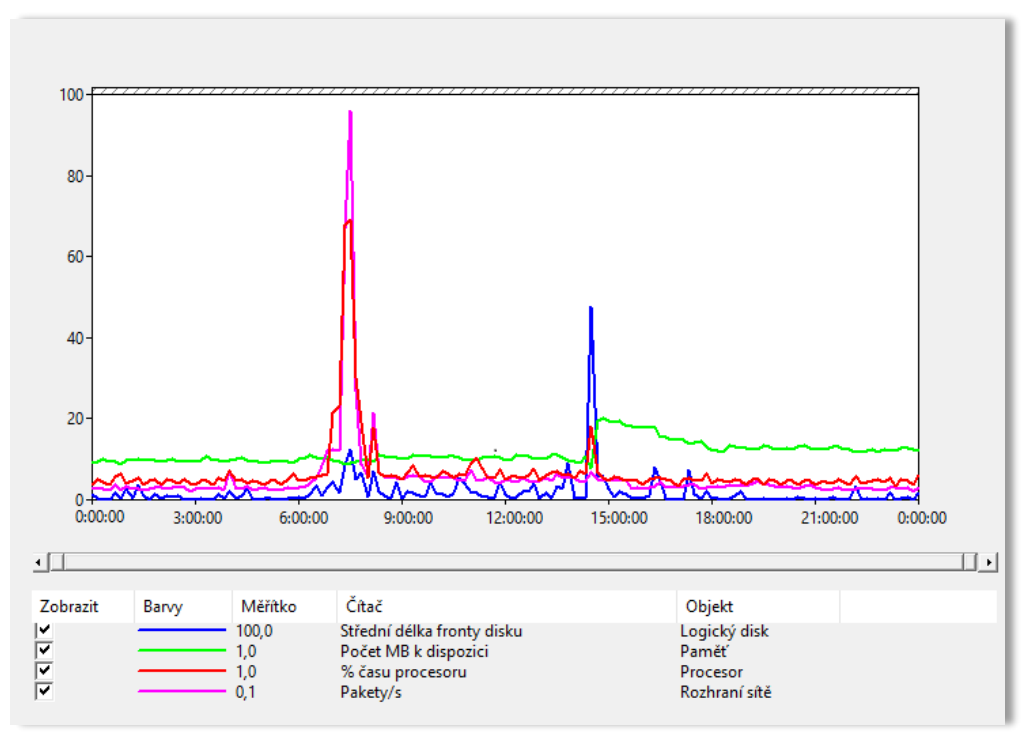

**Obrázek č. 12 – DC Server [\[56\]](#page-66-0)**

<span id="page-38-0"></span>[Obrázek č. 13](#page-39-0) zobrazuje průběh výkonnostních metrik u více rolového serveru, který poskytuje tiskové služby, databázové služby, aplikační a datové služby. Je zde patrné, že výkonově je server zatížen v pracovní době a jeho průměrné vytížení je cca 40 %. Co se týče výkonnosti diskové části, je zde vidět přetížení disků. Obvykle by se měli držet co nejblíže k 0.

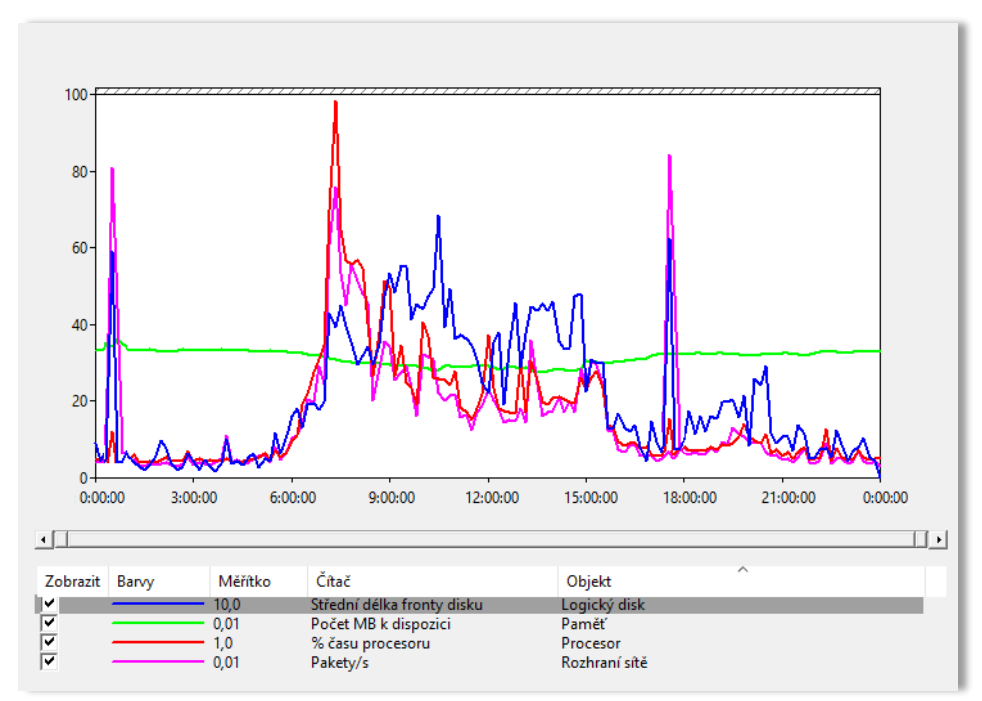

**Obrázek č. 13 - Tiskový, databázový a datový server [\[56\]](#page-66-0)**

<span id="page-39-0"></span>Na [Obrázek č. 14](#page-39-1) je provedeno měření metriky na zálohovacím serveru, který slouží pouze pro zálohování databázového serveru a pro ukládání digitální fotodokumentace, či videodokumentace pořízené na místě činu. V čase 0:00 a 18:00 je patrné zálohování databázového serveru. V čase okolo 12:00 a 19:30 došlo k pravděpodobnému nahrání digitálních fotografií z některého místního oddělení.

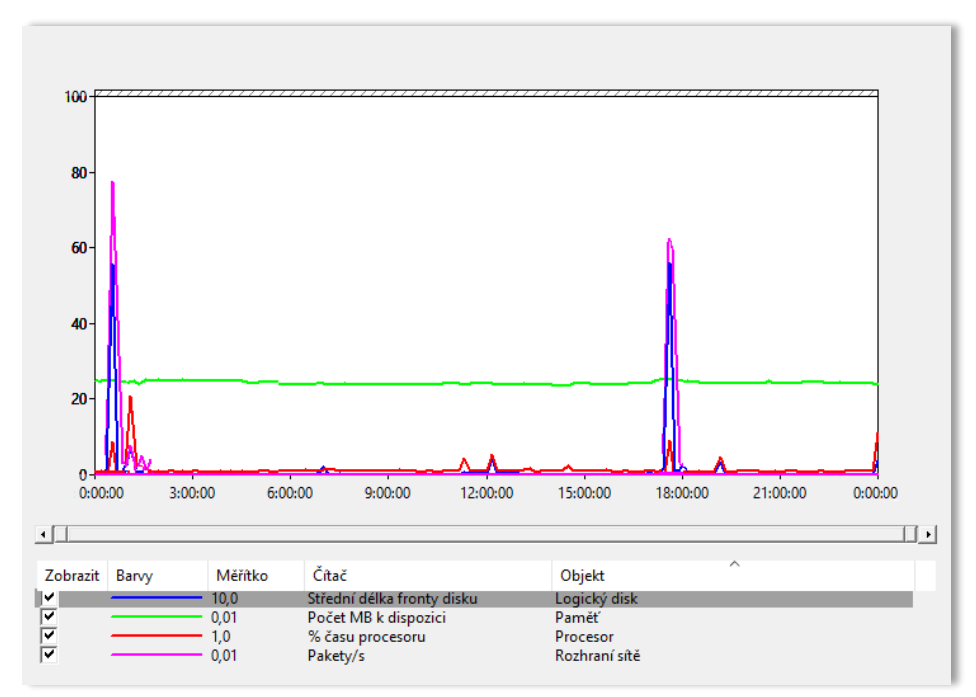

<span id="page-39-1"></span>**Obrázek č. 14 - Zálohovací server [\[56\]](#page-66-0)**

K závěru je tedy nutné říci, že dle výsledku výkonnostních metrik, jsou servery dobrými kandidáty na virtualizaci.

#### **Analýza diskových a paměťových uložišť**

Pro sestavení tabulky č. 7 byl použit nástroj pro správu disků, který je vestavěným nástrojem systému Windows. Nástroj pro správu disků systému Windows je vynikajícím nástrojem pro provádění různých operací s připojenými pevnými disky a dalšími úložnými zařízeními, jako jsou například "Flash" disky". Chcete-li spustit nástroj pro správu disků Windows, použijte možnost "spustit" v nabídce start, nebo jednoduše stiskněte kombinaci kláves "*Win* +  $R^{\prime\prime}$  a zadejte *diskmgmt.msc.* 

| Správa disků                                                         |                                                                       |                                                                                                    |            |             |              |                       | $\blacksquare$ $\blacksquare$ $\times$ |
|----------------------------------------------------------------------|-----------------------------------------------------------------------|----------------------------------------------------------------------------------------------------|------------|-------------|--------------|-----------------------|----------------------------------------|
| Akce<br>Zobrazit<br>Soubor                                           | Nápověda                                                              |                                                                                                    |            |             |              |                       |                                        |
| B.<br>$\overline{11}$<br>$\overline{\mathbf{r}}$<br>⇔⇒               | <b>DXPPQ5</b>                                                         |                                                                                                    |            |             |              |                       |                                        |
| Svazek                                                               | Rozvržení<br>Typ                                                      | Systém soub<br>Stav                                                                                            | Kapacita   | Volné místo | % volného mí | Odolnost proti chybám | Režie                                  |
| $S$ SYSTEM (C:)                                                      | Jednoduchý<br>Základní                                                | V pořádku<br>NTF5                                                                                              | 931.38 GB  | 834.73 GB   | 90%          | Ne                    | $0\%$                                  |
| Rezervováno systé                                                    | Základní<br>Jednoduchý                                                | V pořádku<br><b>NTF5</b>                                                                                       | 100 MB     | 70 MB       | 70%          | Ne                    | 0%                                     |
| ARCHIV (D:)                                                          | Základní<br>Jednoduchý                                                | <b>NTFS</b><br>V pořádku                                                                                       | 7354,07 GB | 1600, 13    | 22%          | Ne                    | 0%                                     |
| $\Box$ Disk 0<br>Základní<br>931,48 GB<br>Online<br>$\square$ Disk 1 | Rezervováno systémem<br>100 MB NTFS<br>V pořádku (Systém, Aktivní, Pr | SYSTEM (C.)<br>931.38 GB NTFS<br>V pořádku (Spouštěcí oddíl, Stránkovací soubor, Stav systému, Primární oddíl) |            |             |              |                       |                                        |
| Základní<br>7451,73 GB<br>Online                                     | ARCHIV (D:)<br>7354,07 GB NTFS<br>V pořádku (Primární oddíl)          |                                                                                                    |            |             |              |                       |                                        |
| Nepřiřazeno Primární oddíl                                           |                                                                       |                                                                                                    |            |             |              |                       |                                        |

**Obrázek č. 15 - Správa disků [\[56\]](#page-66-0)**

Pomocí tohoto nástroje jsem provedl zjištění využitelnosti disků jednotlivých serverů. Celkovou kapacitu všech disků a volného místa u jednotlivých serverů jsem zapsal do následující tabulky č. 7 pro lepší plánování na budoucí konfiguraci serveru.

| <b>Uzly</b>  | <b>Role</b>                  | Výrobce Typ |                   | <b>Celková</b>        | Volné    | $\frac{0}{0}$ |
|--------------|------------------------------|-------------|-------------------|-----------------------|----------|---------------|
|              |                              |             |                   | kapacita              | místo    | volné ho      |
|              | <b>Server DC</b>             | HP          | Proliant ML350 G5 | 500 GB                | 450 GB   | 90 %          |
| $\mathbf{A}$ | Print+SQL+DAT <sub>/FS</sub> |             | <b>RX300 S3</b>   | 1 500 GB              | 570 GB   | 38 %          |
|              | <b>Backup</b>                | HO          | Proliant DL380 G9 | 8 300 GB              | 2 435 GB | 29 %          |
|              | Server DC                    | HP          | Proliant ML350 G5 | 500 GB                | 450 GB   | 90 %          |
| B            | Print+SQL+DAT/FS             |             | <b>RX300 S3</b>   | 1 500 GB              | 750 GB   | 50 %          |
|              | Backup                       | <b>FS</b>   | <b>RX300 S3</b>   | 2 500 GB              | 750 GB   | 30 %          |
|              | <b>Server DC</b>             | <b>HP</b>   | Proliant ML350 G5 | 500 GB                | 450 GB   | 90 %          |
| $\mathbf C$  | Print+SQL+DAT <sub>/FS</sub> |             | <b>RX300 S3</b>   | 1 500 GB              | 825 GB   | 55 %          |
|              | <b>Backup</b>                | <b>FS</b>   | <b>RX300 S3</b>   | 2 500 GB              | 875 GB   | 35 %          |
|              |                              |             |                   | <b>Suma</b> 19 300 GB | 7 555 GB | 39.1%         |

**Tabulka č. 7 - Využití diskového uložiště** 

Pomocí správce úloh, bylo zjištěno následující využití fyzické paměti RAM.

| <b>Uzly</b>  | <b>Role</b>      | Výrobce Typ |                   | <b>Kapacita</b> | Nevyužitá % volné |          |
|--------------|------------------|-------------|-------------------|-----------------|-------------------|----------|
|              |                  |             |                   | <b>RAM</b>      | kapacita          | kapacity |
|              | <b>Server DC</b> | HP          | Proliant ML350 G5 | $4$ GB          | 2 GB              | 50 %     |
| $\mathbf{A}$ | Print+SQL+DATA   | <b>FS</b>   | <b>RX300 S3</b>   | 12 GB           | $1$ GB            | 8 %      |
|              | <b>Backup</b>    | HO          | Proliant DL380 G9 | 16 GB           | 14 GB             | 88 %     |
|              | Server DC        | HP          | Proliant ML350 G5 | 4 GB            | 2 GB              | 50 %     |
| B            | Print+SQL+DATA   | <b>FS</b>   | <b>RX300 S3</b>   | 8 GB            | 1 GB              | 13 %     |
|              | Backup           | <b>FS</b>   | <b>RX300 S3</b>   | $4$ GB          | 2 GB              | 50 %     |
|              | <b>Server DC</b> | HP          | Proliant ML350 G5 | $4$ GB          | 2 GB              | 50 %     |
| $\mathbf C$  | Print+SQL+DATA   | <b>FS</b>   | <b>RX300 S3</b>   | 8 GB            | 1 GB              | 13 %     |
|              | <b>Backup</b>    | <b>FS</b>   | <b>RX300 S3</b>   | $4$ GB          | 2 GB              | 50 %     |
|              |                  |             | <b>Suma</b>       | <b>64 GB</b>    | <b>27 GB</b>      | 42.2%    |

**Tabulka č. 8 - Využití paměti RAM**

#### 4.1.9 **Energetické úspory**

Jednou z výhod převedení fyzických serverů do virtuálního prostředí bude úspora elektrické energie. Energetické společnosti vymyslely jednoduchý vzorec pro odhad možných úspor energie při přechodu k virtuálnímu řešení. [\[4\]](#page-62-0)

$$
Uspora Kč/h = EKč * [(Scelkvyk)před - (Scelkvyk)po]
$$

Scelkvyk = standardní jmenovitý výkon všech serverů

 $E_{K\check{c}}$  = cena za 1 kW/h

Úspora Kč/h = úspora Kč na 1 pracovní hodinu serveru

Tabulce č. 9 zobrazuje odhad spotřebované energie jednotlivých serverů před virtualizací, dle konfigurace serverů zadaných do online kalkulačky "OuterVision® Power Supply Calculator" pro odhad příkonu[.\[33\]](#page-64-0)

| <b>Uzly</b>  | <b>Role</b>       | <b>Výrobce</b> | <b>Typ</b>               | <b>Příkon</b> |
|--------------|-------------------|----------------|--------------------------|---------------|
|              | Server DC         | <b>HP</b>      | Proliant ML350 G5        | 300 W         |
| A            | TISK+SQL+DATA     | <b>FS</b>      | <b>RX300 S3</b>          | 400 W         |
|              | Zálohovací server | HO             | Proliant DL380 G9        | 400 W         |
|              | Server DC         | <b>HP</b>      | Proliant ML350 G5        | 300 W         |
| B            | TISK+SQL+DATA     | <b>FS</b>      | RX300 S3                 | 400 W         |
|              | Zálohovací server | <b>FS</b>      | RX300 S3                 | 350W          |
|              | Server DC         | <b>HP</b>      | <b>Proliant ML350 G5</b> | 300 W         |
| $\mathbf{C}$ | TISK+SQL+DATA     | <b>FS</b>      | <b>RX300 S3</b>          | 400 W         |
|              | Zálohovací server | <b>FS</b>      | <b>RX300 S3</b>          | 350W          |
|              |                   |                | <b>Celkem Wattů</b>      | 3 200 W       |

**Tabulka č. 9 - Odhad spotřeby energie serverů (před virtualizací)**

Tabulka č. 10 zobrazuje odhad jmenovitých příkonu napájecích zdrojů po provedené virtualizaci. Jelikož nejsou známy přesné hodnoty nových serverů, je opět použita online kalkulačku "OuterVision® Power Supply Calculator" pro odhad příkonu. [\[33\]](#page-64-0)

| <b>Uzel</b>               |   | <b>CPU</b> na server                                                                                                    | Příkon |
|---------------------------|---|----------------------------------------------------------------------------------------------------|--------|
|                           |   | $2x$ CPU - 8 jader / CPU                                                                                                    | 500 W  |
|                           |   | 2x CPU - 8 jader / CPU                                                                                                    | 500 W  |
|                           | A | 2x CPU - 8 jader / CPU                                                                                                    | 500 W  |
|                           |   | $2x$ CPU - 8 jader / CPU                                                                                                    | 500 W  |
|                           |   | <b>Celkem Wattů</b>                                                                                                    | 2000W  |
| $\mathbf{u}$ $\mathbf{v}$ |   | $\mathbf{A} \mathbf{O}$ $\mathbf{O}$ $\mathbf{H}$ $\mathbf{I}$ $\mathbf{V}$ $\mathbf{I}$ $\mathbf{V}$ $\mathbf{I}$ $\mathbf{V}$ $\mathbf{V}$ $\mathbf{V}$ $\mathbf{V}$ $\mathbf{V}$ $\mathbf{V}$ $\mathbf{V}$ $\mathbf{V}$ $\mathbf{V}$ $\mathbf{V}$ $\mathbf{V}$ $\mathbf{V}$ $\mathbf{V}$ $\mathbf{V}$ $\mathbf{V}$ $\mathbf{V}$ |        |

**Tabulka č. 10 - Odhad spotřeby energie serverů (po virtualizaci)** 

Po vložení celkových hodnot do proměnných dle výše uvedeného vzorce nám vyjde kladná hodnota, která značí možnou úsporu na 1 pracovní hodinu serverů. V případě záporné hodiny by to znamenalo zvýšení spotřeby energie a tím by vznikly navíc náklady na provoz, což by bylo v tomto případě nežádoucí.

$$
(Scelkvyk)pied = 3200W => 3,2 kW
$$
  
\n
$$
(Scelkvyk)po = 2000W => 2,0 kW
$$
  
\n
$$
EKč = 4,21 Kč / kWh[32]
$$
  
\n
$$
5,1 Kč/h = 4,21 * [(3,2)před - (2,0)po]
$$

Dle výsledku je patrná úspora elektrické energie, a to ve výši 5,7 Kč na 1 pracovní hodinu serveru. Vezmeme-li v potaz provoz serveru v režimu 24/7 a 365 dní v roce, činí úspora 44 256,- Kč. Za 5 let provozu je úspora mnohem větší, a to 221 278,- Kč. Z výsledku je tedy patrné, že s přechodem na virtualizaci je jasná úspora finančních prostředků za energie.

#### **Navrhované řešení**

V popsané části [4.1.4](#page-33-0) kde bylo objasněno využití jednotlivých serverů a jejich stáří, je zde patrné a nutné provést modernizaci těchto serverů, neboť jsou servery morálně zastaralé a je jen otázkou času jejich selhání. Je považováno za zázrak, že servery stále běží. Proto je nutné bezodkladně přijít s řešením pro nákup nové techniky, která bude mít za úkol nahradit stávající řešení. V části [4.1.8.1](#page-36-0) byla provedena analýza výkonnostních metrik, která zcela vyloučila možnost pořízení nových serveru v poměru 1:1, neboť by zde bylo opět zbytečným plýtváním výkonem.

#### **Požadavky vedení**

Jelikož se dlouhou dobu neinvestovalo do serverové techniky a pouze se jen dokupovaly vadné díly serveru, rozhodlo vedení policie o obměně celé serverové technologie. Požadavek vedení je vytvořit takovou serverovou infrastrukturu, která bude dostatečně výkonná pro nově dodávaný software na zpracování nápadu trestné činnosti. Systém bude denně využívat více než 1 200 zaměstnanců. Tento systém musí splnit režim vysoké dostupnosti s minimálními výpadky, neboť se bude jednat o nejvíce využívaný software. Nové servery budou dále plnit úkol sdíleného datového uložiště pro jednotlivá oddělení s dostatečnou kapacitou s možností budoucího rozšíření úložného prostoru. Velký úložný prostor je nutný pro zachování digitálních dat, které jsou nutná uchovat k jednotlivým spisům po dobu nejméně 5 let. Doba uchování digitálních dat je závislá dle konkrétního typu spisu. Nová serverová infrastruktura by měla být dostatečně odolná proti výpadku jednoho zařízení, ať už serveru či datového switche.

Dalším požadavkem vedení je nutnost převedení stávajících serverů na novou serverovou infrastrukturu s důrazem na zachování 3 kritických aplikací, které jsou závislé na operačním systému Windows Server 2008.

Výše nákladů na novou infrastrukturu by neměla přesáhnout 4 500 000,- Kč.

#### <span id="page-44-0"></span> $4.2.2$ **Analýza nákladů na pořízení virtualizační technologie**

Pro potřeby analýzy a porovnání jednotlivých variant připravovaných Informačních a komunikačních technologií (dále jen ICT) projektů v rámci Policie České republiky (dále jen PČR), je z finančního hlediska uvažována vždy jen analýza porovnání celkových nákladů na vlastnictví (TCO) pro dobu uvažované udržitelnosti (zpravidla 5 let). PČR má ze zákona vymezené činnosti a povinnosti a poskytuje veřejnou službu bez generování jakéhokoli zisku, a proto není možné v případě návrhu ICT projektů uvažovat například analýzu návratnosti investice (ROI), neboť primární přidanou hodnotou ICT u PČR je zvýšení efektivnosti základních činností PČR (definovaných ze zákona) a současně zvýšení bezpečnosti. V případě PČR navíc není možné vzhledem ke specifikům zákona č. 361/2003 sb. O Služebním poměru příslušníků bezpečnostních sborů a dalším interním předpisům, uvažovat v kalkulaci nákladů náklady na personální zajištění, jak pro realizaci, tak pro provoz ICT projektů, neboť není možné nijak pružně reagovat na potřebu navýšení nebo snížení počtu pracovníků a současně nejsou pracovníci dedikování jen a pouze pro konkrétní ICT projekt.

V níže uvedených tabulkách jsou uvedeny odhady výpočtů pro 3 varianty řešení**.** A to pro vytvoření nové virtuální infrastruktury, přičemž byly zohledněny požadavky vedení jak na výkon, kapacitu a celkové náklady. Při kalkulaci potřebného softwaru byly použity ceny uvedené v kapitole [0](#page-25-0) a [3.4.](#page-28-0) Ceny byly přepočítány kurzem 1\$ = 22,5,- Kč, jenž byl stanoven ČNB k datu 25. 2. 2019.

#### **Varianta A**

Obnáší tradiční řešení pomocí softwarově definovaného externího uložiště SAN v celkové odhadní ceně 4 045 988,- Kč za jednorázovou investici. V následujícím období životního cyklu pěti let jsou nepřímé náklady ve výši 1 144 400,- Kč. Z pohledu TCO [5let] jsou náklady ve výši 5 190 388,- Kč. V této variantě je úložná kapacita 34TB. Podrobné odhadované náklady jsou uvedeny v tabulce č. 11.

| <b>Typ</b> | <b>Produkt</b>                              | <b>CAPEX</b>               | OPEX $[1 \text{ rok}]$ OPEX $[5 \text{ let}]$ TCO $[5 \text{ let}]$ |                                      |                   |
|------------|---------------------------------------------|----------------------------|---------------------------------------------------------------------|--------------------------------------|-------------------|
| <b>HW</b>  | HP StoreVirtual 4730 FC Storage (E52620)    | 2 240 000 Kč               | $0 K\check{c}$                                                      |                                      | 0 Kč 2 240 000 Kč |
|            | 64G 18x2TB/10k SAS-SFF)                     |                            |                                                                     |                                      |                   |
| <b>HW</b>  | 4x Server rack CPU 2x3,2GHz 8Core /CPU      | 480 000 Kč                 | $0 K\check{c}$                                                      | $0 K\check{c}$                       | 480 000 Kč        |
|            | bez HDD                                     |                            |                                                                     |                                      |                   |
| <b>HW</b>  | Switch 12-Port 10Gb SFP+ $L2/L3 + 8$ GBit   | 100 000 Kč                 | $0 K\check{c}$                                                      | $0 K\check{c}$                       | 100 000 Kč        |
|            | RJ45                                        |                            |                                                                     |                                      |                   |
| <b>HW</b>  | UPS 3000VA/3000W - 8x výstupní zásuvka      | 150 000 Kč                 | $0 K\check{c}$                                                      | $0 K\check{c}$                       | 150 000 Kč        |
|            | IEC C13, vstupní IEC C20, učinnost $> 95\%$ |                            |                                                                     |                                      |                   |
| Služby     | Storage Maintenance 24/7                    | $0 K\check{c}$             | 112 000 Kč                                                          | 560 000 Kč                           | 560 000 Kč        |
| Služby     | Server Maintenance - podpora 9/5            | $0 K\check{c}$             | 24 000 Kč                                                           | 120 000 Kč                           | 120 000 Kč        |
| Služby     | Vmware vSphere maintenance 24/7             | $0 K\check{c}$             | 58 140 Kč                                                           | 290 700 Kč                           | 290 700 Kč        |
| Služby     | Vmware vCenter maintenance 24/7             | $0 K\check{c}$             | 34 740 Kč                                                           | 173 700 Kč                           | 173 700 Kč        |
| <b>SW</b>  | Windows 2016 Server DataCenter bez SA       | 553 950 Kč                 | $0 K\check{c}$                                                      | $0 K\check{c}$                       | 553 950 Kč        |
| <b>SW</b>  | vSphere Standard per CPU                    | 179 100 Kč                 | $0 K\check{c}$                                                      | $0 K\check{c}$                       | 179 100 Kč        |
| <b>SW</b>  | vCenter Server                              | 138 938 Kč                 | $0 K\check{c}$                                                      | $0 K\check{c}$                       | 138 938 Kč        |
| Práce      | Školení správců na produkt VMware           | 100 000 Kč                 | $0 K\check{c}$                                                      | $0 K\check{c}$                       | 100 000 Kč        |
| Práce      | Školení správců na uložiště SAN             | 20 000 Kč                  | $0 K\check{c}$                                                      | $0 K\check{c}$                       | 20 000 Kč         |
| Práce      | Instalace prostředí 4MD                     | 24 000 Kč                  | $0 K\check{c}$                                                      | $0 K\check{c}$                       | 24 000 Kč         |
| Práce      | Migrace P2V 10MD                            | 60 000 Kč                  | $0 K\check{c}$                                                      | $0 K\check{c}$                       | 60 000 Kč         |
|            |                                             | <b>Celkem</b> 4 045 988 Kč |                                                                     | 228 880 Kč 1 144 400 Kč 5 190 388 Kč |                   |

**Tabulka č. 11 - Odhadované náklady Varianta A**

### **Varianta B**

Je postavená na řešení za pomoci softwarově definovaného uložiště vSAN od společnosti VMware. Jedná se hybridní klastrovou konfiguraci, kde je surová úložná kapacita 72TB, využitelná kapacita při konfiguraci RAID1 je 36TB. A to v celkové odhadní ceně 2 549 088,- Kč za jednorázovou investici. V následujícím období životního cyklu pěti let jsou nepřímé náklady ve výši 1 226 000,- Kč. Z pohledu TCO [5let] jsou náklady ve výši 3 775 088,- Kč. V této variantě je úložná kapacita 36TB při konfiguraci RAID1. Podrobné odhadované náklady jsou uvedeny v tabulce č. 12.

| <b>Typ</b> | <b>Produkt</b>                            | <b>CAPEX</b>               | [OPEX [1 rok] OPEX [5 let] |                          | TCO[5 let]  |
|------------|-------------------------------------------|----------------------------|----------------------------|--------------------------|-------------|
| <b>HW</b>  | 4x Server rack CPU 2x3,2GHz 8Core /CPU    | 800 000 Kč                 | $0 K\check{c}$             | $0$ Kč $\overline{C}$    | 800 000 Kč  |
|            | HDD 2,5" 9x2TB+SSD 1x1.92TB Cache         |                            |                            |                          |             |
| <b>HW</b>  | Switch 12-Port 10Gb SFP+ $L2/L3 + 8$ GBit | 100 000 Kč                 | $0 K\check{c}$             | $0 K\check{c}$           | 100 000 Kč  |
|            | RJ45                                      |                            |                            |                          |             |
| <b>HW</b>  | UPS 3000VA/3000W - 8x výstupní zásuvka    | 150 000 Kč                 | $0 K\check{c}$             | $0 K\check{c}$           | 150 000 Kč  |
|            | IEC C13, vstupní IEC C20, učinnost > 95%  |                            |                            |                          |             |
| Služby     | Server Maintenance - podpora 9/5          | $0 K\check{c}$             | 40 000 Kč                  | 200 000 Kč               | 200 000 Kč  |
| Služby     | VMware vSphere maintenance 24/7           | $0 K\check{c}$             | 58 140 Kč                  | 290 700 Kč               | 290 700 Kč  |
| Služby     | VMware vCenter maintenance 24/7           | $0 K\check{c}$             | 34 740 Kč                  | 173 700 Kč               | 173 700 Kč  |
| Služby     | VMware vSAN maintenance 24/7              | $0 K\check{c}$             | 112 320 Kč                 | 561 600 Kč               | 561 600 Kč  |
| <b>SW</b>  | Windows 2016 Server DataCenter bez SA     | 553 950 Kč                 | $0 K\check{c}$             | 0 K <sub>c</sub>         | 553 950 Kč  |
| <b>SW</b>  | <b>VMware vSphere Standard per CPU</b>    | 179 100 Kč                 | $0 K\check{c}$             | $0 K\check{c}$           | 179 100 Kč  |
| <b>SW</b>  | <b>VMware vSan Standard per CPU</b>       | 449 100 Kč                 | $0 K\check{c}$             | $0 K\check{c}$           | 449 100 Kč  |
| <b>SW</b>  | <b>VMware vCenter Server per Instance</b> | 138 938 Kč                 | $0 K\check{c}$             | $0 K\check{c}$           | 138 938 Kč  |
| Práce      | Školení správců na produkt VMware         | 100 000 Kč                 | $0 K\check{c}$             | $0 K\check{c}$           | 100 000 Kč  |
| Práce      | Instalace prostředí 3MD                   | 18 000 Kč                  | $0 K\check{c}$             | $0 K\check{c}$           | 18 000 Kč   |
| Práce      | Migrace P2V 10MD                          | 60 000 Kč                  | $0 K\check{c}$             | 0 K <sub>c</sub>         | 60 000 Kč   |
|            |                                           | <b>Celkem</b> 2 549 088 Kč |                            | 245 200 Kč  1 226 000 Kč | 3775 088 Kč |

**Tabulka č. 12 - Odhadované náklady Varianta B**

### **Varianta C**

Poslední navrhovaná varianta je taktéž řešena pomocí softwarově definovaného uložiště vSAN a zároveň se jedná o nejrychlejší konfiguraci All-Flash disků s vysokým počtem IOPs. Tato varianta má odhadovanou cenu 2 899 088,- Kč za jednorázovou investici. V následujícím období životního cyklu techniky 5 let jsou nepřímé náklady ve výši 1 583 500,- Kč. Z pohledu TCO [5 let] jsou náklady ve výši 4 482 588,- Kč. V této variantě je úložná kapacita 35TB v konfiguraci RAID5. Podrobné odhadované náklady jsou uvedeny tabulce č. 13.

| Typ       | <b>Produkt</b>                                  | <b>CAPEX</b>               | OPEX $[1 \text{ rok}]$ OPEX $[5 \text{ let}]$ TCO $[5 \text{ let}]$ |                          |              |
|-----------|-------------------------------------------------|----------------------------|---------------------------------------------------------------------|--------------------------|--------------|
| <b>HW</b> | 4x Server rack CPU 2x3,2GHz 8Core /CPU          | 880 000 Kč                 | $0 K\check{c}$                                                      | 0 K <sub>c</sub>         | 880 000 Kč   |
|           | SSD 2,5" 3x3.84TB+SSD 1x1.92TB Cache            |                            |                                                                     |                          |              |
| <b>HW</b> | Switch 12-Port 10Gb SFP+ $L2/L3 + 8$ GBit       | 100 000 Kč                 | $0 K\check{c}$                                                      | $0 K\check{c}$           | 100 000 Kč   |
|           | RJ45                                            |                            |                                                                     |                          |              |
| <b>HW</b> | UPS 3000VA/3000W - 8x výstupní zásuvka          | 150 000 Kč                 | $0 K\check{c}$                                                      | $0 K\check{c}$           | 150 000 Kč   |
|           | IEC C13, vstupní IEC C20, učinnost $> 95\%$     |                            |                                                                     |                          |              |
| Služby    | Server Maintenance 9/5                          | $0 K\check{c}$             | 44 000 Kč                                                           | 220 000 Kč               | 220 000 Kč   |
| Služby    | VMware vSphere maintenance 24/7                 | $0 K\check{c}$             | 58 140 Kč                                                           | 290 700 Kč               | 290 700 Kč   |
| Služby    | VMware vCenter maintenance 24/7                 | $0 K\check{c}$             | 34 740 Kč                                                           | 173 700 Kč               | 173 700 Kč   |
| Služby    | VMware vSAN maintenance 24/7                    | $0 K\check{c}$             | 179 820 Kč                                                          | 899 100 Kč               | 899 100 Kč   |
| <b>SW</b> | Microsoft Windows 2016 Server DataCenter bez SA | 553 950 Kč                 | $0 K\check{c}$                                                      | $0 K\check{c}$           | 553 950 Kč   |
| <b>SW</b> | <b>VMware vSphere Standard per CPU</b>          | 179 100 Kč                 | $0 K\check{c}$                                                      | $0 K\check{c}$           | 179 100 Kč   |
| <b>SW</b> | <b>VMware vSan Advanced per CPU</b>             | 719 100 Kč                 | $0 K\check{c}$                                                      | $0 K\check{c}$           | 719 100 Kč   |
| <b>SW</b> | <b>VMware vCenter Server per Instance</b>       | 138 938 Kč                 | $0 K\check{c}$                                                      | $0 K\check{c}$           | 138 938 Kč   |
| Práce     | Školení správců na produkt VMware               | 100 000 Kč                 | $0 K\check{c}$                                                      | $0 K\check{c}$           | 100 000 Kč   |
| Práce     | Instalace prostředí 3MD                         | 18 000 Kč                  | $0 K\check{c}$                                                      | $0 K\check{c}$           | 18 000 Kč    |
| Práce     | Migrace P2V 10MD                                | 60 000 Kč                  | $0 K\check{c}$                                                      | $0 K\check{c}$           | 60 000 Kč    |
|           |                                                 | <b>Celkem 2 899 088 Kč</b> |                                                                     | 316 700 Kč  1 583 500 Kč | 4 482 588 Kč |

**Tabulka č. 13 - Odhadované náklady Varianta C**

Z pohledu TCO je tedy patrné, že varianta B je tou nejlevnější možnou investicí. Jak už však bylo zmíněno v kapitole [4.2.2,](#page-44-0) TCO nebere v potaz různé bonusy z vylepšení a funkcionalit. V následující podkapitole [4.2.2.4](#page-47-0) bude provedeno porovnání využitelnosti kapacity na základě možných technik uvedených z dražší varianty, což ukáže nedostatky při porovnání dle TCO.

| <b>ITCO</b> | Varianta A    Varianta B | <b>Narianta C</b>                      |
|-------------|--------------------------|----------------------------------------|
| l5 let      |                          | 5 190 388 Kč 3 775 088 Kč 4 482 588 Kč |

**Tabulka č. 14 - Porovnání variant dle TCO**

#### <span id="page-47-0"></span>**Porovnání dvou nejlevnějších variant**

Jelikož obě varianty B i C mají v kalkulaci stejné řešení softwarového vybavení i sítě, školení, instalace a migrace, nebudou tyto kalkulace brány při porovnání v potaz. Proto, aby bylo porovnání co nejobjektivnější, budou porovnány pouze rozdíly v konfiguraci. Tím jsou konfigurace disků a licence vSAN. Ceny jsou převzaty z etb-tech.com a jsou přepočítány kurzem 1\$ = 22,5 Kč, dle ČNB k datu 25. 2. 2019. Následující postup výpočtu je převzat ze stránek yellow-bricks.com [\[44\]](#page-65-0)

V konfiguracích jsou následující typy disků:

```
Varianta B – disk DELL 2TB SAS 7,2k SAS 2,5" 12Gbps – 363$ <> 8 131,- Kč
```
Varianta C – disky DELL 3,84TB SSD SAS 2,5" 12Gbps - 1200\$ <> 27 000,- Kč

Aby bylo možné objektivně spočítat výhodnost konfigurace, je nutné zjistit, kolik disků potřebujeme pro získání velikosti daného uložiště. V tomto případě obě varianty disponují 36TB.

Proměnné pro dosazení do vzorce:

TB = 36 (Celková kapacita uložiště)

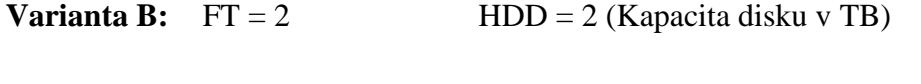

**Varianta C:**  $FT = 1,33$  HDD = 3,84 (Kapacita disku v TB)

Počet potřebných disků pro dosažení kapacity 36TB, bude vypočítán dle vzorce:

(TB \* FT) / HDD = Potřebný počet disků

**Varianta B:**  $(36 * 2)/2 = 36$  => 36 potřebných disků \* 8 131 = 292 716,- Kč

**Varianta C: (36 \* 1,33) / 3,84 = 12 => 12 potřebných disků \* 27000 = 324 000,- Kč**

Pokud se spočítají náklady na pořízení disků, bude cena ve variantě B **292 716,- Kč** a ve variantě C pak **324 000,- Kč**. K variantě C se musí připočítat i rozdíl v ceně licencí, tj. **151 875,- Kč**. Pak je výsledná cena ještě větší, a to **475 875,- Kč.** Zde tedy prohrává allflash varianta. Zatím se výběr dle TCO nerozchází.

Nyní ale přichází na řadu funkce, do které své výpočty TCO nezahrnuje. Jsou to různá vylepšení. V tomto případě se jedná o funkci deduplikace a komprese. Dle VMware je průměrná úspora s aktivní deduplikací a kompresí 3–4 násobná. To by tedy znamenalo, že pokud se sníží poměr potřebných disků o minimální průměrnou dosaženou hodnotu 3, vystačíme si počtem disků 4. Náklady na pořízení disků u varianty B se nepočítají, neboť takovou funkcí nedisponuje. [\[38\]](#page-65-1)

Náklady na pořízení disků ve variantě C, jsou pak:

#### **4 \* 27000 = 108 000,- Kč**

Po započtení rozdílu licencí, je cena konfigurace disků ve variantě B **259 875,- Kč** vs **294 030,- Kč** ve variantě C. Rozdíl v konfiguraci B a C pak činní **34 155,- Kč.**

#### **Vyhodnocení porovnaných variant**

Pokud jsou k dispozici peníze a mají být optimálně využité, je výhodnější varianta C. A to z důvodu ohromného výkonu IOPs co se týče přístupnosti k datům, která činní kolem 1 ms a optimálního využití přidělovaného místa. V opačném případě je na místě varianta B.

Lze tedy konstatovat, že volba varianty C je z hlediska výkonu a kapacity tou nejlepší volbou oproti tradičnímu řešení s externím uložištěm ve variantě A.

Po předložení těchto variant konfigurací se vedení policie rozhodlo vybrat variantu C, a to z důvodu vyššího výkonu diskového uložiště díky all-flash a RAID5 konfigurace, které jsou kritériem pro vytvoření nové infrastruktury.

#### **Výběr hardware pro virtualizační infrastrukturu**

Pro sestavení hyper-konvergované infrastruktury bude zapotřebí zakoupit 4 servery s interními disky SSD, které budou sloužit pro ESXi hostitele, zároveň vrstvu vSAN a běh vCenter Serveru. Servery budou propojeny křížově mezi dvěma ethernet switchi o přenosové kapacitě 10G FPS+ pro služby vSAN a 1G RJ45 pro LAN.

#### **Servery pro ESXi**

Pro vytvoření virtualizační infrastrukturu s vrstvou softwarově definovaného prostředí doporučuji zakoupit 4 servery. Například servery od společnosti Dell PowerEdge R730 mají 2 sockety pro procesor, 16x slotů pro paměť a jsou vhodné do umístění rackových skříní, kde zaberou místo o velikosti 2U. Každý server by měl obsahovat konfiguraci: 2 fyzické procesory s osmi jádry s rychlostí 3,2 GHz, 8x32GB RAM DDR4 ECC, 3x3.84TB SSD 2,5" SAS, 1x1.92TB SSD 2,5" SAS, 2x síťové karty 1G RJ45, 2x síťové karty 10G SFP+ a 2x 1100W Hot-Swap zdroje. K serverům taktéž doporučuji zakoupit základní podporu 9/5 na 5 let, což je pro navrhovanou konfiguraci dostačující, neboť systémy odolají selhání jednoho serveru ESXi.

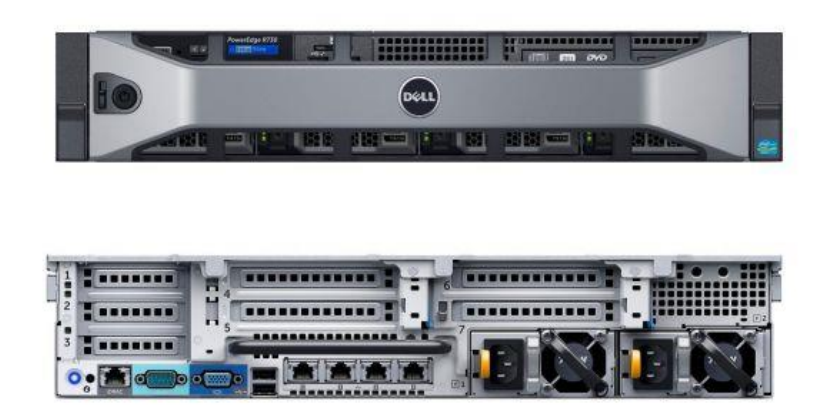

**Obrázek č. 16 - Názorný ESXi server DELL PowerEdge R730**

#### **Ethernetové switche**

Pro propojení ESXi serverů mezi s sebou a zároveň pro nabízení služeb do sítě LAN, společnost VMware doporučuje dva 10GE switche s rozhraním SFP+ a 1GE RJ45 pro zachování vysoké dostupnosti. Switche by měli být stohovatelné (anglicky "Stackable"), pro maximalizaci vSAN služeb a pro snadnou správu pomocí jediné konfigurace a jedné IP adresy. Switche propojené pomocí stohu mezi sebou spolupracují pomocí tohoto propojení a chovají se pak jako jediný switch s distribucí všech portů. Jako jeden z vhodných switchu doporučuji FS S5800-8TF12S[.\[23\]\[49\]](#page-63-1)[\[52\]](#page-66-1)

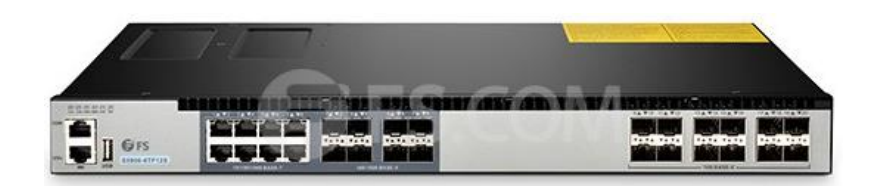

**Obrázek č. 17 - Vzorový switch FS S5800-8TF12[S\[52\]](#page-66-1)**

#### **Záložní napájecí zdroje**

Pro zachování funkční infrastruktury v případě výpadku energie, doporučuji zakoupit 3x rackové záložní zdroj UPS o velikosti 2U a kapacitě 3000VA/3000W s LAN pro vzdálený monitoring. Kapacita je stanovena s dostatečnou rezervou pro maximalizování doby napájení infrastruktury v případě delšího výpadku energie, aby tím se eliminovalo zbytečné vypnutí infrastruktury. Jako záložní zdroj UPS lze doporučit například Smart-UPS 3000 VA LCD RM 2U 230V se SmartConnectem od společnosti APC.

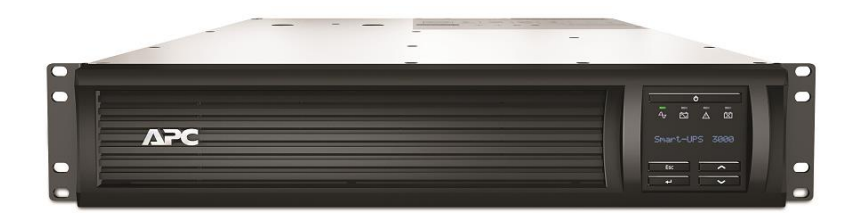

**Obrázek č. 18 - APC Smart-UPS 3000/2700W VA RM 2[U\[53\]](#page-66-2)**

#### **Zálohovací server**

Pro zálohování VM bude dále sloužit stávající server HPE ProLiant DL380 Gen9, který je vybaven dostatečnou diskovou kapacitou 8,3 TB. Disponuje taktéž redundantním napájecími zdroji a dvěma síťovými kartami s 1Gbps RJ45 porty, což zajistí nepřetržitou dostupnost serveru pro plánované zálohování. Server tak bude plnit sekundární roli zálohování VM po dobu minimálně 3 roky, neboť má stále záruku až do konce roku 2022.

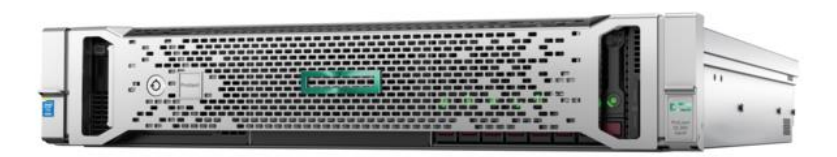

**Obrázek č. 19 - Zálohovací server HPE Proliant DL380 Gen[9 \[55\]](#page-66-3)**

#### **Popis navrhovaného zapojení**

Na [Obrázek č. 20](#page-52-0) je znázorněno technologické schéma zapojení nové virtuální infrastruktury dle varianty C. Nová Infrastruktura bude mít 2 nové 10 Gigabitové L2/L3 SFP+/RJ45 switche, které jsou nutné pro zajištění bezproblémové funkčnosti vSAN infrastruktury. Tyto switche budou navzájem propojené pomocí stohu, pro jednotnou správu konfigurace a zároveň rychlejší výměnu datové komunikace mezi propojenými prvky. Každá trasa pro jednotlivou službu má druhou záložní trasu, která v případě výpadku switche nebo jedné síťové karty dané služby nahradí okamžitě chybějící trasu. Totéž platí pro zapojení napájení, které je taktéž zdvojené pro zachování vysoké dostupnosti z pohledu napájení. Každé zařízení je separátně zapojené do zálohovacího zdroje UPS. V případě

výpadku jedné UPS by tedy nedošlo k odstávce žádného zařízení, což je velmi důležité pro chod infrastruktury. Na schématu je znázorněno zařízení s označením "Zálohovací server", který nebyl zařazen v žádné cenové kalkulaci. Jedná se o momentálně používaný storage server HPE ProLiant DL380 Gen10. Tento server bude po provedené virtualizaci použit jako zálohovací server, neboť má stále platnou záuční dobu do konce roku 2022.

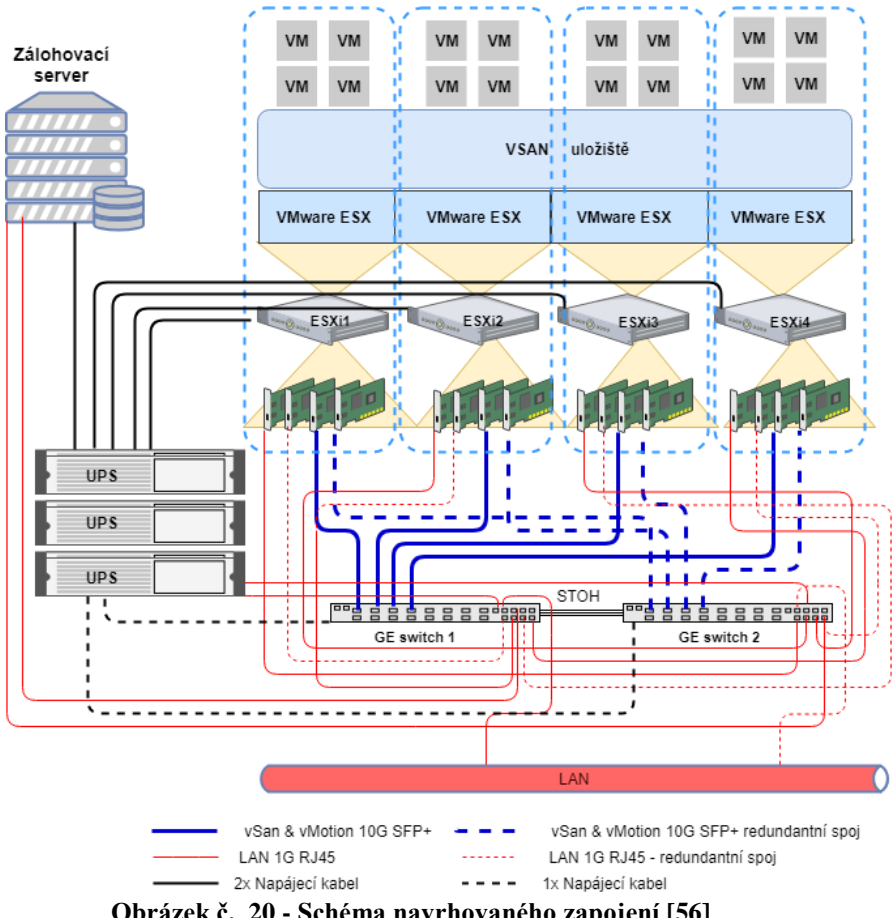

**Obrázek č. 20 - Schéma navrhovaného zapojen[í \[56\]](#page-66-0)**

#### <span id="page-52-0"></span>**Instalace, konfigurace, migrace**

Instalace produktu VMware vSphere, vCenter a vSAN v konfiguraci All-Flash, bude provedena v laboratorních podmínkách. Instalace bude provedena za pomocí klientské stanice s procesorem Intel Core i5-3570K a virtualizačního programu VMware Workstation Pro, který tak zcela vytvoří simultánní prostředí pro vytvoření virtuální infrastruktury vSAN.

V laboratorním prostředí se budou nacházet 4 zařízení s konfigurací 1x SSD disk o velikosti 5GB, 2x SSD disky o velikosti 25GB a 16GB RAM paměti. Jelikož je proces instalace zcela zdlouhavý, bude postup instalace uveden v přílohách.

#### **Instalace VMware ESXi**  $4.3.1$

Pro začátek instalace je nutné připravit si instalační medium s instalací VMware vSphere hypervizoru (ESXi), které je možné stáhnout ze stránek [vmware.com](https://my.vmware.com/en/web/vmware/info/slug/datacenter_cloud_infrastructure/vmware_vsphere/6_7) (nutná registrace) v sekci Downloads. Po stažení ISO (kopie CD/DVD) souboru, lze kopii rozbalit na usb flash disk pomocí nástroje [Rufus,](https://rufus.ie/) který tak vytvoří plnohodnotné bootovací (startovací) instalační medium. Pro úspěšné nainstalování ESXi serveru, je minimální velikost požadované paměti 4GB a v BIOSu (anglicky "*Basic Input-Output System"*) aktivovanou funkci "NX/DX Bit" pro procesor! Po nastartování serveru z flash diskuse spustí průvodce instalací, který nás provede jednoduchými kroky pro dokončení instalace. V jednotlivých krocích bude vyžadováno:

- Akceptace licenčního ujednání.
- Výběr zařízení pro uložení prováděné instalace.
- Vybrání jazykového rozložení klávesnice.
- Zadání nového hesla pro uživatele root.
- Potvrzení a zahájení instalace.
- Po dokončení instalace odpojit instalační medium a restart.

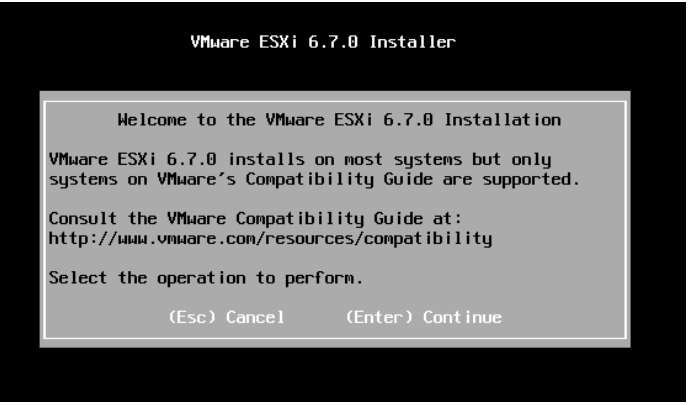

**Obrázek č. 21 - Průvodce instalaci ESXi**

Po nastartování serveru ESXi, může být provedena manuální konfigurace síťové IP adresy v rozhraní správy DCUI (anglicky "Direct Console User Interface"), pokud není na síti server, pro automatické přidělování IP adres DHCP (anglicky "Dynamic Host *Configuration Protocol"*). Podrobnější instalace serveru ESXi je popsána v [Příloha č. 1.](#page-68-0)

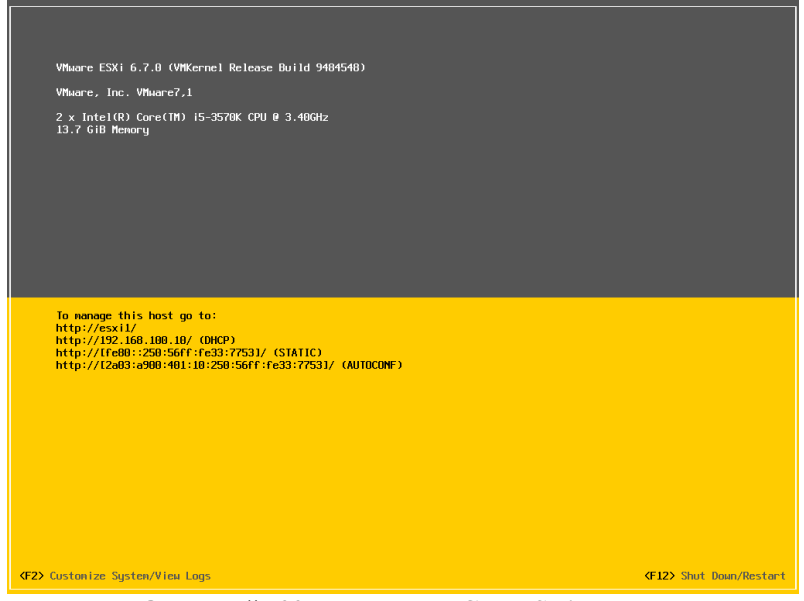

**Obrázek č. 22 - Rozhraní DCUI ESXi serveru**

### **Instalace VMware vCenter Server**

Pro instalaci VMware vCenter Serveru je také nutné stažení kopie ISO ze stránek [vmware.com](https://my.vmware.com/en/web/vmware/info/slug/datacenter_cloud_infrastructure/vmware_vsphere/6_7) (nutná registrace a přístup do placené sekce – registraci provede dodavatel), avšak není nutné kopírování na flash disk. Od systému Microsoft Windows 8 lze ISO otevřít pomocí průzkumníka jako virtuální CD/DVD mechaniku a instalaci spustit přímo z mechaniky.

Po připojení kopie ISO jako virtuální mechaniku si spustíme instalátor (průvodce), který nalezneme ve virtuální mechanice v umístění "vcsa-ui-installer\win32\installer.exe".

| vm - Stage 1: Deploy appliance                                               |                                                                                              |                                                                                                    | @ English ~                                                                                                    |
|------------------------------------------------------------------------------|----------------------------------------------------------------------------------------------|----------------------------------------------------------------------------------------------------|----------------------------------------------------------------------------------------------------|
| Ľ,                                                                           |                                                                                              |                                                                                                    |                                                                                                    |
|                                                                              |                                                                                              |                                                                                                    |                                                                                                    |
| Install                                                                      | Upgrade                                                                                      | Migrate                                                                                                    | Restore                                                                                                    |
| Install a new vCenter Server<br>Appliance or Platform<br>Services Controller | Upgrade an existing vCenter<br>Server Appliance or Platform<br>Services Controller Appliance | Migrate from an existing<br>vCenter Server or Platform<br>Services Controller or Single<br>Sign-On server for Windows<br>to Appliance | Restore from a previously<br>created vCenter Server<br>Appliance or Platform<br>Services Controller Appliance<br>backup |

**Obrázek č. 23 - Průvodce instalace vCenter Server**

Instalace má dvě fáze a je taktéž jednoduchá jako instalace ESXi serveru, avšak má svá úskalí. Je totiž nutné mít předem vložené jméno zařízení a IP adresu v DNS (anglicky *"Dynamic name System"*), které se rozhodneme použít pro instalaci vCentra. Může se také stát, že i přes vložený záznam v DNS, nemusí být z nějakého důvodu ze strany hosta vCenter dostupný. Například může být na switchi povolena pouze jedna MAC adresa na port a do sítě tak projde pouze adresa serveru ESXi, ale již ne adresa nasazované instalace. Je nutné si uvědomit, že instalace vCenter Serveru se nasazuje jako VM na zvoleném ESXi serveru. Tento problém se zjistí až po cca 30 minutách první fáze instalace, kde skončí neúspěchem a celý proces instalace musí začít znovu. Totéž platí i při druhé fázi instalace, která taktéž nesmí být přerušena. Níže jsou uvedeny jednotlivé kroky instalace. Podrobná instalace je zpracovaná v [Příloha č. 2.](#page-71-0)

#### **1. Fáze - Instalace VM vCenter Server**

- Akceptace licenčního ujednání.
- Výběr volby nasazení doporučuje se ponechání výchozí volby.
- Vložení IP adresy nebo plného názvu ESXi serveru vč. domény tj. FQDN (anglicky *"Full Qualified Domain Name"*) a přihlašovací jméno s heslem.
- Při úspěšném navázání s ESXi serverem potvrdit varování o neověřeném certifikátu. V opačném případě nelze dále pokračovat.
- Vložení názvu VM vCentra (jedná se stromový název a může být jakýkoliv) a nového hesla uživatelského jména root (pro přístup zařízení VM – má své DCUI).
- Výběr velikosti nasazení datového centra podle počtu budoucích ESXi serverů. Výchozí volba "Tiny – max. 10 ESXi serverů".
- Výběr datového uložiště nasazovaného vCentra. V případě budování nového datového centra s vSAN, vybrat volbu "Install on a new vSAN…" a pojmenovat datové centrum a klastr.
- Pouze v případě vSAN: Provést nastavení konfigurace jednotlivých disků, dle podkapitoly [3.3.9.1.](#page-24-0)
- Provést nastavení síťové konfigurace pro instalovaný VM vCenter. Povinné volby: IP adresa a FQDN VM vCentera, Maska podsítě, Výchozí brána, IP adresa DNS serveru
- Zahájení instalace doba cca 30 minut.

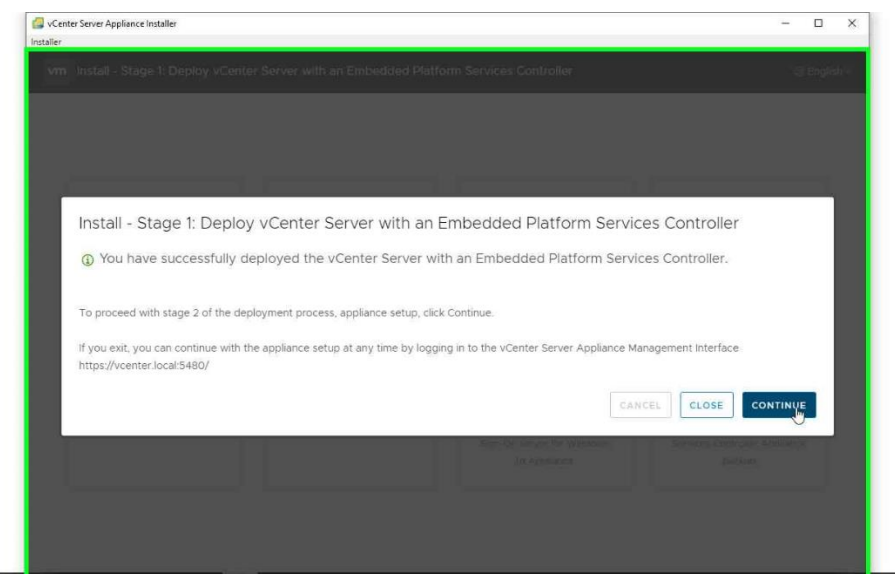

**Obrázek č. 24 - Dokončení instalace vCenter Server Fáze 1**

#### **2. Fáze - Konfigurace SSO domény**

- Lze pokračovat instalátorem nebo pomocí webového rozhraní po vložení adresy VM vCentra => https://FQDN:5480 a následného přihlášení heslem z 1. fáze.
- Vybrání metody synchronizace času Doporučuje se nastavit dle časového serveru pomocí NTP (anglicky "Network Time *Protocol"*). V případě použití funkce HA pro vCenter je nutné povolit SSH přístup
- V případě vytvoření nové SSO domény (anglicky "Single Sign-*On*") vybrat "Create a new..." a nastavit název této domény – doporučuje se "vsphere.local" a heslo pro doménového administrátora, který by měl být jiný, než dosud vkládaný v jednotlivých instalací. V případě připojení do již existující SSO domény, vybrat volbu "Join an existing..."
- V případě zapojení se do programu uživatelských zkušeností CEIP (anglicky "Customer Experience Improvement Program") ponecháme výchozí volbu, v opačném případě odškrtneme.
- Potvrdíme varování o nemožnosti zastavení probíhající konfigurace.
- Zahájení instalace doba cca 30 minut.
- Po dokončení instalace se lze přihlásit do webového rozhraní vCentra pomocí adresy https://FQDN:443 (FQDN je nutné změnit na název z instalace)

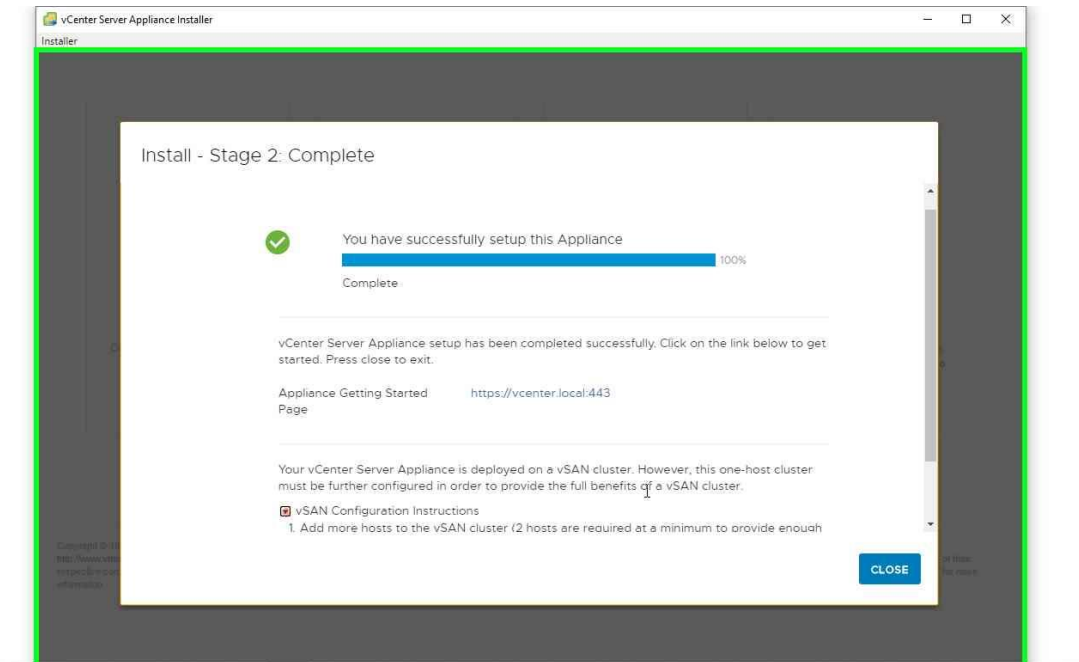

**Obrázek č. 25 - Dokončení instalace vCenter Server Fáze 2**

#### **Konfigurace VMware vCenter Server**

Jedná se o nejsložitější fázi zavedení infrastruktury. Vzhledem velikosti a počtu jednotlivých kroků je podrobná základní konfigurace vCentra Serveru a vSAN zpracovaná v [Příloha č. 3,](#page-81-0) kde jsou popsány jednotlivé kroky, které povedou k úspěšnému zavedení všech ESXi serverů do správy vCentra. Dalším popsaným krokem dojde k přidání a nastavení dvou virtuálních distribuovaných switchů, který zajistí oddělení sítě pro správu a služby vMotion, vSAN. V neposlední řadě je popsána konfigurace disků pro zvětšení celkového uložiště ve vSAN klastru.

#### **Převod fyzického serveru na virtuální**

Pro převod fyzického serveru na virtuální je použit nástroj vCenter Converter od společnosti VMware, který je možné stáhnout ze stránek [vmware.com](https://my.vmware.com/en/web/vmware/info/slug/datacenter_cloud_infrastructure/vmware_vsphere/6_7) (nutná registrace) v sekci Downloads. Po stažení a nainstalovaní nástroje je doporučeno nainstalovat do všech systému Microsoft Windows, které se budou migrovat agenta pro migraci. Converter agent, neboli "*VMware-Converter-Agent.exe*" se nachází na souborové cestě "C:\Program Files (x86)\VMware\VMware vCenter Converter Standalone\VMware-Converter-Agent.exe". Tímto krokem se předejde problému, při připojování do vzdáleného serveru pro převod.

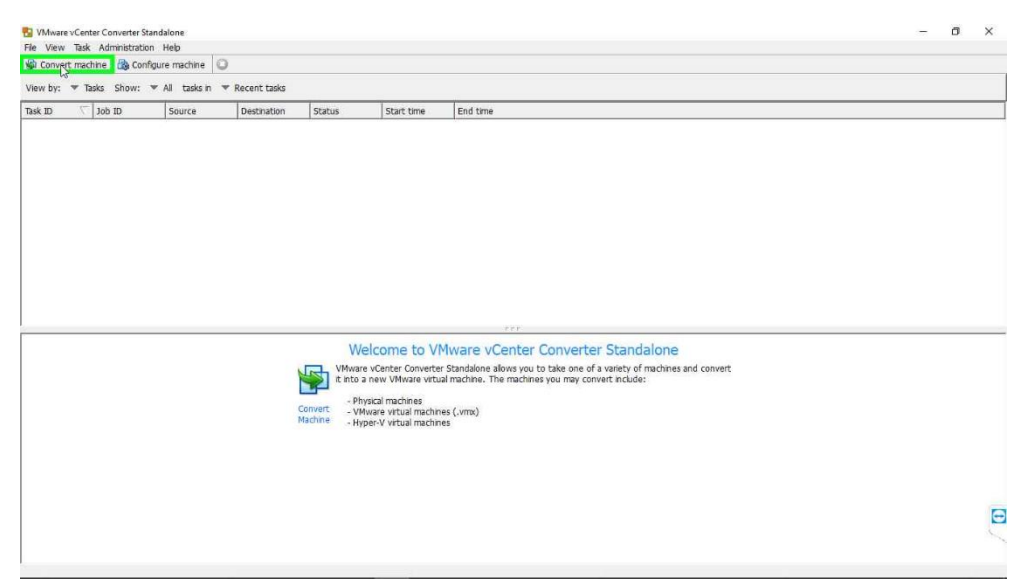

**Obrázek č. 26 - Nástroj P2V - VMware vCenter Converter**

Po spuštění nástroje pro konverzi následují jednotlivé kroky pro převod:

- Přihlášení se do vzdáleného serveru vložením IP adresy či FQDN.
- Potvrzení hlášky pro automatickou odinstalaci nasazeného agenta po úspěšné konverzi.
- Přihlášení se do infrastruktury vCentra vložením FQDN, administrátorským jménem a heslem.
- Vložit název převáděného serveru.
- Vybrat ESXi server, který bude aktuálně sloužit pro nasazení VM
- Provést požadované nastavení konfigurace nasazovaného VM. V případě vybrání volby resynchronizace nelze mít upravenou velikost převáděného disku, – musí být převeden v plné velikosti!
- Zkontrolovat nastavení.
- Zahájení převodu doba je závislá na rychlosti sítě a velikosti převáděných disků.

| File         | <b>T. VMware vCenter Converter Standalone</b><br>View Task Administration Help |                                                                                                    |                                           |               |                                 |                                 |
|--------------|--------------------------------------------------------------------------------|----------------------------------------------------------------------------------------------------|-------------------------------------------|---------------|---------------------------------|---------------------------------|
| View by:     | Convert machine <b>the Configure machine</b>                                   | $\blacktriangledown$ Tasks Show: $\blacktriangledown$ All tasks in $\blacktriangledown$ Recent tasks |                                           |               |                                 |                                 |
| Task ID      | Job ID                                                                         | Source                                                                                               | Destination                               | <b>Status</b> | Start time                      | End time                        |
| $\bigcirc$ 2 |                                                                                |                                                                                                    | test-migrace.lo vcenter.local/V           | Completed     |                                 | 2/20/19 9:29 PM 2/20/19 9:37 PM |
| 参1           |                                                                                |                                                                                                    | test-migrace.lo vcenter.local/V Completed |               | 2/20/19 8:27 PM 2/20/19 9:29 PM |                                 |

**Obrázek č. 27 - Nástroj P2V - VMware vCenter Converter - dokočnený převod**

V [Příloha č. 4](#page-98-0) je popsán podrobný postup migrace fyzického serveru do virtuální infrastruktury.

#### 5 **Závěr**

Cílem této práce byla konsolidace a virtualizace serverů na platformě VMware na Obvodním ředitelství policie Prahy. V teoretické části byla popsána virtualizace, jaké jsou výhody či nevýhody virtualizace. Byla představena společnost VMware, která se zabývá od roku 1998 virtualizací a do dnešního dne je lídrem v oblasti vývoje software pro virtualizaci a její správu. Byly představeny základní typy technologie vSphere, jako jsou hypervizor ESXi, technologie pro živou migraci vMotion (tj, přesun spuštěného VM na jiného hostitele). Dále službu zajišťující vysokou dostupnost (High Availability) s mírným časovým výpadkem či bezvýpadkový režim nasazení (Fault Tolerant). V neposlední řadě byla představena poměrně mladá technologie softwarově definovaného uložiště vSAN, která se svou propracovaností stává stejně flexibilní jako virtuální počítače. Byly prezentovány licenční podmínky a ceník produktů společnosti VMware a Microsoft na základě, které byly vybrány vhodné edice. Ve vlastní práci byla stručně představena Police České republiky, její úkoly a povinnosti. Popsán byl současný stav datové sítě a serverové infrastruktury v majetku Obvodního ředitelství policie Praha. Dále byl proveden hrubý odhad možných úspor za energie v případě převedení současného stavu na virtualizované řešení. Úspory byly odhadnuty na 221 278,- Kč za 5 let provozu. Na základě morálního opotřebení a zastaralosti serverové techniky přistoupilo vedení k plánu tuto techniku obměnit. Současně existoval požadavek na vytvoření takového řešení, jež bude plnit stávající funkce vysloužilých serverů, zároveň bude dostatečně výkonné pro nově dodávaný software, bude disponovat zabezpečením VM na úrovní vysoké dostupnosti a bude mít dostatečnou kapacitu na min. 5 let. Na základě těchto požadavků byly vytvořeny 3 varianty řešení s kalkulací TCO [5 let]. Byly porovnány dvě nejlevnější varianty podle funkcí, neboť s tímto TCO nepočítá. Po předložení výsledku vedení policie, si vybrala variantu C na základě ekonomicky výhodnější kalkulace. Předpokládaná vypočtená cena investice s nepřímými náklady pro plánovanou dobu životnosti 5 let, byla odhadnuta na částku 4 482 588,- Kč. Pokud bychom šli cestou tradičního řešení s externím uložištěm, byla by investice o 707 800,- Kč dražší. Pokud bychom se rozhodovali na základě ceny, varianta B by byla levnější o 707 500,- Kč než varianta C, avšak za cenu pomalejších disků, tím i větší odezvy a za cenu nižší kapacity uložiště z důvodu chybějící funkce komprese a deduplikace. Mým cílem bylo rovněž provést instalaci celé dodávky techniky a provést převedení fyzických serveru na virtuální. Jelikož se vyskytly komplikace při dodávce serverové techniky z důvodu prodlužování výběrového

řízení, nebylo možné provést v době psaní této práce převod fyzických serverů do nové hyper-konvergované infrastruktury. Proto jsem popsal postup instalace a provedl instalaci a konfiguraci virtuálního řešení v laboratorních podmínkách. Rovněž byla provedena testovací online migrace pomocí P2V nástroje od společnosti VMware vCenter Converter. Na základě provedené instalace, konfigurace a migrace, jsem nastínil jednotlivé postupy, které vedou k základnímu zprovoznění infrastruktury se softwarově definovaným uložištěm vSAN. Tyto postupy jsou součástí této práce uvedené v přílohách č. 1 až 4. Vzhledem k tomu, jak propracované jsou produkty společnosti VMware, můžu tuto společnost doporučit pro nasazení virtualizačního prostředí.

## **Seznam použitých zdrojů**

- [1] The History Of Virtualization Information Technology Essay. *UK Essays | UKEssays* [online]. Copyright © 2003 [cit. 17.8.2018]. Dostupné z: [https://www.ukessays.com/essays/information-technology/the-history-of](https://www.ukessays.com/essays/information-technology/the-history-of-virtualization-information-technology-essay.php)[virtualization-information-technology-essay.php](https://www.ukessays.com/essays/information-technology/the-history-of-virtualization-information-technology-essay.php)
- [2] Wikipedia: The Free Encyklopedia. Merge (*software*) [online]. December, 2017, [cit. 13.8.2018]. Dostupné z: [https://en.wikipedia.org/wiki/Merge\\_\(software\)](https://en.wikipedia.org/wiki/Merge_(software))
- [3] IBM 360 » ISO50 Blog The Blog of Scott Hansen (Tycho / ISO50). *ISO50 Blog – The Blog of Scott Hansen (Tycho / ISO50) » The blog of Scott Hansen (aka ISO50 / Tycho)* [online]. Copyright © ISO50 [cit. 17.8.2018]. Dostupné z: <http://blog.iso50.com/199/ibm-360/>
- <span id="page-62-0"></span>[4] RUEST, Danielle a Nelson RUEST. *Virtualizace: podrobný průvodce*. Vyd. 1. Brno: Computer Press, 2010. ISBN 9788025126769;8025126765
- [5] LOWE, Scott. *Mistrovství ve VMware vSphere 5: kompletní průvodce profesionální virtualizací*. 1. vyd. Brno: Computer Press, 2013. ISBN 8025137740;9788025137741
- [6] Wikipedia: The Free Encyklopedia *VMware* [online]. [cit. 21.8.2018]. Dostupné z: <https://en.wikipedia.org/wiki/VMware>
- [7] What's the difference between Type 1 and Type 2 Hypervizors?. *Server Virtualization information, news and tips - SearchServerVirtualization* [online]. [cit. 21.8.2018]. Dostupné z: [https://searchservervirtualization.techtarget.com/feature/Whats-the-difference](https://searchservervirtualization.techtarget.com/feature/Whats-the-difference-between-Type-1-and-Type-2-hypervisors)[between-Type-1-and-Type-2-Hypervizors](https://searchservervirtualization.techtarget.com/feature/Whats-the-difference-between-Type-1-and-Type-2-hypervisors)
- [8] Understanding Full Virtualization, Paravirtualization, and Hardware Assist. *VMware – Official Site* [online]. Copyright © 2016 VMware, Inc [cit. 18.8.2018]. Dostupné z: [https://www.vmware.com/techpapers/2007/understanding-full-virtualization](https://www.vmware.com/techpapers/2007/understanding-full-virtualization-paravirtualizat-1008.html)[paravirtualizat-1008.html](https://www.vmware.com/techpapers/2007/understanding-full-virtualization-paravirtualizat-1008.html)
- [9] Server Virtualization Software | vSphere | VMware | IN. *VMware – Official Site* [online]. Copyright © 2016 VMware, Inc [cit. 23.11.2018]. Dostupné z: <https://www.vmware.com/in/products/vsphere.html>
- [10] Wikipedia: The Free Encyklopedia Computer cluster [online]. [cit. 21.8.2018]. Dostupné z: [https://en.wikipedia.org/wiki/Computer\\_cluster](https://en.wikipedia.org/wiki/Computer_cluster)
- [11] *VMware – ESX* [online]. [cit. 21.8.2018]. Dostupné z: [https://www.vmware.com/pdf/esx\\_datasheet.pdf](https://www.vmware.com/pdf/esx_datasheet.pdf)
- [12] vCenter Server | Server Management Software | VMware. *VMware – Official Site* [online]. Copyright © 2016 VMware, Inc [cit. 23.11.2018]. Dostupné z: <https://www.vmware.com/products/vcenter-server.html>
- [13] *VMware – vCenter datasheet* [online]. Copyright © [cit. 23.11.2018]. Dostupné z: [https://www.vmware.com/content/dam/digitalmarketing/vmware/en/pdf/products](https://www.vmware.com/content/dam/digitalmarketing/vmware/en/pdf/products/vCenter/vmw-datasheetvcenter.pdf) [/vCenter/vmw-datasheetvcenter.pdf](https://www.vmware.com/content/dam/digitalmarketing/vmware/en/pdf/products/vCenter/vmw-datasheetvcenter.pdf)
- [14] *VMware – VMotion datasheet* [online]. Copyright © [cit. 23.11.2018]. Dostupné z: [https://www.vmware.com/pdf/vmotion\\_datasheet.pdf](https://www.vmware.com/pdf/vmotion_datasheet.pdf)
- [15] VMware vSphere 4 ESX and vCenter Server. *Your Page Title* [online]. [cit. 23.11.2018]. Dostupné z: [https://pubs.vmware.com/vsphere-4-esx](https://pubs.vmware.com/vsphere-4-esx-vcenter/index.jsp?topic=/com.vmware.vsphere.availability.doc_41/c_useha_works.html)[vcenter/index.jsp?topic=/com.vmware.vsphere.availability.doc\\_41/c\\_useha\\_works.](https://pubs.vmware.com/vsphere-4-esx-vcenter/index.jsp?topic=/com.vmware.vsphere.availability.doc_41/c_useha_works.html) [html](https://pubs.vmware.com/vsphere-4-esx-vcenter/index.jsp?topic=/com.vmware.vsphere.availability.doc_41/c_useha_works.html)
- [16] VMware vSphere 4 ESX and vCenter Server. *Your Page Title* [online]. [cit. 23.11.2018]. Dostupné z: [https://pubs.vmware.com/vsphere-4-esx](https://pubs.vmware.com/vsphere-4-esx-vcenter/index.jsp?topic=/com.vmware.vsphere.availability.doc_41/c_plan_understand_ft.html)[vcenter/index.jsp?topic=/com.vmware.vsphere.availability.doc\\_41/c\\_plan\\_understa](https://pubs.vmware.com/vsphere-4-esx-vcenter/index.jsp?topic=/com.vmware.vsphere.availability.doc_41/c_plan_understand_ft.html) [nd\\_ft.html](https://pubs.vmware.com/vsphere-4-esx-vcenter/index.jsp?topic=/com.vmware.vsphere.availability.doc_41/c_plan_understand_ft.html)
- [17] 20 Year Anniversary Timeline | VMware . *VMware – Official Site* [online]. Copyright © VMware 2018 [cit. 23.11.2018]. Dostupné z: <https://www.vmware.com/timeline.html>
- <span id="page-63-0"></span>[18] How to work with the Performance Monitor in Windows | Digital Citizen. *Digital Citizen, Life in a digital world* [online]. [cit. 23.11.2018]. Dostupné z: <https://www.digitalcitizen.life/basics-about-working-performance-monitor>
- [19] News, Tips, and Advice for Technology Professionals TechRepublic. *News, Tips, and Advice for Technology Professionals - TechRepublic* [online]. Copyright © 2019 CBS Interactive. All rights reserved. [cit. 2.1.2019]. Dostupné z: [https://www.techrepublic.com/blog/the-enterprise-cloud/use-resource-monitor](https://www.techrepublic.com/blog/the-enterprise-cloud/use-resource-monitor-to-monitor-storage-performance/)[to-monitor-storage-performance/](https://www.techrepublic.com/blog/the-enterprise-cloud/use-resource-monitor-to-monitor-storage-performance/)
- [20] Operating-system-level virtualization portablecontacts.net. *Home portablecontacts.net* [online]. Copyright © [cit. 2.1.2019]. Dostupné z: <http://portablecontacts.net/wiki/computing/operating-system-level-virtualization/>
- [21] The Advantages and Disadvantages of Virtualization. *Milner - Business Technology & Workflow Solutions* [online]. [cit. 2.1.2019]. Dostupné z: [https://milner.com/company/blog/technology/2015/07/14/the-advantages-and](https://milner.com/company/blog/technology/2015/07/14/the-advantages-and-disadvantages-of-virtualization)[disadvantages-of-virtualization](https://milner.com/company/blog/technology/2015/07/14/the-advantages-and-disadvantages-of-virtualization)
- [22] VMware vSAN. *VMware Docs Home* [online]. Copyright © [cit. 2.1.2019]. Dostupné z: <https://docs.vmware.com/en/VMware-vSAN/index.html>
- <span id="page-63-1"></span>[23] Networking Requirements for vSAN. *VMware Docs Home* [online]. Copyright © [cit. 2.1.2019]. Dostupné z: [https://docs.vmware.com/en/VMware-](https://docs.vmware.com/en/VMware-vSphere/6.5/com.vmware.vsphere.virtualsan.doc/GUID-AFF133BC-F4B6-4753-815F-20D3D752D898.html)

[vSphere/6.5/com.vmware.vsphere.virtualsan.doc/GUID-AFF133BC-F4B6-4753-](https://docs.vmware.com/en/VMware-vSphere/6.5/com.vmware.vsphere.virtualsan.doc/GUID-AFF133BC-F4B6-4753-815F-20D3D752D898.html) [815F-20D3D752D898.html](https://docs.vmware.com/en/VMware-vSphere/6.5/com.vmware.vsphere.virtualsan.doc/GUID-AFF133BC-F4B6-4753-815F-20D3D752D898.html)

- [24] Characteristics of a vSAN Cluster. *VMware Docs Home* [online]. Copyright © [cit. 2.1.2019]. Dostupné z: [https://docs.vmware.com/en/VMware](https://docs.vmware.com/en/VMware-vSphere/6.5/com.vmware.vsphere.virtualsan.doc/GUID-C0818534-7B96-43E4-93BB-7955449852DE.html)[vSphere/6.5/com.vmware.vsphere.virtualsan.doc/GUID-C0818534-7B96-43E4-](https://docs.vmware.com/en/VMware-vSphere/6.5/com.vmware.vsphere.virtualsan.doc/GUID-C0818534-7B96-43E4-93BB-7955449852DE.html) [93BB-7955449852DE.html](https://docs.vmware.com/en/VMware-vSphere/6.5/com.vmware.vsphere.virtualsan.doc/GUID-C0818534-7B96-43E4-93BB-7955449852DE.html)
- [25] Defining Availability for VMware vSphere Veeam Software. *Veeam Intelligent Data Management for the Hyper-Available Enterprise* [online]. Copyright ©2019 Veeam [cit. 3.1.2019]. Dostupné z: [https://www.veeam.com/vmware-vsphere](https://www.veeam.com/vmware-vsphere-solutions.html)[solutions.html](https://www.veeam.com/vmware-vsphere-solutions.html)
- [26] Disk Groups. *VMware* [online]. Copyright © [cit. 2.1.2019]. Dostupné z: [https://storagehub.vmware.com/t/vmware-vsan/vmware-r-vsan-tm-design-and](https://storagehub.vmware.com/t/vmware-vsan/vmware-r-vsan-tm-design-and-sizing-guide-2/disk-groups-2/)[sizing-guide-2/disk-groups-2/](https://storagehub.vmware.com/t/vmware-vsan/vmware-r-vsan-tm-design-and-sizing-guide-2/disk-groups-2/)
- [27] Should we have containers ? Zwindler's Reflection. *Zwindler's Reflection - Ma vie parmi les lol-cats || je mine des bitcoins dans mon dressing* [online]. Copyright © 2019 [cit. 3.1.2019]. Dostupné z: [https://blog.zwindler.fr/2016/08/25/when-should](https://blog.zwindler.fr/2016/08/25/when-should-we-have-containers/)[we-have-containers/](https://blog.zwindler.fr/2016/08/25/when-should-we-have-containers/)
- [28] Licencování a ceny systému Windows Server 2016 | Microsoft. *Microsoft Corporation* [online]. Copyright © Microsoft 2018 [cit. 4.3.2018]. Dostupné z: <https://www.microsoft.com/cs-cz/cloud-platform/windows-server-pricing>
- [29] VMware vSphere Pricing. *VMware – Official Site* [online]. Copyright © 2016 VMware, Inc [cit. 4.3.2018]. Dostupné z: [https://www.vmware.com/my/reusable\\_content/vsphere\\_pricing.html](https://www.vmware.com/my/reusable_content/vsphere_pricing.html)
- [30] Learn about hypervisors, system virtualization, and how it works in a cloud environment – IBM Developer. *IBM Developer – IBM Developer* [online]. ]. Copyright © [cit. 17.8.2018]. Dostupné z: [https://developer.ibm.com/articles/cl](https://developer.ibm.com/articles/cl-hypervisorcompare/)[hypervisorcompare/](https://developer.ibm.com/articles/cl-hypervisorcompare/)
- [31] VMware Virtual SAN 6.0 VMware vSphere Blog. *Blog Beat Home Page - VMware Blogs - VMware Blogs* [online]. Copyright © 2019 VMware, Inc. All rights reserved. [cit. 2.1.2019]. Dostupné z: <https://blogs.vmware.com/vsphere/2015/02/virtual-san-60.html>
- <span id="page-64-1"></span>[32] Cena 1 kWh elektřiny (aktuální) ⚡ 2019. *Srovnání cen energií 2019* ⚡ *Energie123.cz* [online]. Copyright © 2011 [cit. 5.1.2019]. Dostupné z: <https://www.energie123.cz/elektrina/ceny-elektricke-energie/cena-1-kwh/>
- <span id="page-64-0"></span>[33] Power Supply Calculator - PSU Calculator | OuterVision. *eXtreme Outer Vision - Recommended Power Supply Calculator* [online]. Copyright © 2004 [cit. 5.1.2019]. Dostupné z: <https://outervision.com/power-supply-calculator>
- [34] VMware vSphere Compare. *VMware – Official Site* [online]. 2011 [cit. 5.1.2019]. Dostupné z: [https://www.vmware.com/content/dam/digitalmarketing/vmware/en/pdf/vsphere/](https://www.vmware.com/content/dam/digitalmarketing/vmware/en/pdf/vsphere/vmw-flyr-comparevsphereeditions-uslet.pdf) [vmw-flyr-comparevsphereeditions-uslet.pdf](https://www.vmware.com/content/dam/digitalmarketing/vmware/en/pdf/vsphere/vmw-flyr-comparevsphereeditions-uslet.pdf)
- [35] Server Virtualization Software | vSphere | VMware. *VMware – Official Site* [online]. Copyright © 2016 VMware, Inc [cit. 23.2.2019]. Dostupné z: <https://www.vmware.com/products/vsphere.html>
- [36] VMware vSphere Pricing. *VMware – Official Site* [online]. Copyright © 2016 VMware, Inc [cit. 25.2.2019]. Dostupné z: [https://www.vmware.com/reusable\\_content/vsphere\\_pricing.html](https://www.vmware.com/reusable_content/vsphere_pricing.html)
- [37] The Use of Erasure Coding in VMware vSAN Virtual Blocks. *Blog Beat Home Page - VMware Blogs - VMware Blogs* [online]. Copyright © 2019 VMware, Inc. All rights reserved. [cit. 25.2.2019]. Dostupné z: [https://blogs.vmware.com/virtualblocks/2018/06/07/the-use-of-erasure-coding](https://blogs.vmware.com/virtualblocks/2018/06/07/the-use-of-erasure-coding-in-vsan/)[in-vsan/](https://blogs.vmware.com/virtualblocks/2018/06/07/the-use-of-erasure-coding-in-vsan/)
- <span id="page-65-1"></span>[38] Virtual SAN 6.2 – Deduplication and Compression Deep Dive - Virtual Blocks. *Blog Beat Home Page - VMware Blogs - VMware Blogs*[online]. Copyright © 2019 VMware, Inc. All rights reserved. [cit. 25.2.2019]. Dostupné z: [https://blogs.vmware.com/virtualblocks/2016/03/11/virtual-san-6-2-cool-new](https://blogs.vmware.com/virtualblocks/2016/03/11/virtual-san-6-2-cool-new-features/)[features/](https://blogs.vmware.com/virtualblocks/2016/03/11/virtual-san-6-2-cool-new-features/)
- [39] VMware Virtual SAN | VirtualizationWorks.com. *VMware Business Infrastructure Virtualization: Beyond Virtual Machines & Servers | VirtualizationWorks.com* [online]. Copyright © 2000 [cit. 25.2.2019]. Dostupné z: <https://www.virtualizationworks.com/Virtual-SAN.asp>
- [40] Hyperconverged Infrastructure Solutions | vSAN (Virtual SAN)| VMware. *VMware – Official Site* [online]. Copyright © 2016 VMware, Inc [cit. 25.2.2019]. Dostupné z: <https://www.vmware.com/products/vsan.html#compare>
- [41] Total Cost of Ownership (TCO) celkové náklady spojené s vlastnictvím -ManagementMania.com. [online]. Copyright © 2011 [cit. 25.2.2019]. Dostupné z: <https://managementmania.com/cs/total-cost-of-ownership>
- [42] Co je ROI | Adaptic . *Tvorba webu | Adaptic* [online]. Copyright © 2001 [cit. 7.3.2019]. Dostupné z: <http://www.adaptic.cz/znalosti/slovnicek/roi/>
- [43] Return on Investment (ROI). *Investopedia - Sharper Insight. Smarter Investing.* [online]. [cit. 7.3.2019] . Dostupné z: <https://www.investopedia.com/terms/r/returnoninvestment.asp>
- <span id="page-65-0"></span>[44] Hybrid vs All-flash VSAN, are we really getting close? - Yellow Bricks. *Yellow Bricks* [online]. [cit. 25.2.2019]. Dostupné z: [http://www.yellow](http://www.yellow-bricks.com/2016/03/04/hybrid-vs-all-flash-vsan-are-we-really-getting-close/)[bricks.com/2016/03/04/hybrid-vs-all-flash-vsan-are-we-really-getting-close/](http://www.yellow-bricks.com/2016/03/04/hybrid-vs-all-flash-vsan-are-we-really-getting-close/)
- [45] Windows Server 2016: licenční změny | DAQUAS. *DAQUAS* [online]. Copyright © DAQUAS 2010 [cit. 26.5.2018]. Dostupné z: <https://www.daquas.cz/articles/828-windows-server-2016-licencni-zmeny>
- [46] Windows Server 2016 | Microsoft Volume Licensing. *Microsoft Corporation* [online]. [cit. 26.5.2018]. Dostupné z: [https://www.microsoft.com/en](https://www.microsoft.com/en-us/licensing/product-licensing/windows-server-2016)[us/licensing/product-licensing/windows-server-2016](https://www.microsoft.com/en-us/licensing/product-licensing/windows-server-2016)
- [47] Windows Server 2016 Licensing & Pricing | Microsoft. *Microsoft Corporation* [online]. Copyright © Microsoft 2018 [cit. 26.5.2018]. Dostupné z: <https://www.microsoft.com/en-us/cloud-platform/windows-server-pricing>
- [48] Dell PowerEdge R730 review | IT PRO. *IT PRO | Enterprise & Business IT News, Reviews, Features & How Tos* [online]. Copyright © Copyright [cit. 7.3.2019]. Dostupné z: <https://www.itpro.co.uk/server/23980/dell-poweredge-r730-review>
- [49] *EUSSO Technologies, Inc.* [online]. Copyright © EUSSO Technologies [cit. 7.3.2019]. Dostupné z: [http://www.eusso.com/faq03/nway/faq\\_nway.htm#Q01](http://www.eusso.com/faq03/nway/faq_nway.htm#Q01)
- [50] Wikipedia: The Free Encyklopedia Provozní náklady OPEX [online]. [cit. 7.3.2019]. Dostupné z: [https://cs.wikipedia.org/wiki/Provozn%C3%AD\\_n%C3%A1klady](https://cs.wikipedia.org/wiki/Provozn%C3%AD_n%C3%A1klady)
- [51] Wikipedia: The Free Encyklopedia Kapitálové náklady CAPEX [online]. [cit. 7.3.2019]. Dostupné z: https://cs.wikipedia.org/wiki/Kapit%C3%A1lov%C3%A9\_n%C3%A1klady
- <span id="page-66-1"></span>[52] Network Switch 10Gb SFP+ w/ 8 1GE RJ45. [online]. Copyright © 2009 [cit. 7.3.2019]. Dostupné z: <https://www.fs.com/products/69404.html>
- <span id="page-66-2"></span>[53] APC Smart-UPS 3000 VA LCD RM 2U [online]. Copyright © 2019, APC by Schneider Eletric. [cit. 7.3.2019]. Dostupné z: [https://www.apc.com/shop/cz/cs/products/APC-Smart-UPS-3000-VA-LCD-RM-](https://www.apc.com/shop/cz/cs/products/APC-Smart-UPS-3000-VA-LCD-RM-2U-230V-se-SmartConnect/P-SMT3000RMI2UC)[2U-230V-se-SmartConnect/P-SMT3000RMI2UC](https://www.apc.com/shop/cz/cs/products/APC-Smart-UPS-3000-VA-LCD-RM-2U-230V-se-SmartConnect/P-SMT3000RMI2UC)
- [54] Capital Expenditure (CapEx) Definition. *Investopedia - Sharper Insight. Smarter Investing.* [online]. [cit. 7.3.2019]. Dostupné z: <https://www.investopedia.com/terms/c/capitalexpenditure.asp>
- <span id="page-66-3"></span>[55] HPE ProLiant DL380 Gen9 Server [online]. Copyright © 2019 Hewlett Packard [cit. 7.3.2019]. Dostupné z: [https://www.hpe.com/us/en/product](https://www.hpe.com/us/en/product-catalog/servers/proliant-servers/pip.hpe-proliant-dl380-gen9-server.7271241.html)[catalog/servers/proliant-servers/pip.hpe-proliant-dl380-gen9-server.7271241.html](https://www.hpe.com/us/en/product-catalog/servers/proliant-servers/pip.hpe-proliant-dl380-gen9-server.7271241.html)
- <span id="page-66-0"></span>[56] Zdroj: autor

# **Seznam příloh**

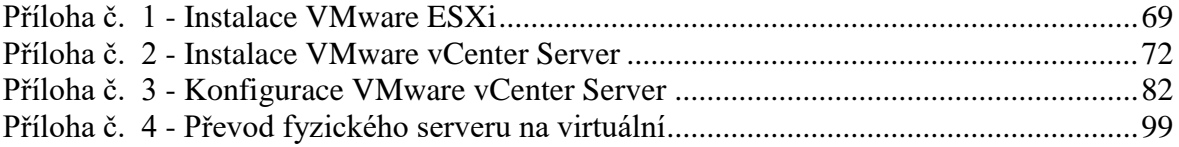

## <span id="page-68-0"></span>**Příloha č. 1 - Instalace VMware ESXi**

1. Při nabootování z CD / USB flashdisku nás přivítá průvodce instalací. Instalátor lze ukončit klávesou "ESC" nebo pokračovat v instalaci stisknutím klávesy "ENTER".

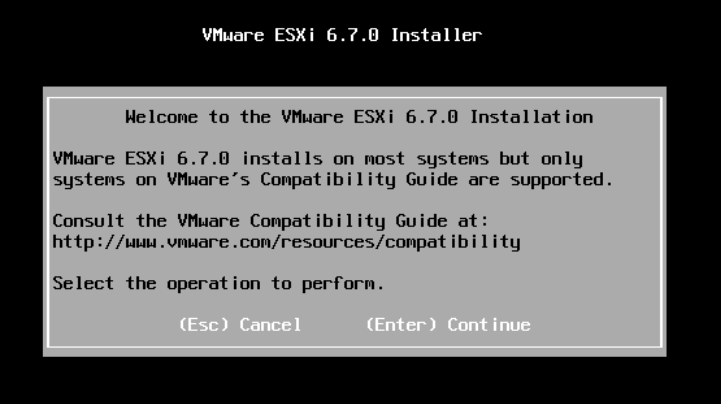

2. Pokud chceme pokračovat v instalaci, je nutné se seznámit s licenční smlouvu (EULA) a v případě souhlasu stisknout klávesou "F11".

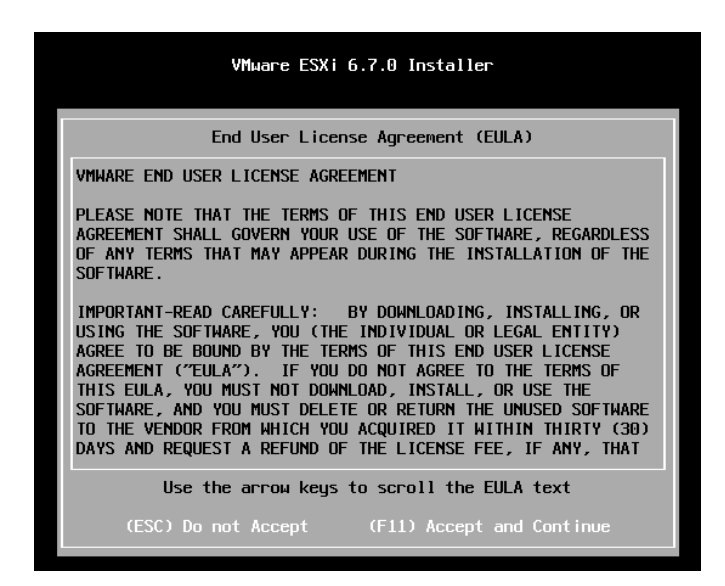

3. Po akceptaci licenčního ujednání začne průvodce vyhledávat vhodná zařízení, které je nutné vybrat pro umístění instalace a potvrdit klávesou "ENTER"

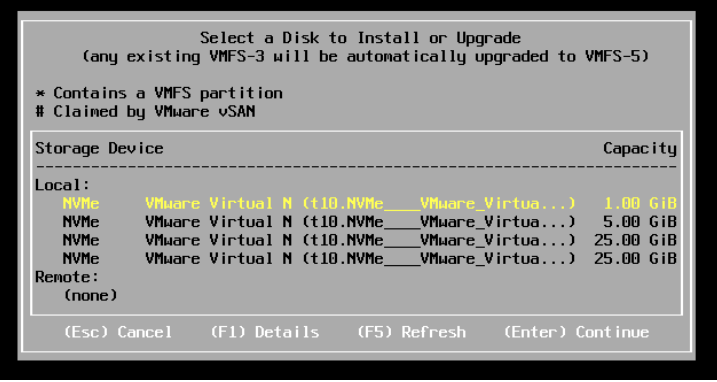

4. Dále je nutné vybrat jazyk klávesnice a opět stisknout "ENTER". Je doporučeno ponechat "US Default".

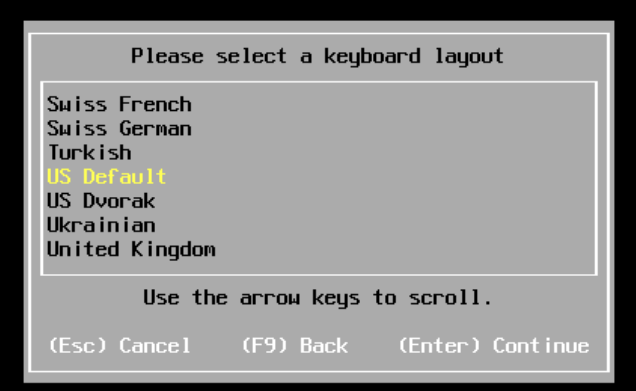

5. Poté, co vložíme 2x heslo můžeme pokračovat stisknutím "ENTER"

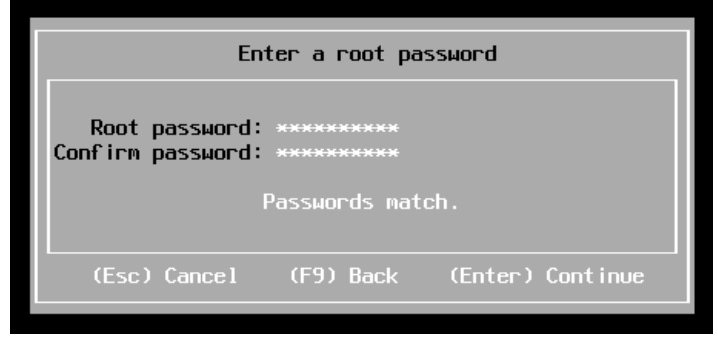

6. V samotném závěru potvrdíme klávesou "F11" správnost vybraného zařízení. Instalace okamžitě začne. Doba celkové instalace nezabere ani 5 minut.

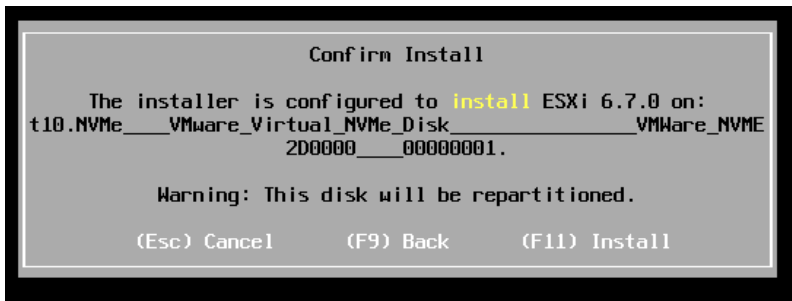

7. Po dokončení instalace nás průvodce vyzve k odebrání instalačního media a po stisknutí klávesy "ENTER", bude zařízení restartováno.

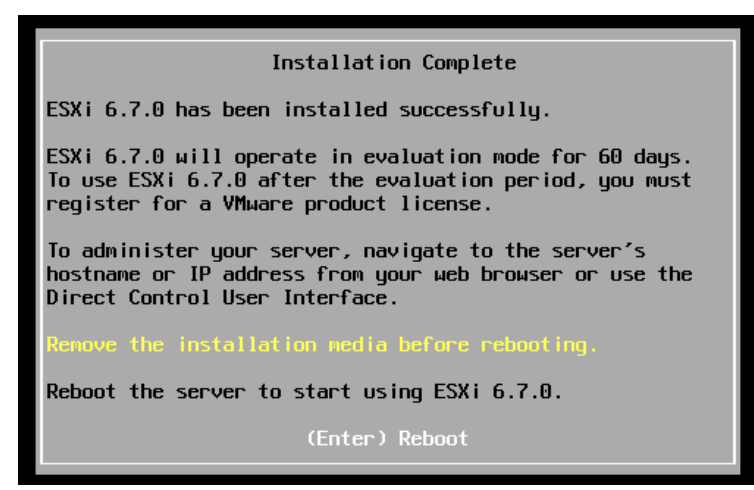

8. Po restartu nás přivítá žlutošedá úvodní obrazovka hypervizoru (DCUI), kde za pomocí klávesy "F2" vstoupíme do základní konfigurace. Zde je možné nastavit IP adresu hostu, nebo provést tovární nastavení bez vymazání uživatelských dat. Samotný host se pak nastavuje přes webové rozhraní nebo pomocí vCentra.

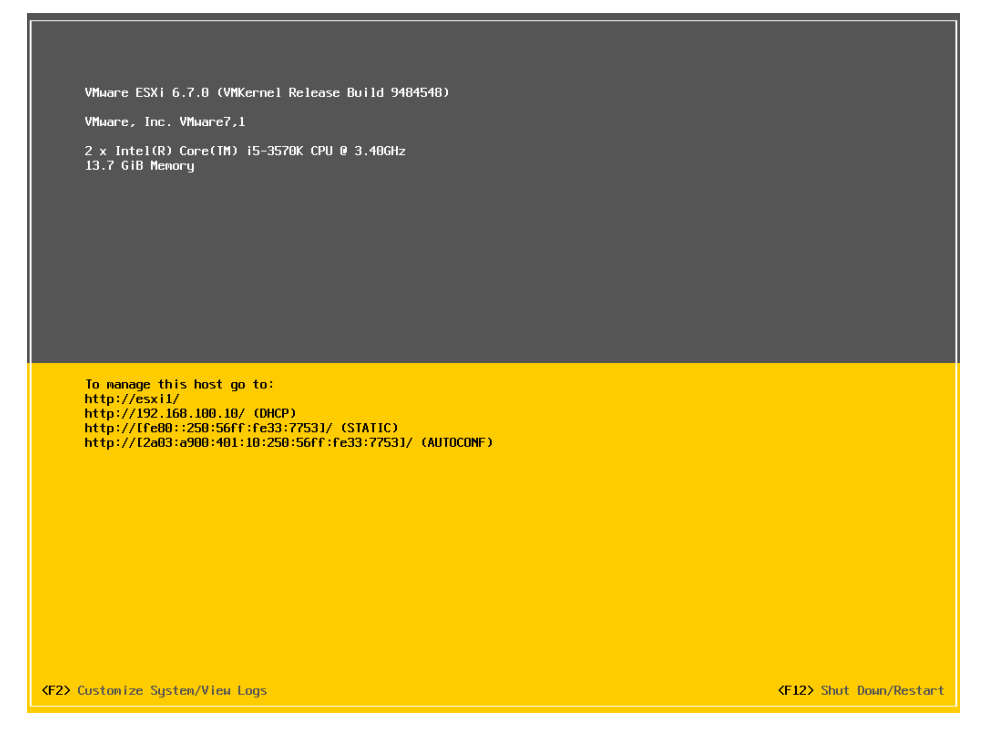

Tímto je dokončená instalace ESXi host. Jak lze vidět samotná instalace ESXi je velmi jednoduchá a rychlá.

## <span id="page-71-0"></span>Příloha č. 2 - Instalace VMware vCenter Server

## Obsah

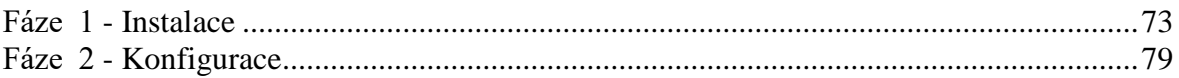
### **Fáze 1 - Instalace**

1. Pro instalaci vCentra lze použít různé způsoby. V toto případě je použit klientský počítač se systémem Microsoft Windows. Po vložení instalačního media si otevřeme umístění instalátoru, který se nachází v adresářové cestě ".\vcsa-uiinstaller\win32\installer.exe". Po spuštění aplikace installer.exe nás přivítá průvodce instalací vCentra.

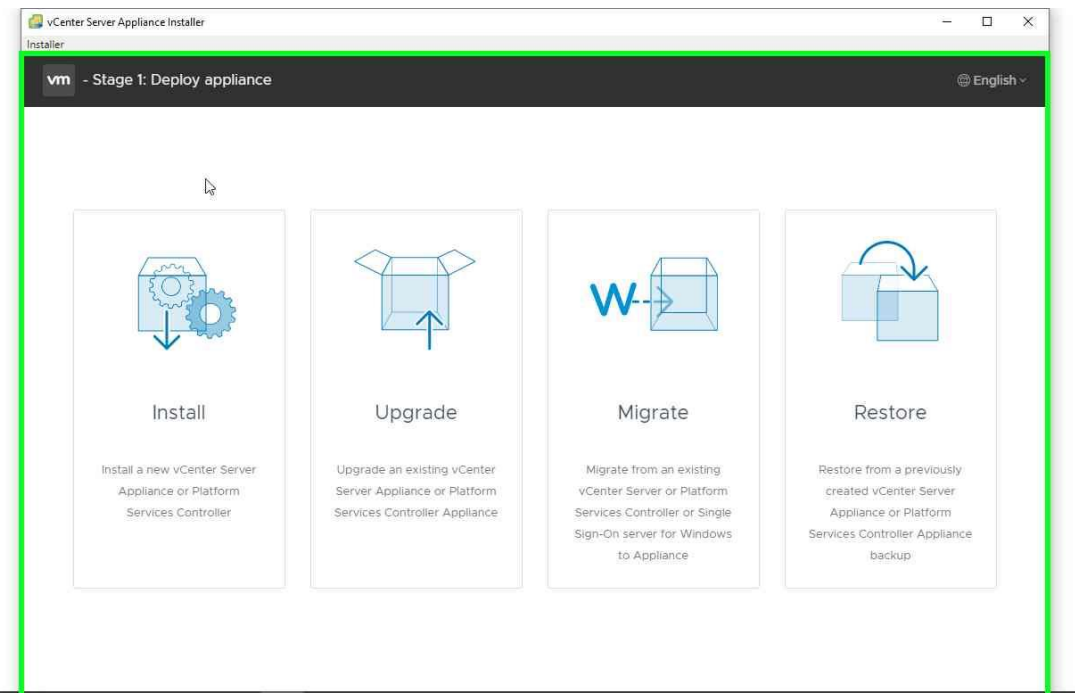

2. Při výběru "Install" pokračuje průvodce s úvodem, kde nás informuje, že instalace bude provedena ve dvou fázích. Pokračujeme kliknutím na tlačítko "NEXT".

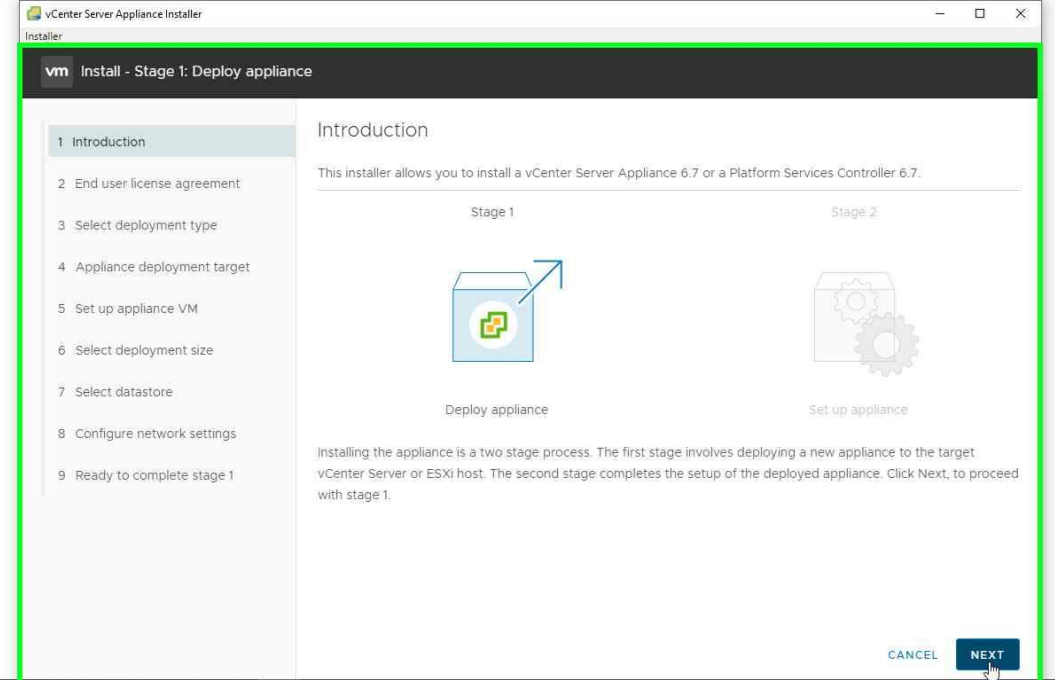

3. Opět jako je tomu při instalaci ESXi, nesmíme zapomenout na odsouhlasení licenčních podmínek (EULA). Zaškrtneme položku "I accept the terms of the license agreement". A vybereme "NEXT".

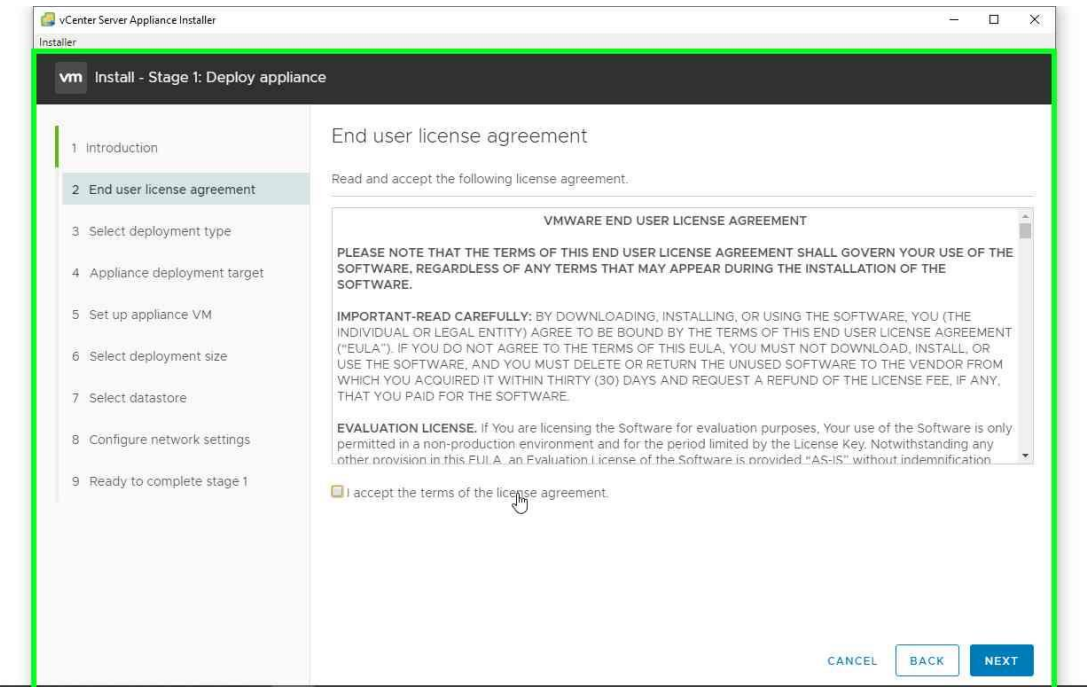

4. Průvodce nám nabízí výchozí možnost vestavěné instalace "Platform Services Controller" se serverem vCentra. PSC zajišťuje služby správy, licencí, uživatelských přístupu… Je tedy nezbytně nutná pro instalaci a není možné jí vynechat. Výchozí možnost doporučuji ponechat.

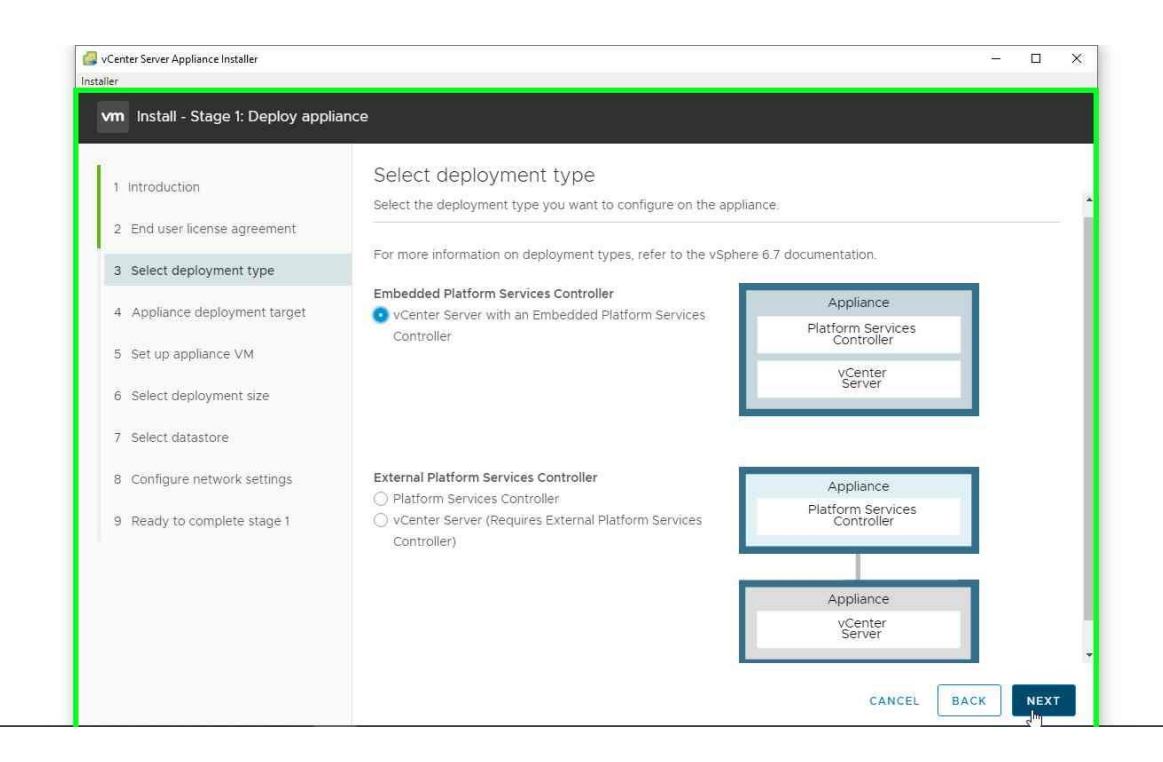

5. V následujícím kroku jsme dotázáni na vložení adresy IP nebo FQDN názvu ESXi, v tomto případě je použit "esxi1.local". Dále vložit uživatelské jméno ESXi, což ve výchozím nastavení je "root" a heslo, které jsme nastavili při instalci ESXi.

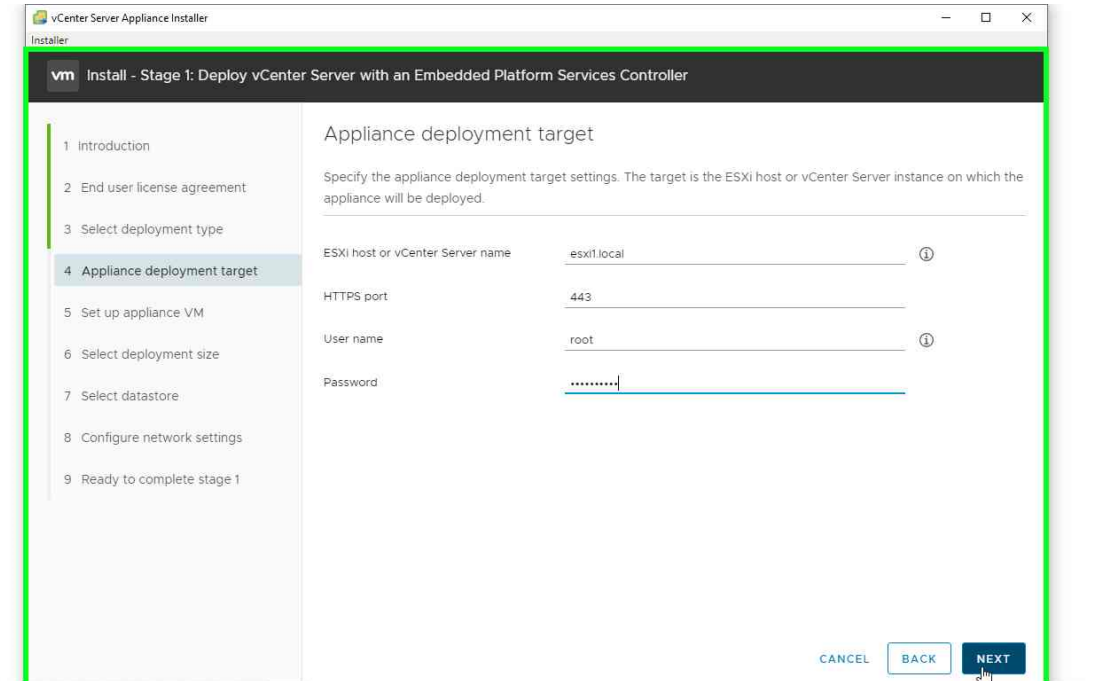

6. V případě úspěšného navázání instalátoru s ESXi serverem nás instalátor upozorní na potvrzení certifikátu. V opačném případě je něco špatně.

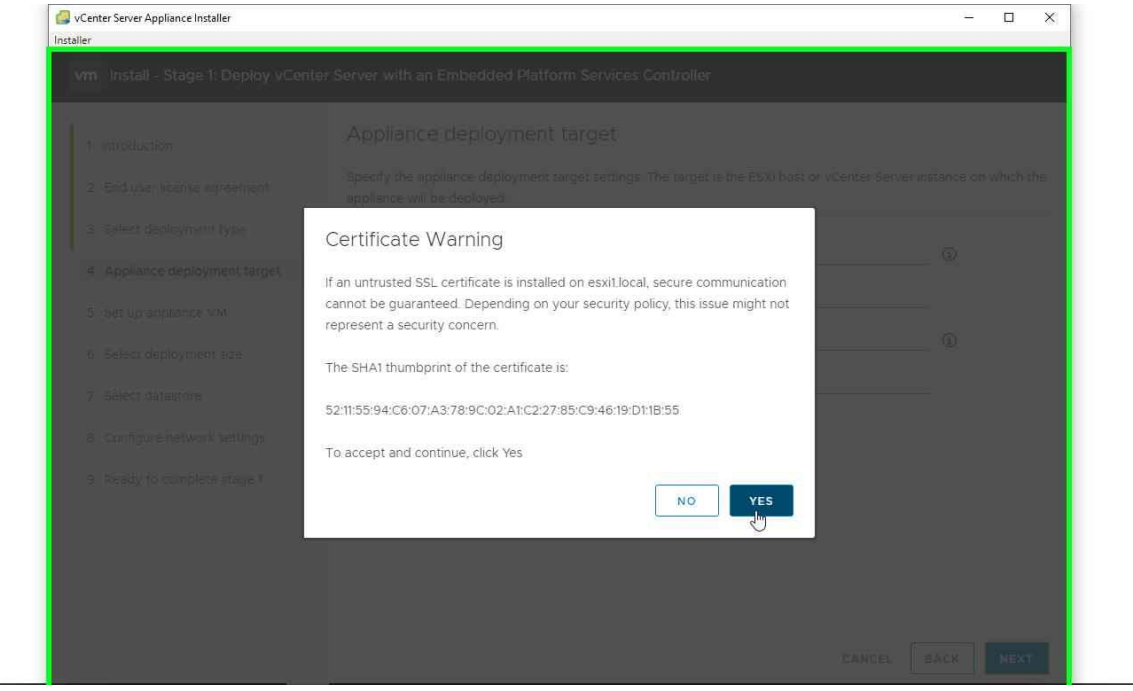

7. Nyní si vložíme vlastní název virtuálního počítače (dále jen VM) a heslo, pod kterým bude nainstalován vCenter server. Opět je velice nutné heslo napsat správně, neboť zde opět chybí možnost odkrytí hesla, jako tomu bylo u instalace ESXi. Je zde ale možnost vložit heslo ze schránky.

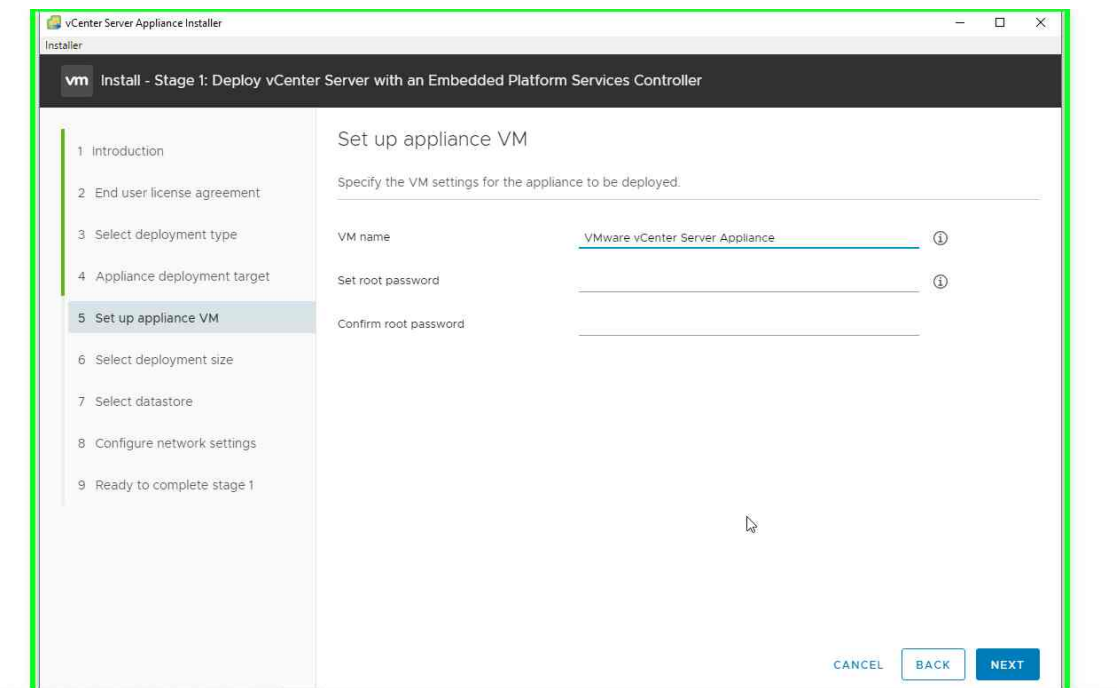

8. Zde si můžeme vybrat velikost nasazení datacentra. Ve většině případech vyberete velikost "Tiny". Tímto výběrem se nastaví konfigurace VM dle tabulky.

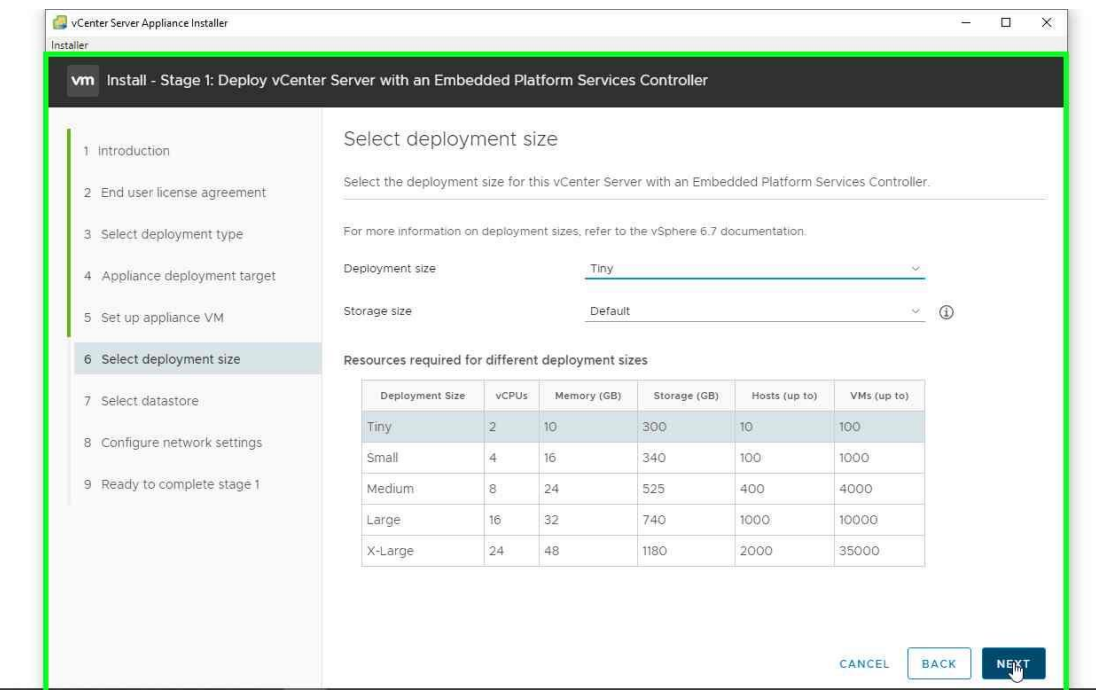

9. Další částí je výběr datového úložiště, kam bude VM umístěn. V našem případě jelikož provádíme instalaci softwarově definovaného uložiště vSAN vybereme "Install on a new vSAN...". Můžeme si zvolit vlastní název datacentra a klastru, jinak ponecháme výchozí názvy.

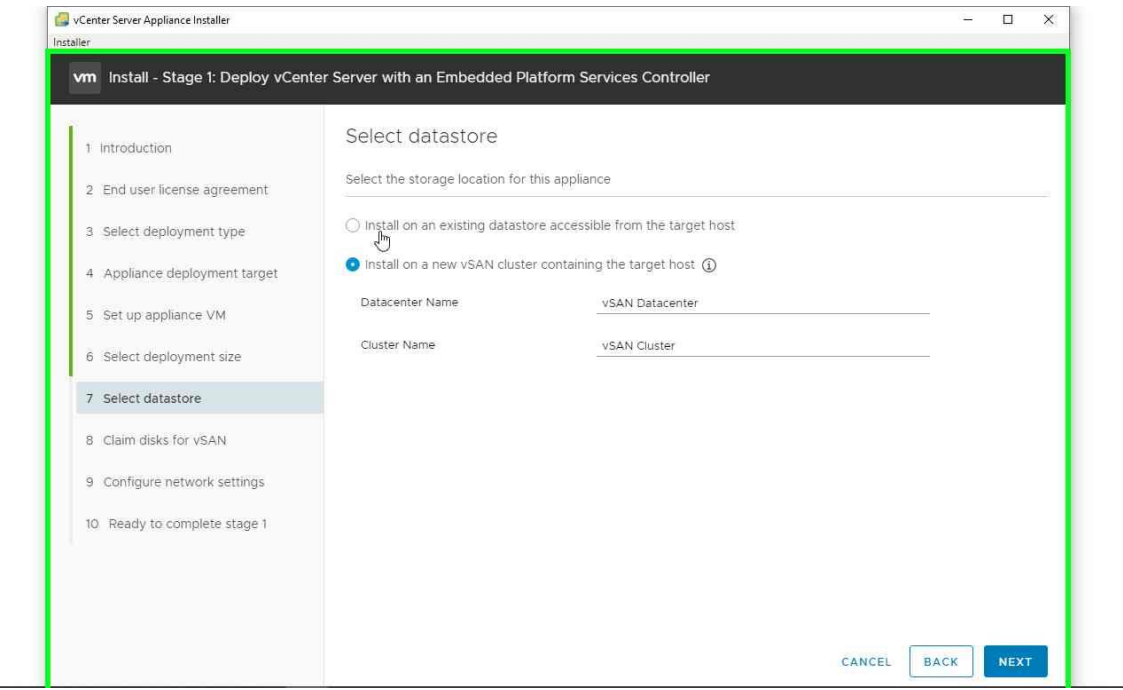

10. Zde nastavíme chování disků ve skupině, přičemž zachováme nutný požadavek 1 SSD pro "cache", zbytek disků nastavíme na kapacitu. Doporučují povolit obě volby "Thin Disk Mode" a "Deduplication and compression".

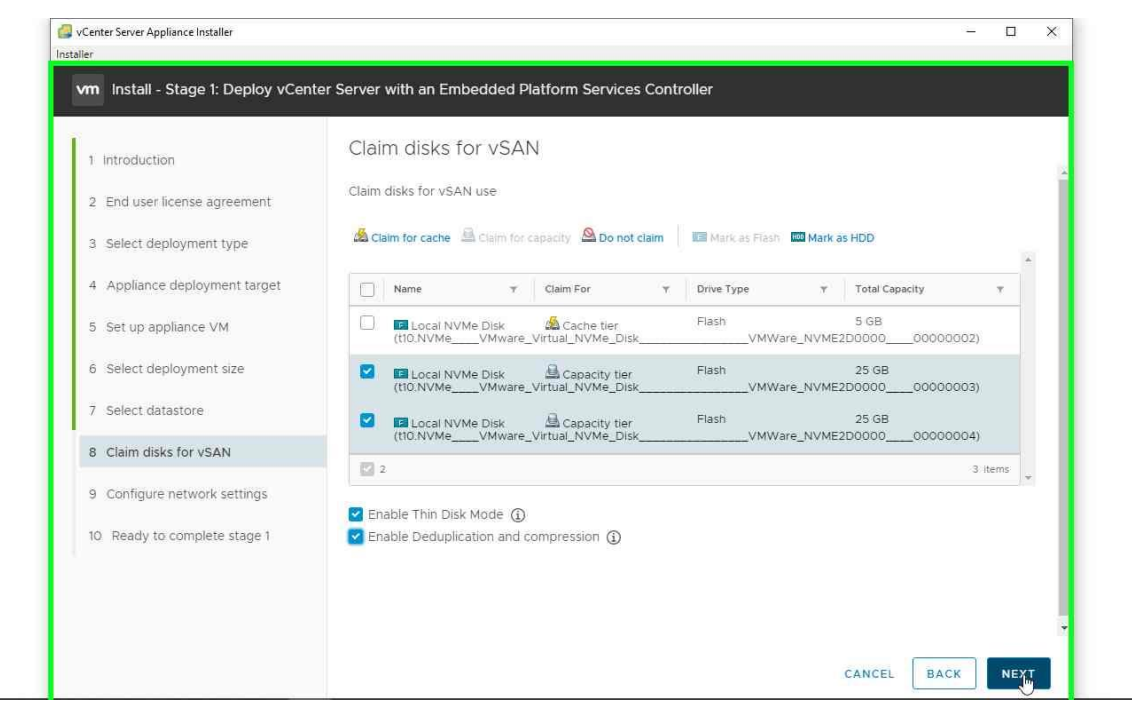

11. Poslední krok je nastavení síťové karty pro VM vCenter. Pro úspěšnou instalaci je **nutné mít předem vložený záznam FQDN v DNS** serveru, jinak v 99,9% případech skončí instalace neúspěchem!

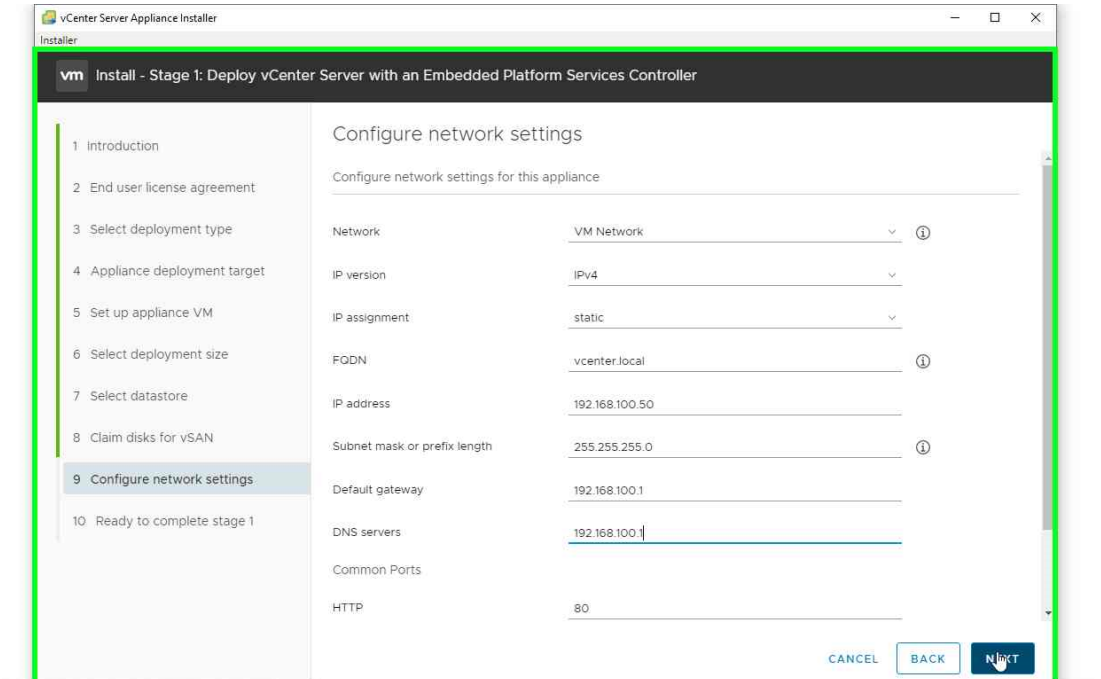

12. Po kontrole nastavení začne instalace. Přibližná doba instalace je cca 10-20minut. Po úspěšném dokončení první fáze nám průvodce sdělí, že můžete pokračovat druhou fází po kliknutí na "CONTINUE" nebo odložit instalaci a pokračovat později zadání adresy [https://vcenter.local:5480,](https://vcenter.local:5480/) která byla vložena v předchozím kroku.

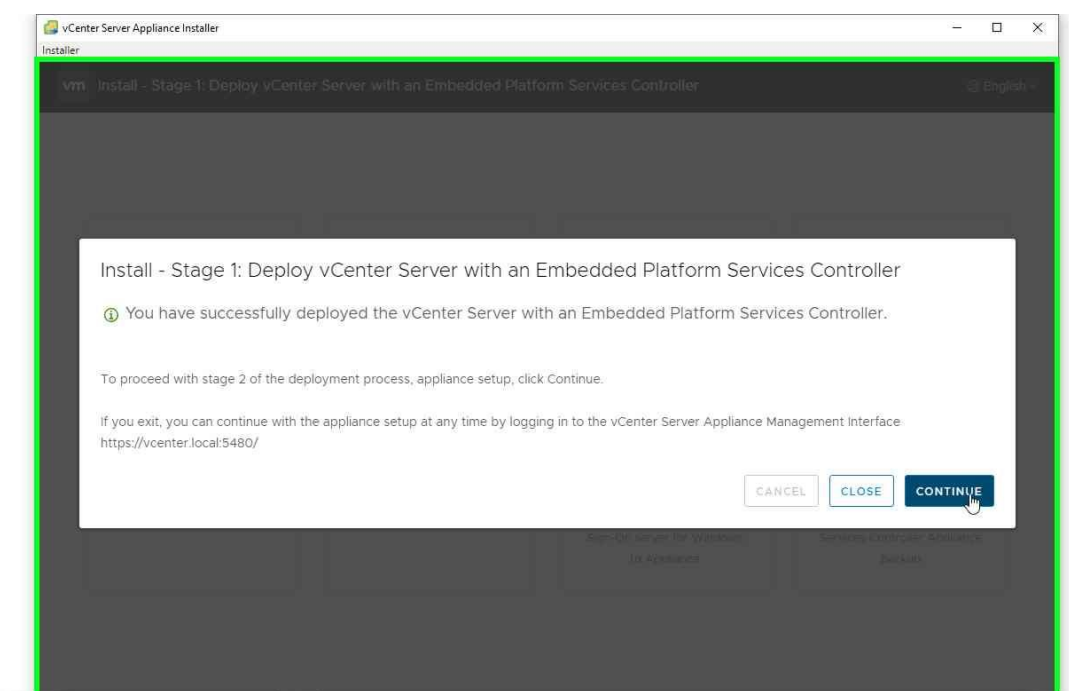

## **Fáze 2 - Konfigurace**

1. Po zahájení druhé fáze je nutné vložit jméno a heslo z předchozí instalace.

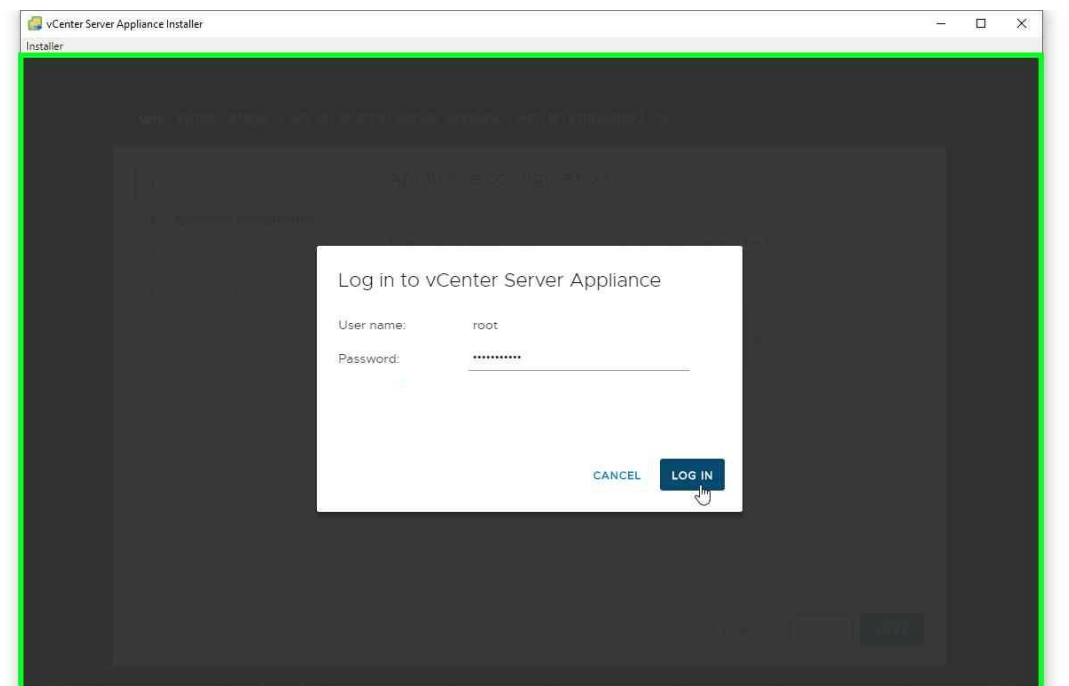

2. Po úspěšném ověření je nutné nastavení synchronizace času a zapnutí SSH přístupu. Pokud bude plánovat propojení vCentra s doménou "Active Directory", tak je doporučeno nastavit synchronizaci na doménový řadič. V případě, že budete chtít využít dostupnost vCentru v režimu HA, je nutné povolit SSH přístup.

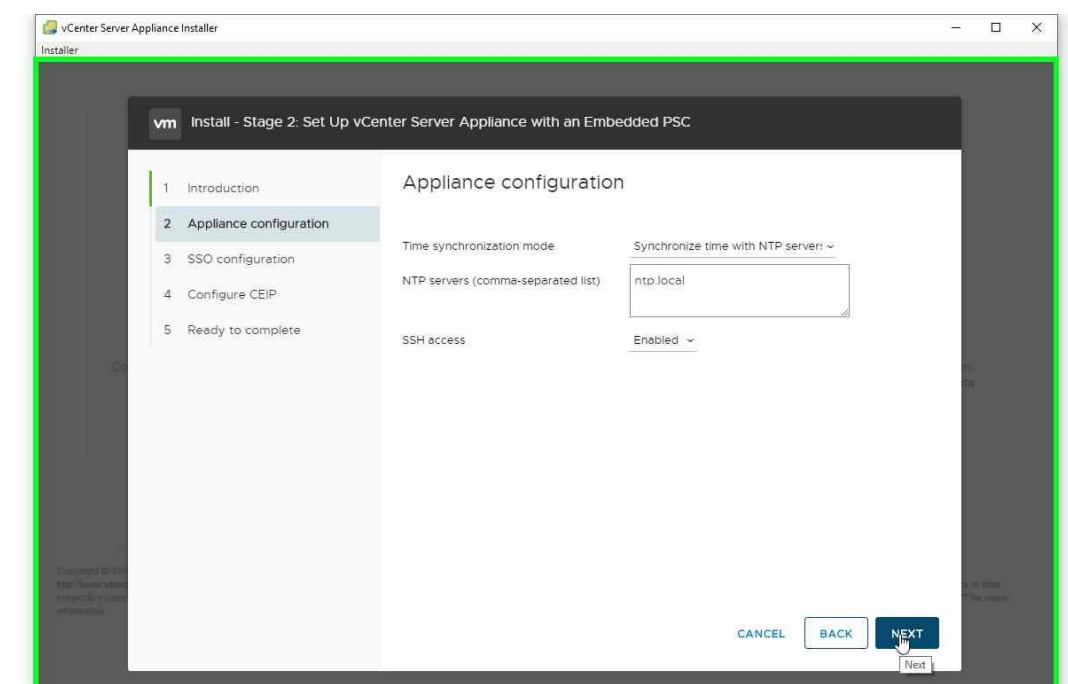

3. V tomto kroce se nastavuje název nové SSO domény a přístupové heslo administrátora k vCentru. Je zde také možnost připojení k již existující SSO doméně. V tomto případě vytváříme novou SSO doménu.

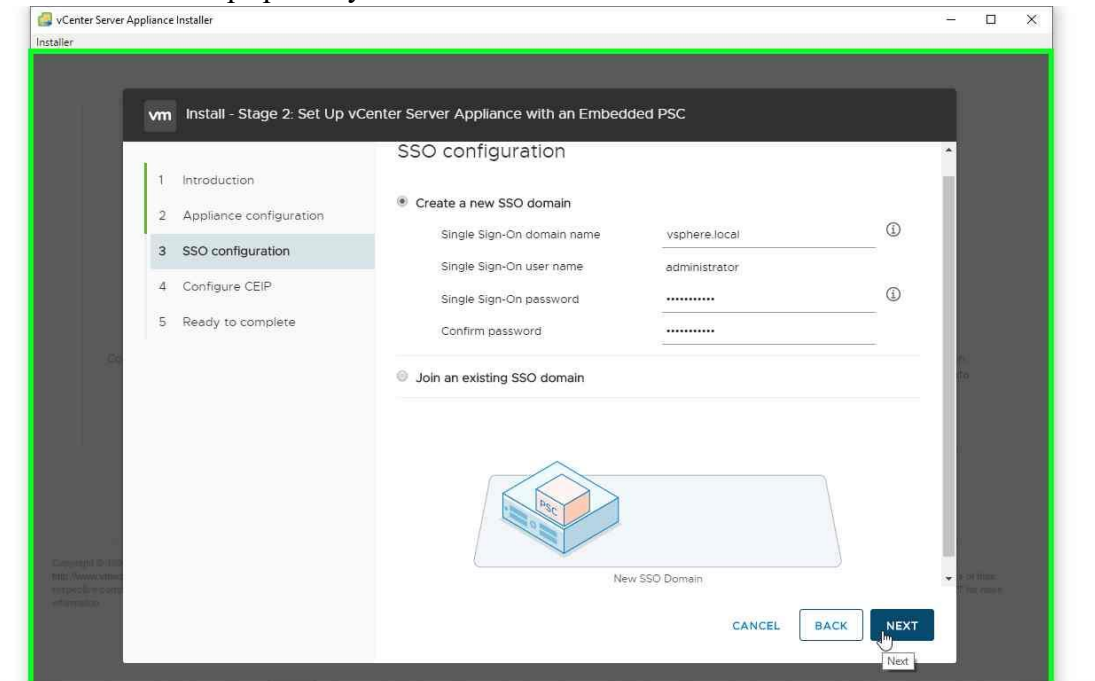

- 4. V dalším kroku je možnost přihlášení se do programu uživatelských zkušeností, což je jakýsi sběr dat Vašeho používání vCentra a odesílán do společnosti VMware. Volbu jsem odškrtnul a pokračoval dál k zobrazení souhrnnému nastavení.
- 5. Po kliknutí na tlačítko "FINISH" nás **průvodce varuje, že proces konfigurace nelze zastavit! Je velmi důležité, aby konfigurace skončila úspěšně v opačném případě je konfigurace SSO domény poškozená a nepoužitelná!** Poté je nutné začít instalaci zcela od začátku, tzn. začít opět od Fáze 1.

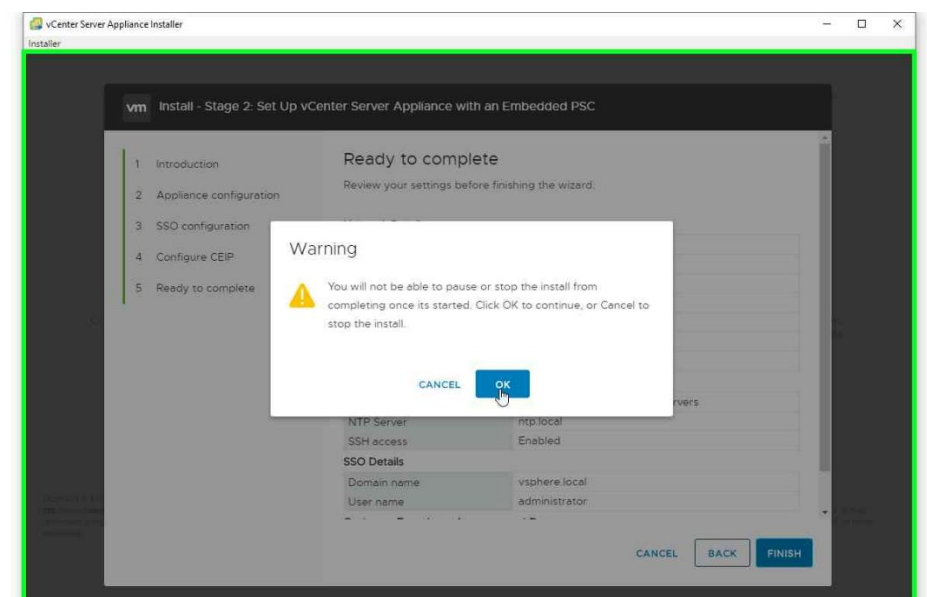

6. Po úspěšném dokončení konfigurace nás průvodce informuje o možném přihlášení do webového rozhraní vCentra. Jelikož jsme vybrali v první fázi instalace datové uložiště vSAN, informuje nás také o nutnosti přidat další ESXi hosty pro řádnou funkčnost vSAN uložiště.

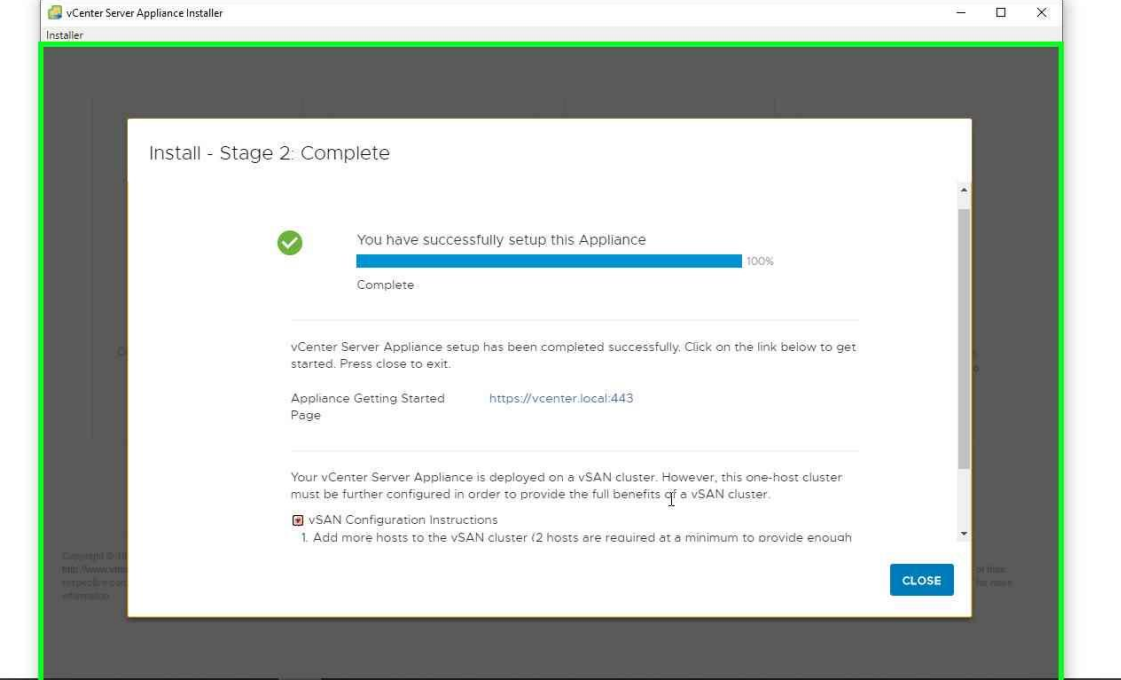

Úspěšně jsme nainstalovali zařízení do hosta esxi1.local. Po zadání adresy [https://vcenter.local](https://vcenter.local/) vstoupíme na přihlašovací obrazovku samotného vCentra.

# **Příloha č. 3 - Konfigurace VMware vCenter Server**

## **Obsah**

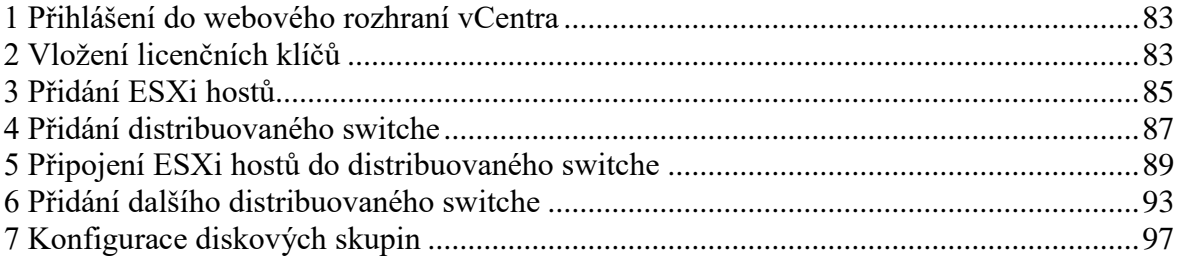

#### <span id="page-82-0"></span> **1 Přihlášení do webového rozhraní vCentra**

- 1. Po vložení adresy z předchozí instalace vCentra do webového prohlížeče se zobrazí přihlašovací stránka.
- 2. Vložením uživatelského jména (z pravidla [administrator@vsphere.local\)](mailto:administrator@vsphere.local) a hesla se přihlásíte do webového rozhraní vCentra.

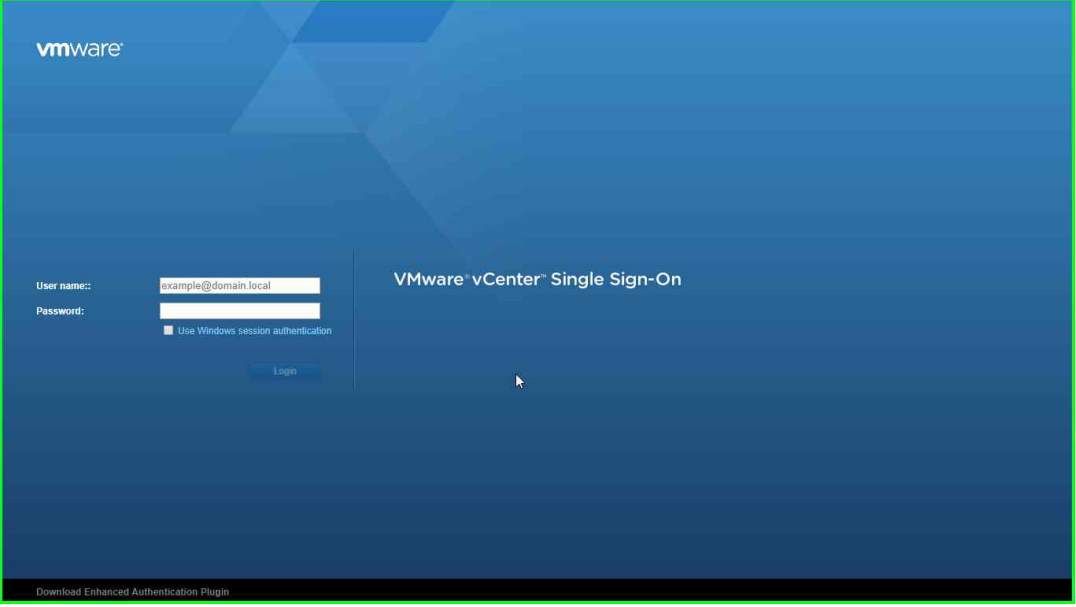

#### <span id="page-82-1"></span> **2 Vložení licenčních klíčů**

1. Začneme vložením 3 licenčních klíčů tj. klíč pro vCentr, ESXi a klastru vSAN,

kliknutím na horní proužek "Manage your licenses".

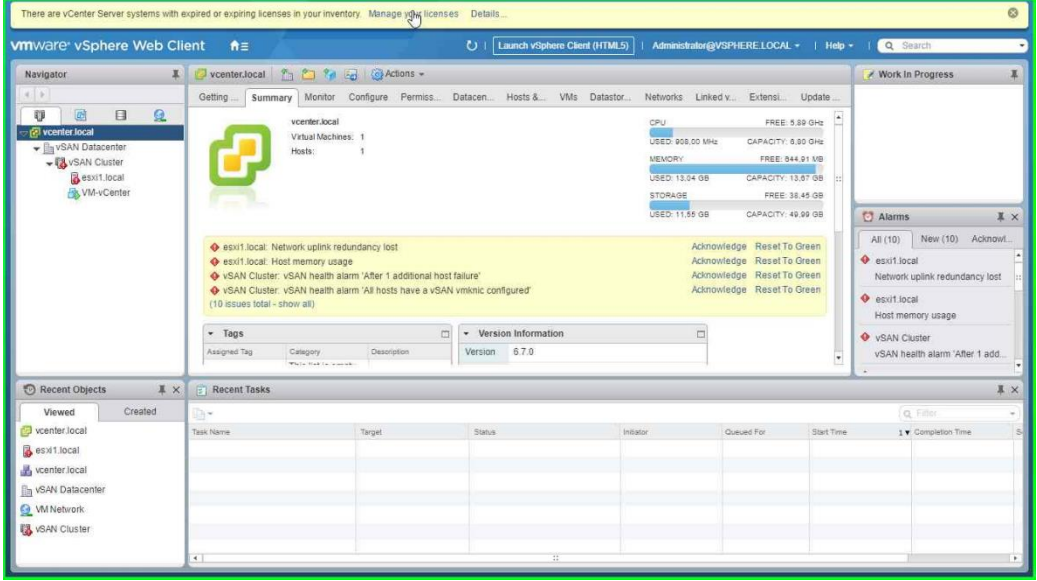

2. Ve správě licencí klikneme na "Create New Licenses" a pokračujeme průvodcem pro vkládání licenčních klíčů. Licence vkládáme hromadně do textového pole a každý licenční klíč oddělíme řádkem.

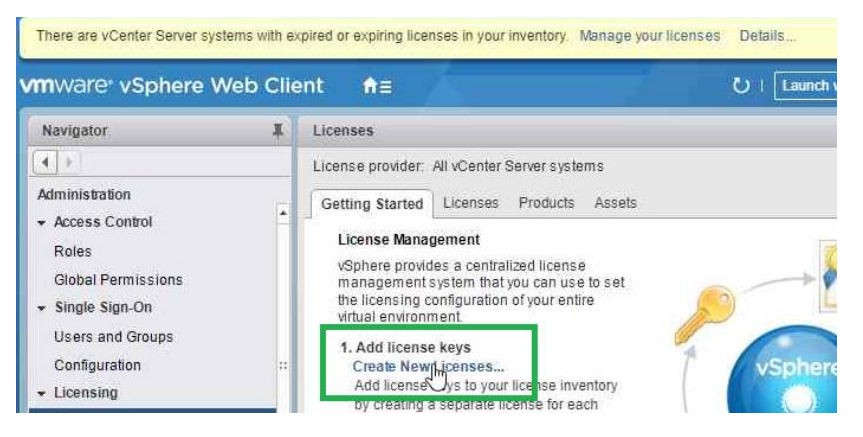

3. Po úspěšném vložení všech klíčů je nutné jejich přidělení. Kliknutím na záložku "Asset" provedeme přidělení jednotlivých licenčních klíčů.

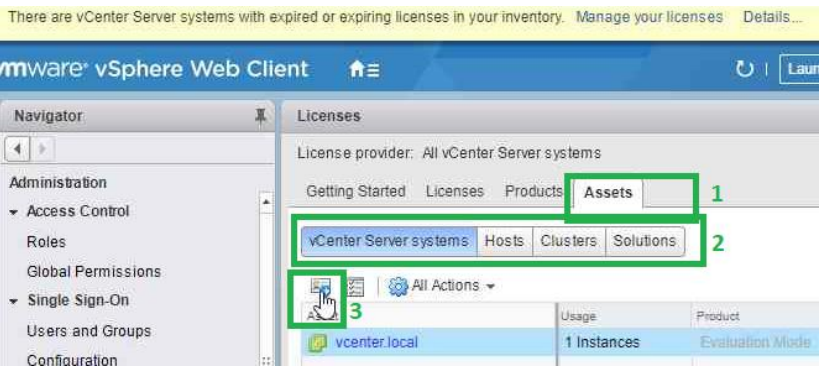

#### <span id="page-84-0"></span> **3 Přidání ESXi hostů**

- 1. Myší se přesuneme na "Domeček" v horní modré liště a vybereme "Host and Cluster".
- 2. V panelu "Navigator" klikneme pravým tlačítkem myši na "vSAN Cluster", tím vyvoláme kontextovou nabídku akcí, kde vybereme "Add Host".

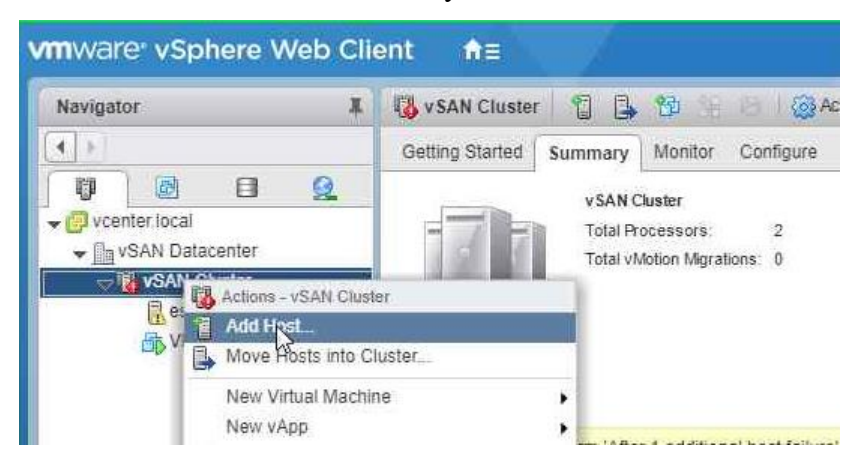

3. V průvodci přidáváním hostů v jednotlivých krocích zadáme dns název, uživatelské jméno a heslo.

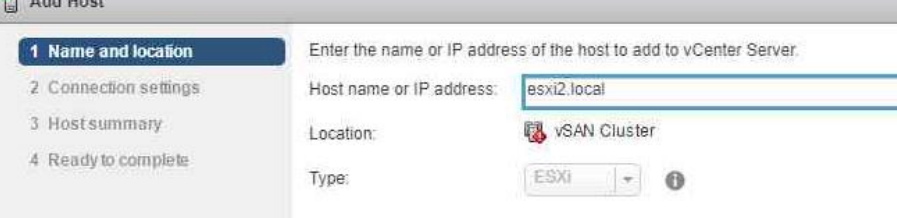

4. V případě úspěšného navázání spojení s vloženým ESXi hostem se nám v průvodci přidají další položky jednotlivých kroků.

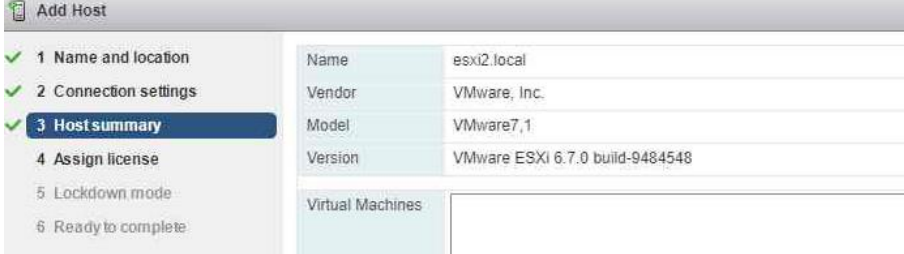

5. Přidělíme licenci, kterou jsme uložili do správy licencí.

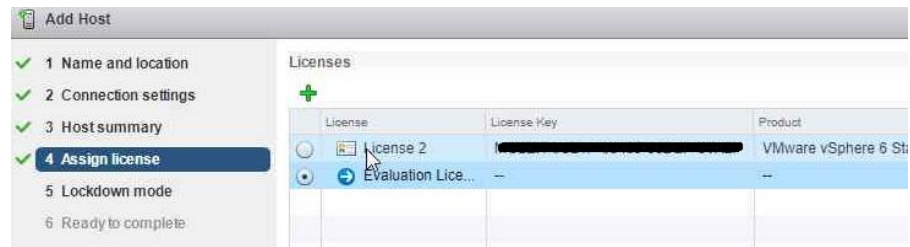

6. Následující možnost "Lockdown mode" tj. uzamčení možnosti přistoupit do ESXi prostřednictví přímého přístupu "DCUI". Ponecháme výchozí nastavení "Disabled".

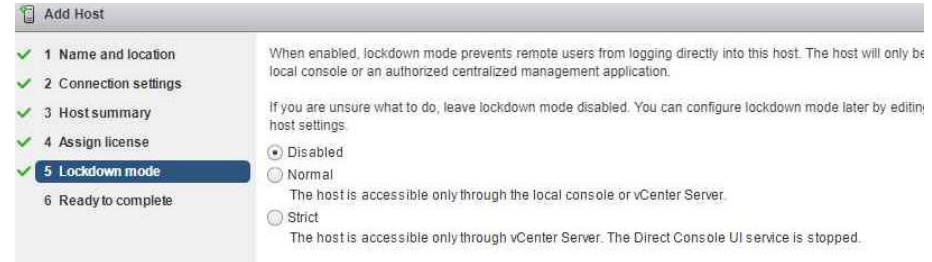

7. Dokončíme průvodce tlačítkem "Finish" a ESXi host se nám přidá do "vSAN Cluster".

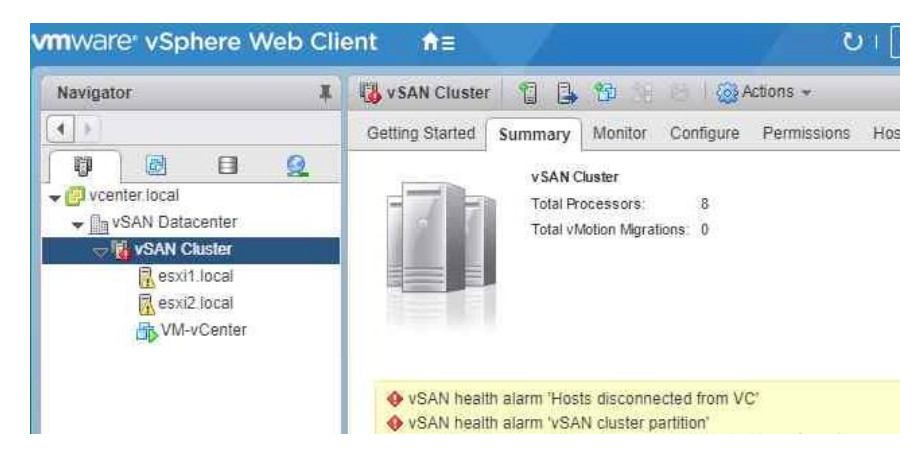

8. Opakujeme kroky 2 – 7 do přidání všech ESXi hostů.

#### <span id="page-86-0"></span> **4 Přidání distribuovaného switche**

1. V panelu "Navigator" se přepneme do sekce "Network", 4. ikona = Globus. Zde klikneme pravým tlačítkem myši na "vSAN Datacenter", z nabídky vybereme "Distributed Switch" a dále "New Distributed Switch".

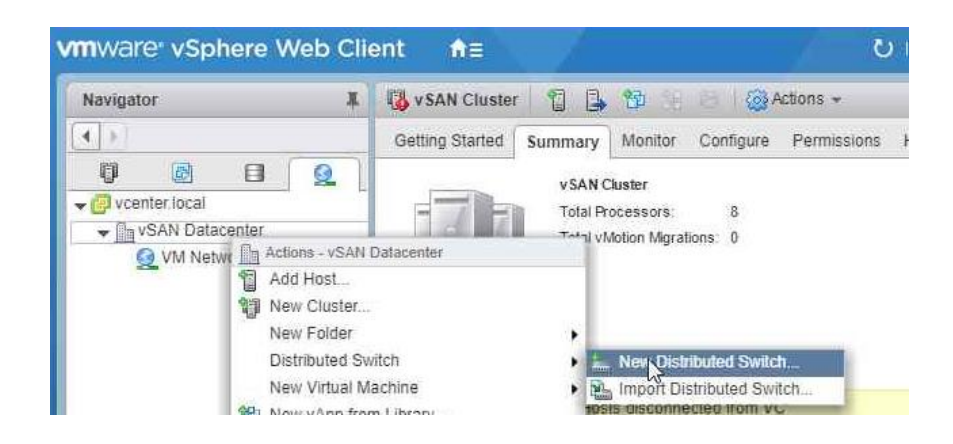

2. V průvodci si pojmenujeme switch nejlépe názvem začínající písmeny "DS". V mém případě jsem switch pojmenoval "DS-MGMT-VM" pro označení managementové a VM sítě.

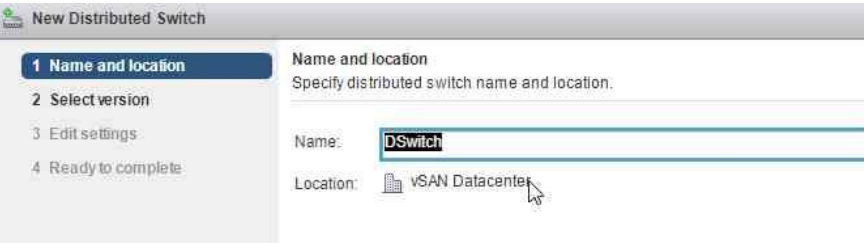

3. V dalším kroku vybereme verzi dswitche. Jsou nabízené 3 verze. Nejnovější verze 6.6.0 je ve výchozím nastavení vybrána. Ponecháme a pokračujeme.

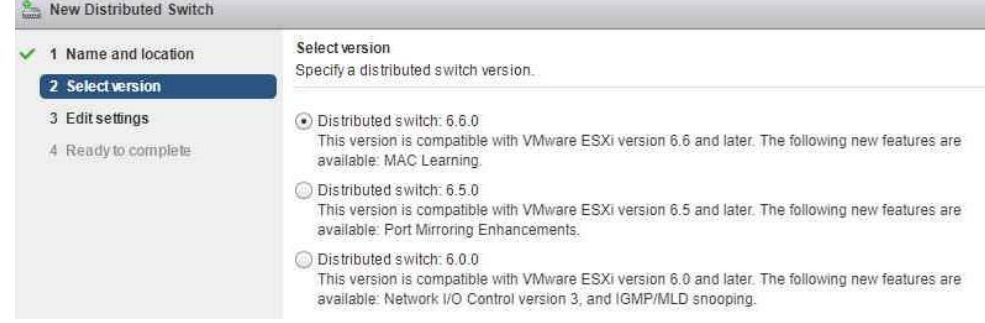

4. Ve třetím kroku průvodce nastavíme počet uplinku na dva. Můžeme ale ponechat výchozí volbu čtyř portů. Uplinky slouží pro připojení fyzických síťových karet. Do jedné uplinky lze připojit jeden síťový port z každého hosta. My budeme připojovat dva porty z každého hosta pro vytvoření redundantního spojení. Z tohoto důvodu vytváříme skupinu dvou uplinků. Výchozí skupinu portů pojmenujeme "DPG-MGMT" proto, abychom poznali, jaké funkce budou virtuální síťové karty poskytovat. Dokončíme tlačítkem "Finish".

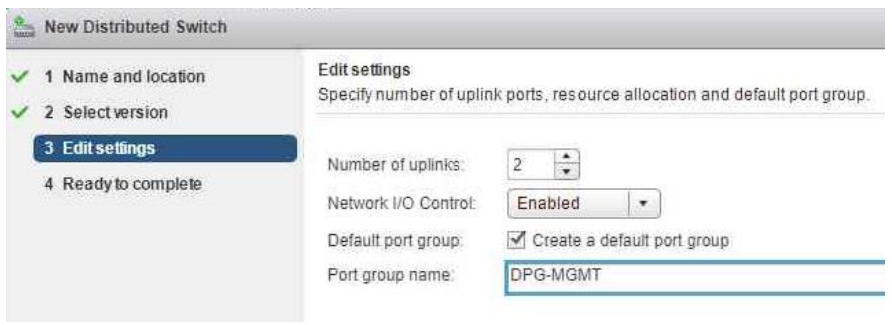

- 5. Další distribuční porty lze vytvořit opět pravým tlačítkem myši na již vytvořený DSwitch v panelu "Navigator" a z nabídky "Distributed Port Group" vybrat "New Distributed Port Group" a opakovat krok 4.
- 6. Pro vytvoření dalšího dswitche, lze opakovat kroky 1-4.

#### <span id="page-88-0"></span> **5 Připojení ESXi hostů do distribuovaného switche**

I

1. Aby nám distribuovaný switch (dále jen dswitch) byl užitečný, je nutné do něj připojit hosty. K tomu můžeme využít kontextovou nabídku "Add and Manage Hosts..." nebo rychlou ikonku "věžičky s nářadím" nad obrázkem topologie dswitche.

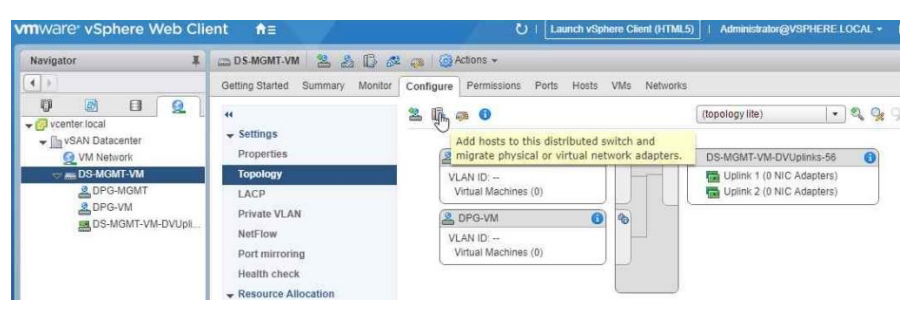

2. Opět se nám spustí průvodce, vybereme "Add hosts" a pokračujeme na další volbu. V dalším kroku klikneme na "New hosts" a z nabídky vybereme hosty, které chceme přidat.

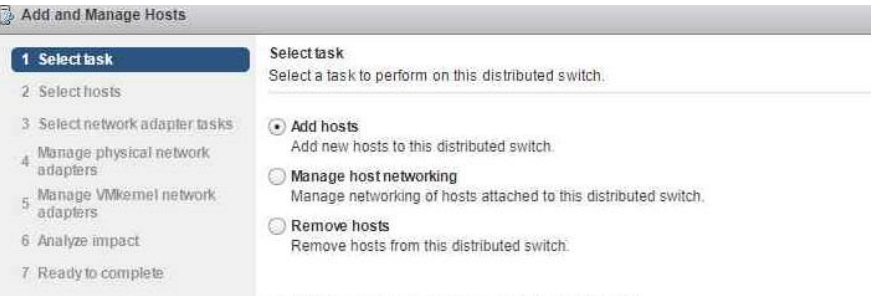

3. Po vložení hostů do výběru je možné vybrat volbu pro spřažení identických síťových karet. Ta nám umožní nakonfigurovat identické karty v jednom kroku při nastavování hosta. Po vybrání této volby se průvodce přepne do režimu šablony. Vybereme hosta, podle kterého se budou zbylí hosté nastavovat.

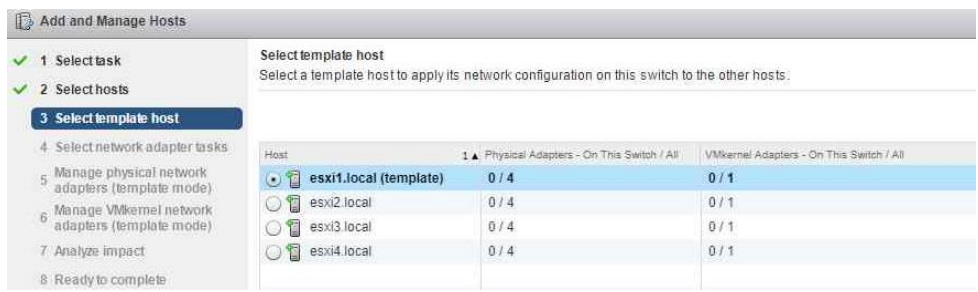

4. Ve výchozí volbě jsou vybrány dvě volby "Manage physical..." a "Manage VMkernel". Zde je nutné vynechat volbu "Manage VMkernel", neboť dochází nejdříve k přepojování fyzického adaptéru a pak následnému přesunu virtuálnímu adapteru, tedy VMkernelu. Tímto způsobem by došlo k odpojení hostů od sítě a následné ztráty spojení.

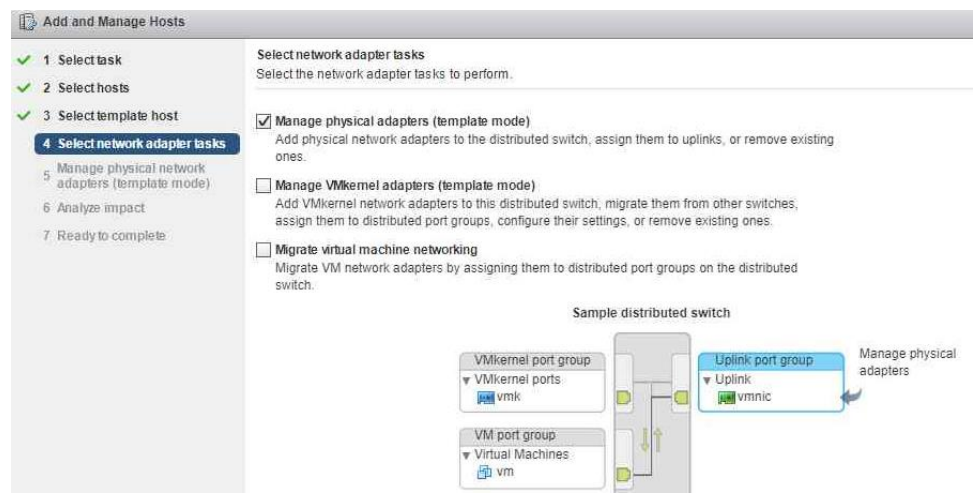

5. Na prvním výběru v 5. kroku je zobrazen host, které ho jsme vybrali jako hlavní šablonu pro následnou konfiguraci ostatních hostů. Vidíme, že síťová karta vmnic1 je přiřazena ve vSwitchi, což je výchozí vSwitch hosta. Na tomto vSwitchi je i připojena managementová virtuální síťová karta hosta, takže pokud bychom odpojili jediný připojený uplink vSwitche, ztratili bychom spojení s hostem. Proto vybereme síťovou kartu s názvem vmnic1 a přiřadíme ho pomocí tlačítka "Assign uplink" na "Uplink 2". Přiřazení aplikujeme na zbylé hosty pomocí tlačítka ve spodní části "Apply to all". Tlačítkem "Finish" dokončíme přidání hostů do dswitche.

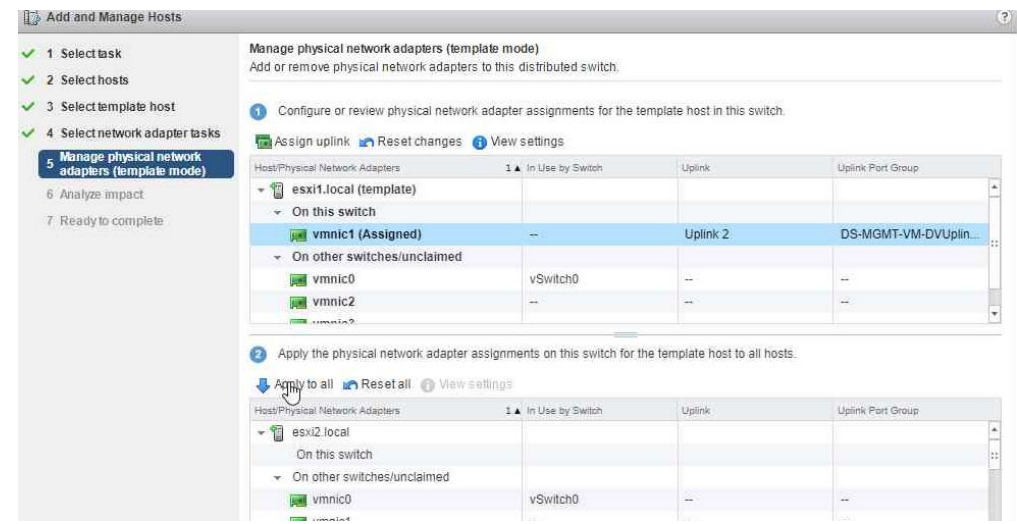

6. Krokem 5 jsme propojili DSwitch s fyzickou síťovou kartou všech hostů a můžeme přenést následně virtuální kartu VMkernel do Dswitche. Musí zde být ale předpoklad, že obě fyzické karty vmnic0 a vmnic1 jsou ve stejné síti. Opakujeme tedy kroky 2-4 s tím rozdílem, že v kroku 2 vybereme "Manage host networking" a kroku 4 vybereme "Manage VMkernel..." a "Migrate virtual..."

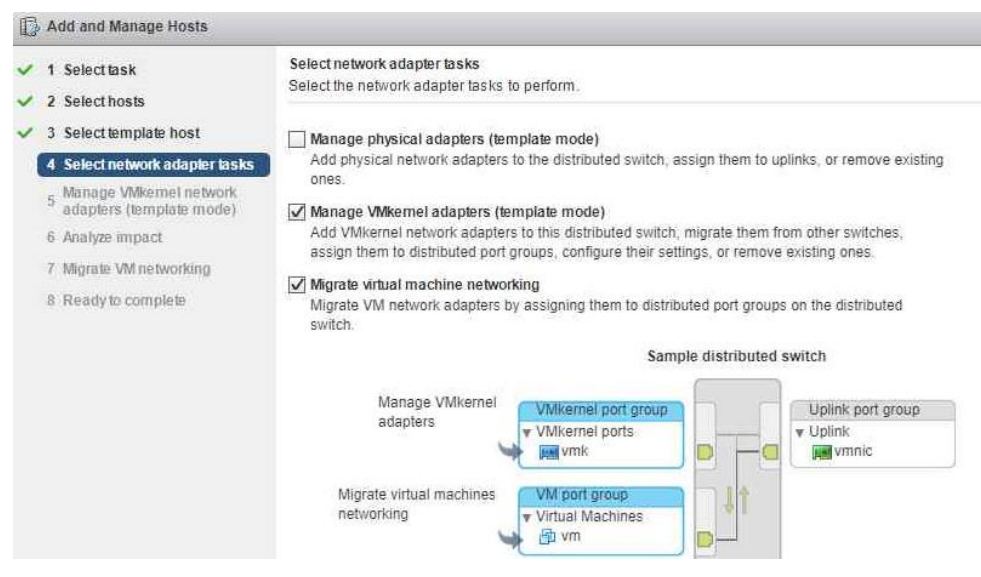

7. Opět v prvním okně vybereme virtuální kartu s označením vmk0 a klikneme na "Assign port group". V nově otevřeném okně vybereme cílovou skupinu portu, v našem případe s názvem "DPG-MGMT". A propíšeme konfiguraci do zbylých hostů tlačítkem "Apply to all".

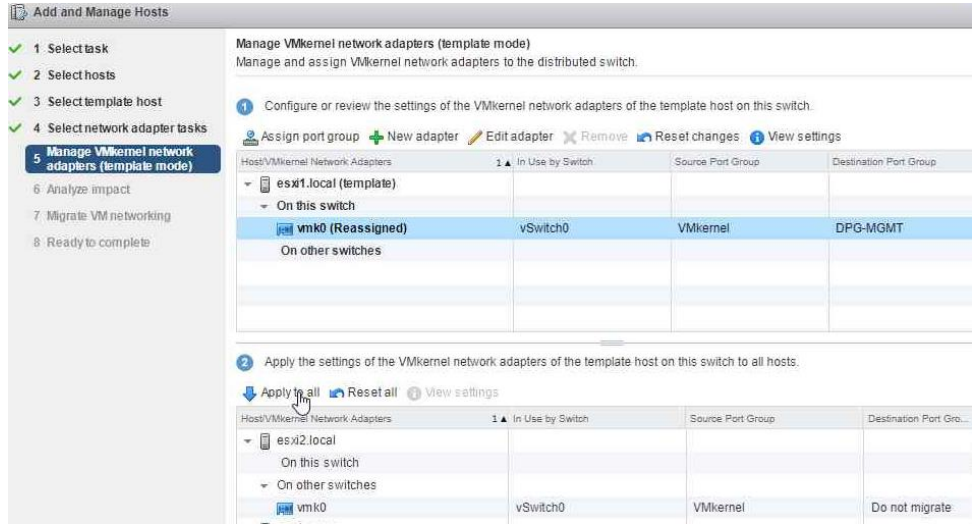

8. Po kliknutí na "Apply to all" se otevře nové okno, které vyžaduje nastavení 3x IP adres. Vložíme je za sebe a oddělíme čárkou. IP adresy budou přiděleny hostům podle pořadí z předchozího okna.

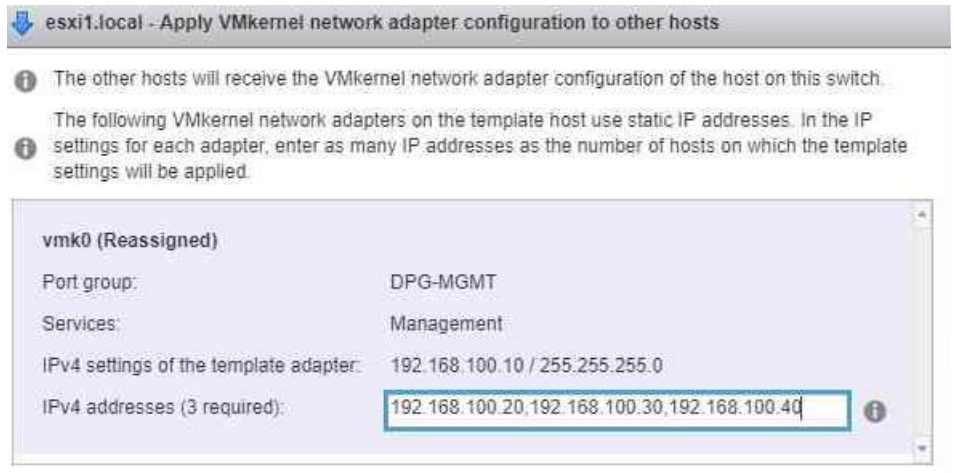

9. Posledním krokem je migrace VM sítě na DSwitch. Vybereme síťovou kartu a tlačítkem "Assign port group" vybereme nadefinovanou skupinu portu pro VM s názvem "DPG-VM". Dokončíme konfiguraci tlačítkem "Finish".

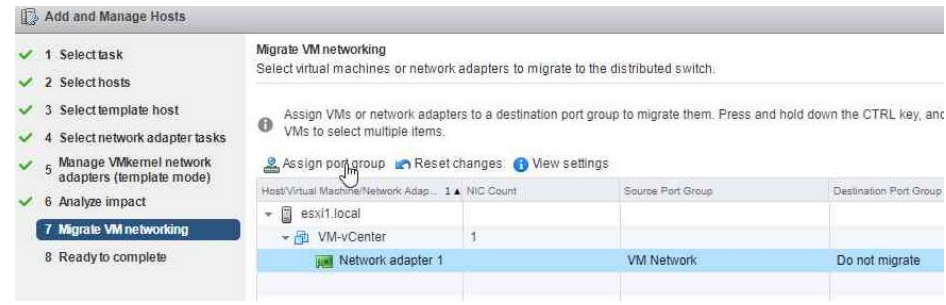

10. Nyní můžeme opakovat krok 2 – 4 pro převedení síťové karty vmnic0 do skupiny portů "DPG-MGMT". Tímto jsme dokončili první převod 2 fyzických karet vmnic0 a 1 a 1 virtuální karty vmk0 s nastavenou management službou.

#### <span id="page-92-0"></span> **6 Přidání dalšího distribuovaného switche**

- 1. Z důvodu vyhrazení fyzických síťových karet pro služby vMotion, Provisioning, Fault Tolerance, vSAN, přidáme další DSwitch. Pro základní potřeby nyní potřebujeme nakonfigurovat virtuální síťové karty vmk0 a vmk1 pro vSAN a vMotion.
- 2. Opakujte kroky 1-5 ze sekce "Přidání distribuovaného switche". V kroku 2 pojmenujte dswitch například názvem "DS-SERVICES". V kroku 4 nazvěte výchozí skupinu portů "DPG-vSAN". Proveďtě krok 5 na nově vytvořeném dswitchi a pojmenujte skupinu portů například "DPG-vMotion"
- 3. Kliknutím myši v panelu "Navigator" označíme nově vytvořený dswitch a na záložce "Configure" klikneme na ikonku "věžičky s nářadím". Nyní se otevře průvodce "Add and Manage Hosts"

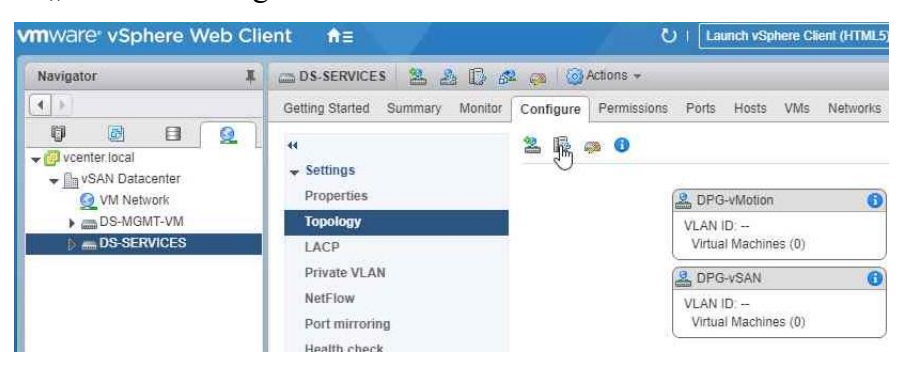

- 4. Ponecháme volbu "Add hosts" a pokračujeme dále tlačítkem "Next".
- 5. Kliknutím na zelenou ikonku plus s názvem "New hosts..." vybereme všechny hosty, kterým chceme přidat vybraný dswitch a potvrdíme tlačítkem "OK".

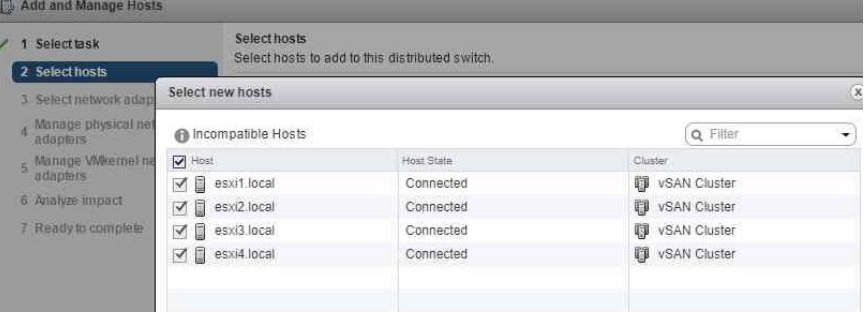

- 6. Jelikož máme stejnou konfigurací hostů, vybereme ve spodní části volbu "Configure identical..." a pokračujeme tlačítkem "Next".
- 7. Vybereme hosta esxi1.local, který bude šablonou následujícího nastavení fyzických a virtuálních adaptérů pro ostatní vybrané hosty. Pokračujeme tlačítkem "Next".

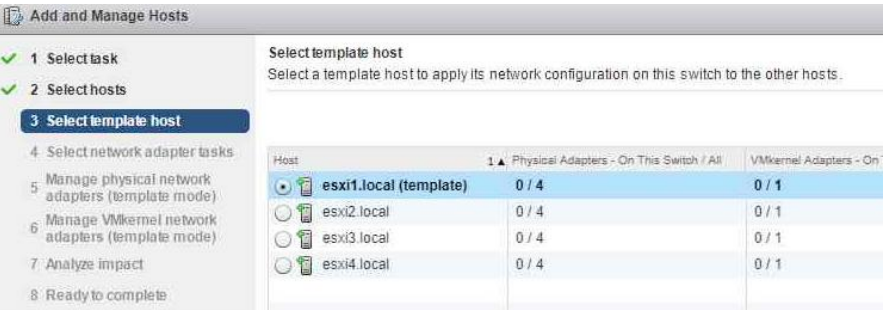

8. Ponecháme vybrané první dvě volby a pokračujeme dále.

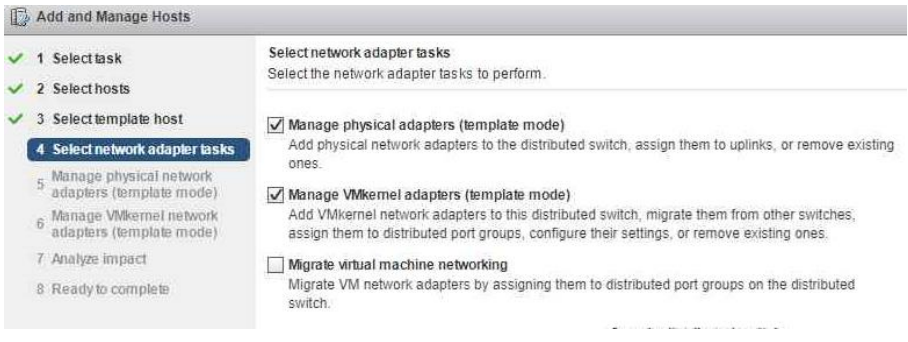

9. V prvním okně konfigurace vybereme síťovou kartu vmnic2 a tlačítkem "Assign uplink" přiřadíme na "Uplink 1". Opakujeme stejný krok pro kartu vmnic3 a přiřadíme na "Uplink 2". V druhém okně konfigurace klikneme na "Apply to all" a pokračujeme tlačítkem "Next".

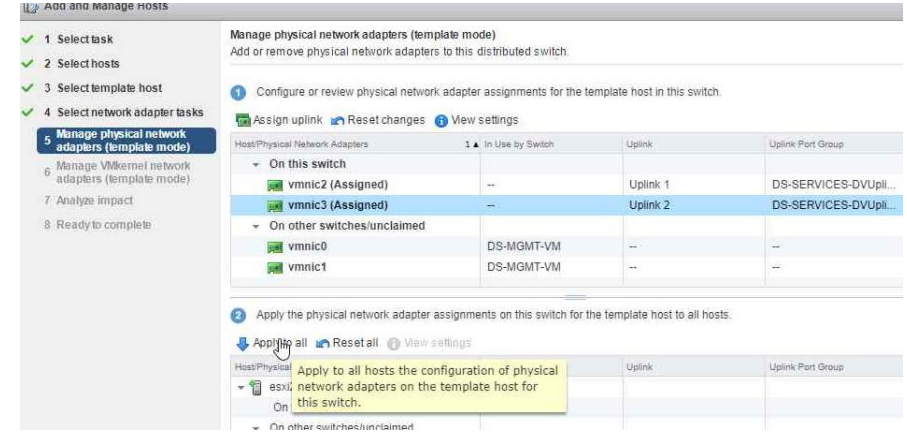

10. Klikneme na zelené tlačítko plus s názvem "New adapter" a v nově otevřeném okně tlačítkem "Browse" vybereme z nabízených možností skupinu portů "DPGvSAN", potvrdíme tlačítkem "OK" a pokračujeme tlačítkem "Next".

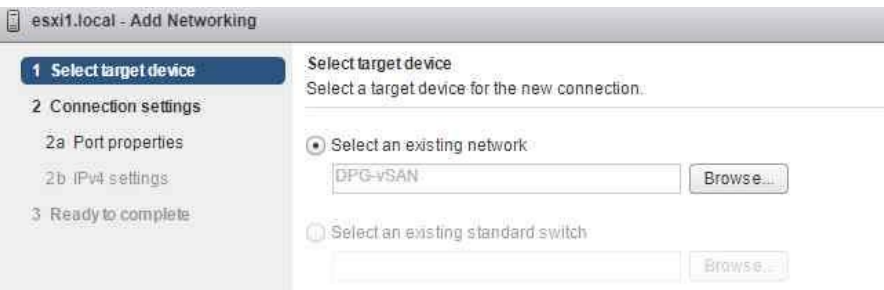

11. Zde vybereme volbu vSAN v sekci "Available services" a pokračujeme kliknutím na "Next".

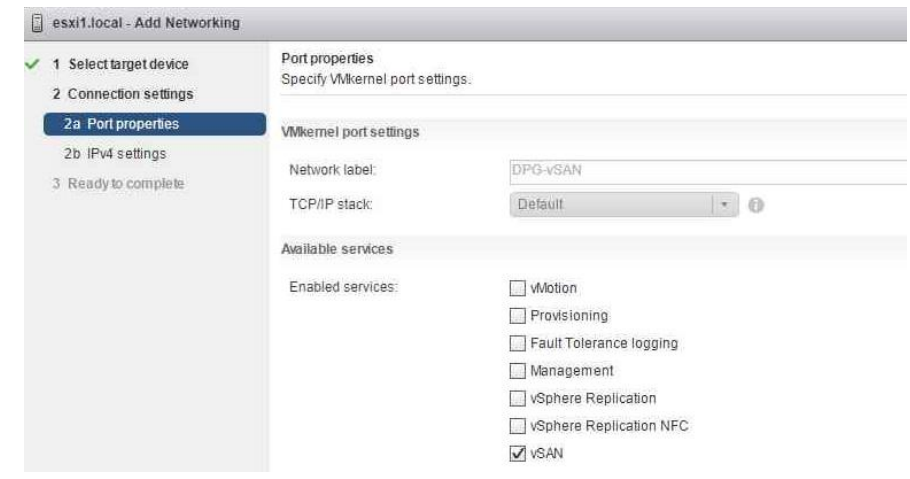

12. Za předpokladu, že síťové karty připojené do uplinku 1 a 2 jsou připojené ve vyhrazené sítí pro služby vCentra, můžeme ponechat výchozí volbu "Obtain IPv4…". Server vCenter si sám adresy přiřadí. V opačném případě nastavte IP adresaci dle segmentu sítě. Pokračujeme tlačítkem "Next" a "Finish".

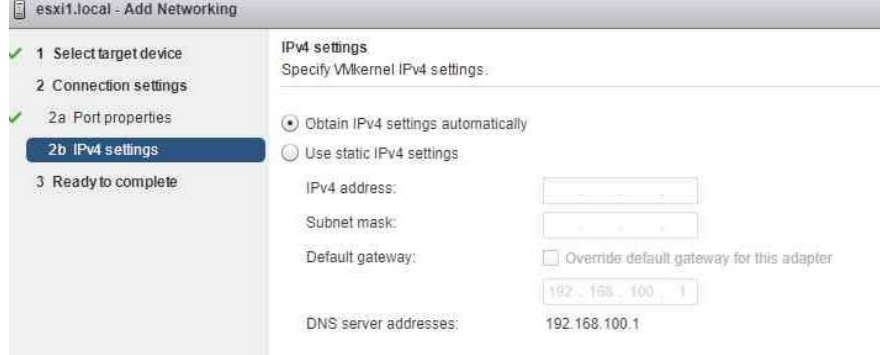

13. Opakujeme kroky 10 – 12 a v kroku 11 vybereme službu vMotion. Po dokončení 12. kroku klikneme na tlačítko "Apply to all" a potvrdíme zobrazenou hlášku.

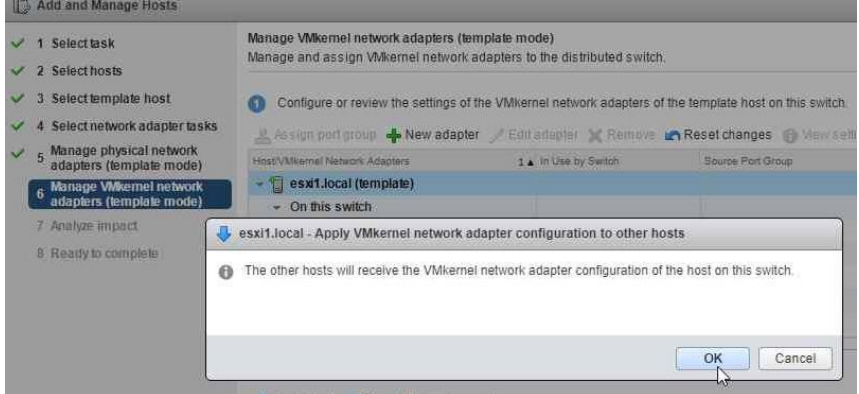

14. Pokračujeme tlačítky "Next", "Next" a "Finish".

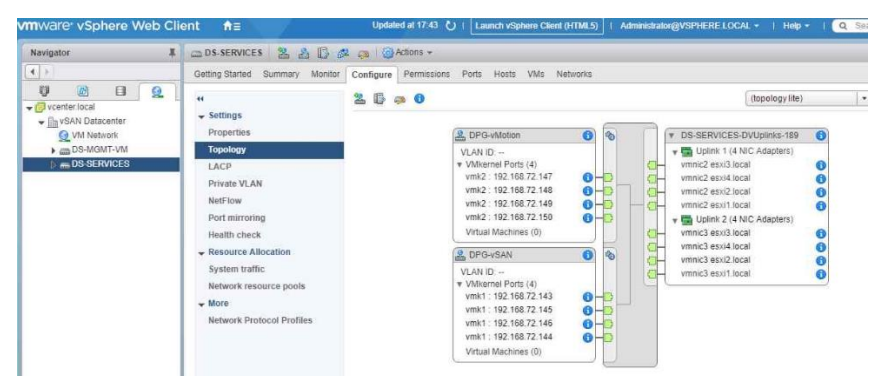

Tímto jsme dokončili kroky pro přidání dswitche, který je nutný pro provoz softwarově definovaného uložiště vSAN a migrace VM pomocí vMotion.

#### <span id="page-96-0"></span> **7 Konfigurace diskových skupin**

- 1. Myší se přesuneme na "Domeček" v horní modré liště a vybereme "Host and Cluster".
- 2. V panelu "Navigator" rozbalíme všechny položky v "vSAN Datacenter" a klikneme levým tlačítkem myši na "vSAN Cluster".
- 3. Myší se přesuneme na prostřední panel a klikneme na záložku "Configure".
- 4. V menu rozbalíme položku "vSAN" a vybereme "Disk Management".

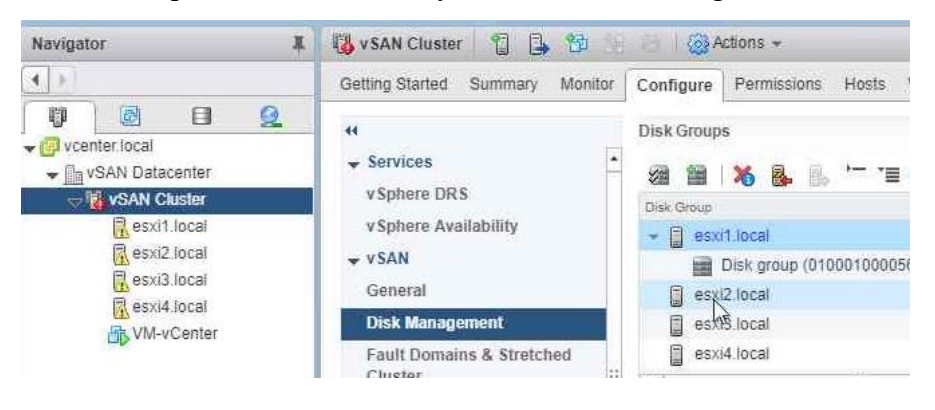

5. V sekci "Disk Groups" vybereme hosta, který nemá vytvořenou diskovou skupinu a klikneme na ikonku disků se zelným pluskem.

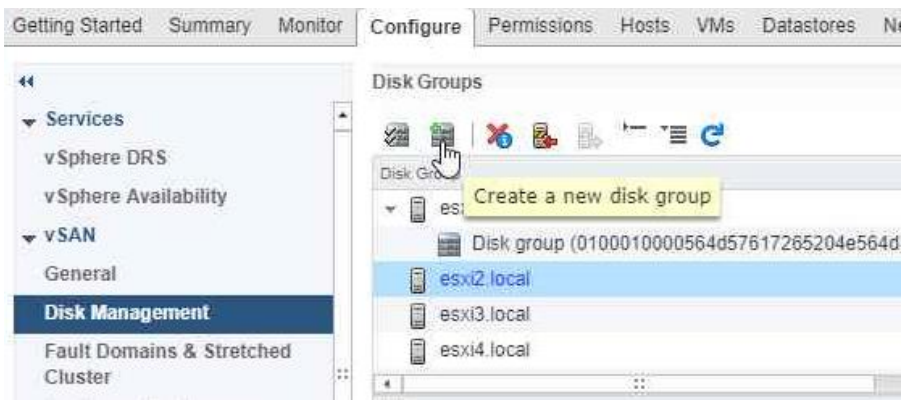

6. V novém otevřeném okně si z první nabídky vybereme "cache" disk, který by měl mít minimálně 10% kapacity z celkové vytvářené skupiny. Kapacita "cache" disku se nepočítá do celkové velikosti. Potvrdíme "OK" a vCentr začne vytvářet diskovou skupinu. Nyní budeme opakovat kroky 5 a 6, dokud nevytvoříme diskovou skupinu na všech hostech.

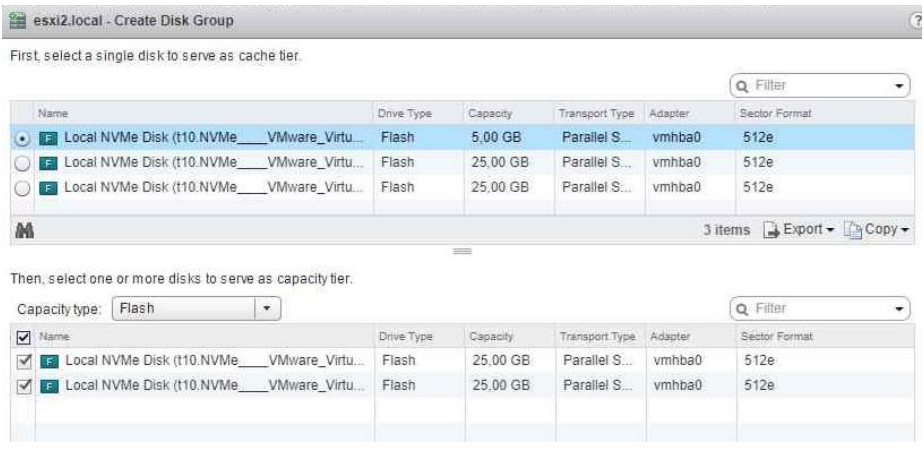

## **Příloha č. 4 - Převod fyzického serveru na virtuální**

Po nainstalování aplikace VMware vCenter Converter doporučuji nainstalovat do všech systému Microsoft Windows, které se budou migrovat agenta pro migraci. Converter agent, neboli "*VMware-Converter-Agent.exe*" se nachází na souborové cestě "C:\Program Files (x86)\VMware\VMware vCenter Converter Standalone\VMware-Converter-Agent.exe"

1. Spustíme si nástroj pro konverzi VMware vCenter Converter a klikneme na ikonku "Convert machine".

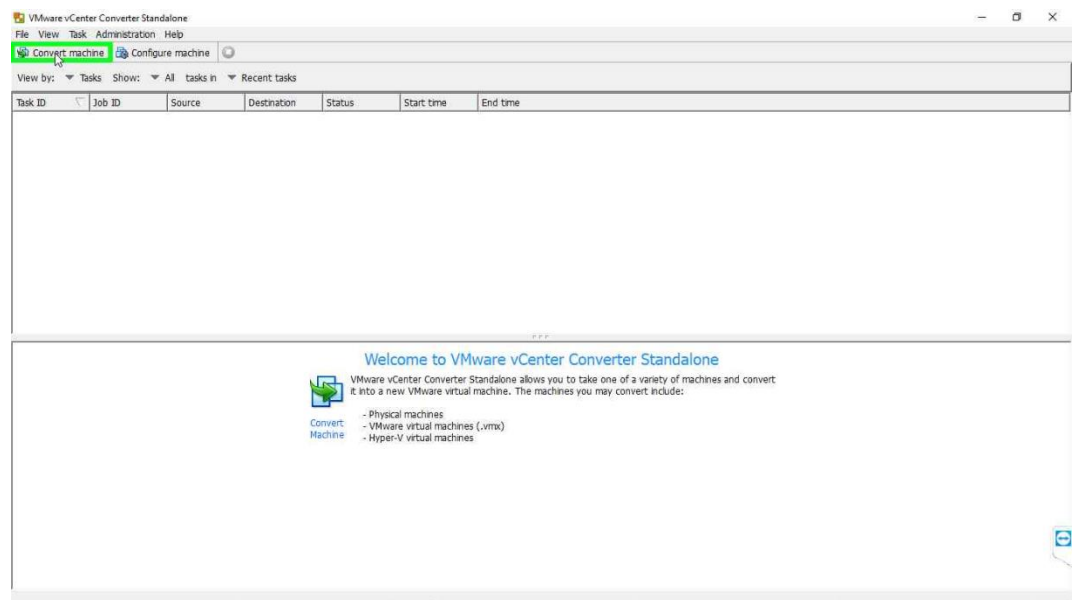

2. Ponecháme výchozí volbu "Powered on" a "Remote Windows machine". Vyplníme IP adresu nebo plný název FQDN stanice, kterou si přejeme převést na VM a vložíme uživatelské jméno a heslo s administrátorský.mi právy. Pokračujeme tlačítkem "Next".

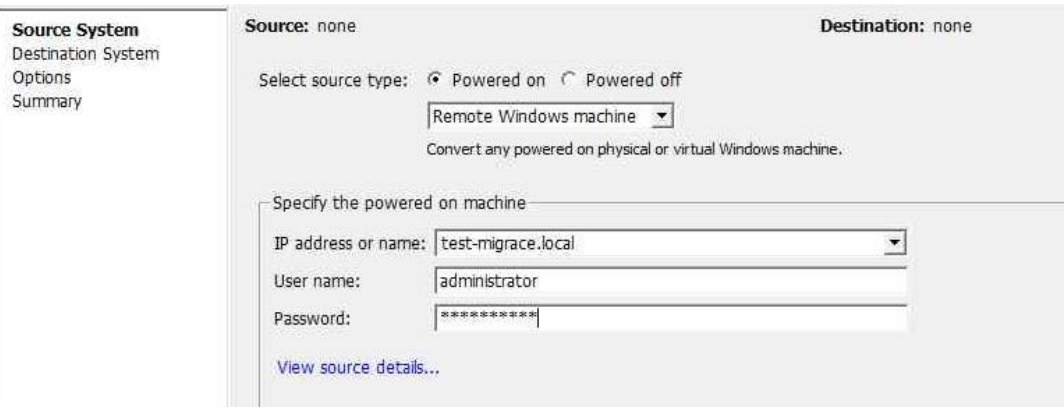

3. Odsouhlasíme tlačítkem "Yes", že si přejeme odinstalovat agenta pro migraci v případě úspěšného převedení.

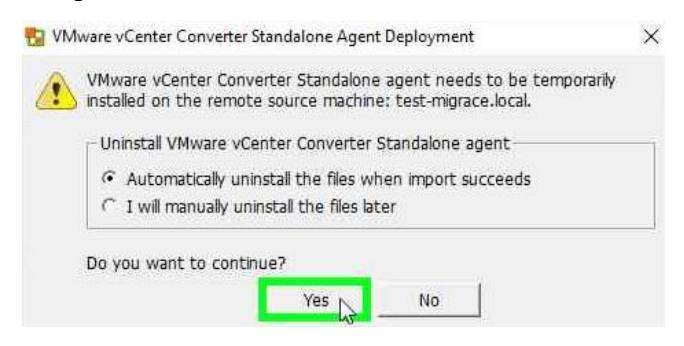

4. Ponecháme vybranou destinaci "VMware Infrastructure virtual machine", vložíme uživatelské jméno a heslo s plnými právy pro přístup do vCentra. Pokračujeme tlačítkem "Next".

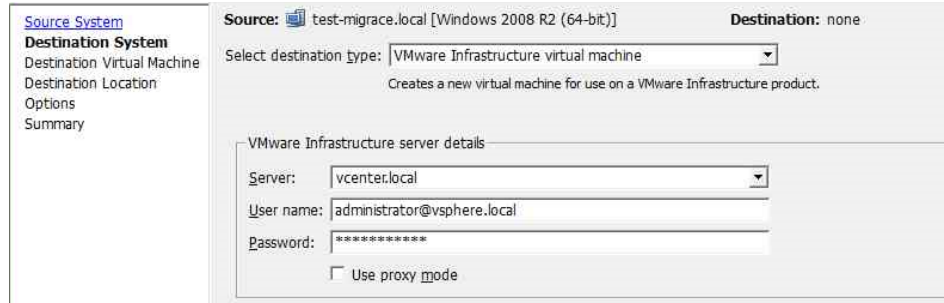

5. Vybereme umístění nově vytvářeného VM, v tomto případě umístění "vSAN

Datacenter".

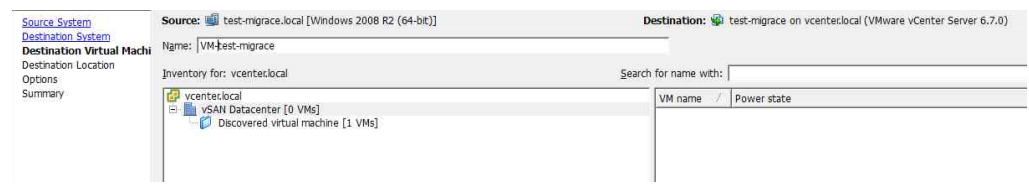

6. Přiřadíme hosta, který bude spravovat VM. V případě již aktivní funkce DRS, lze zvolit přímo klastr "vSAN Cluster". DRS si pak sama zvolí umístění na základě aktuálního vytížení. Pokračujeme tlačítkem "Next".

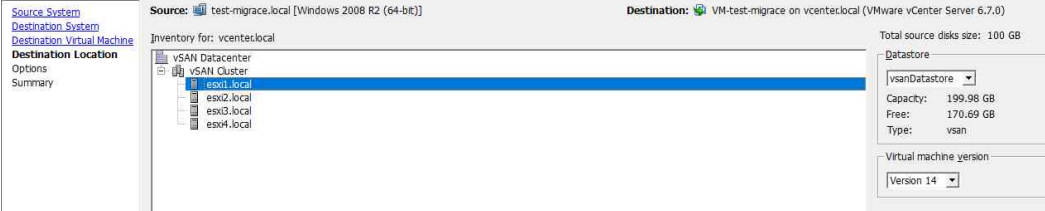

7. V případě, že si přejeme upravit diskovou kapacitu nově vytvářeného VM, lze provést kliknutím na "Edit" u nastavení "Data to copy". !!!Pokud bude vybrána volba synchronizace v sekci "Advanced options", nesmí se disk upravit a musí být převeden v plné velikosti!!!

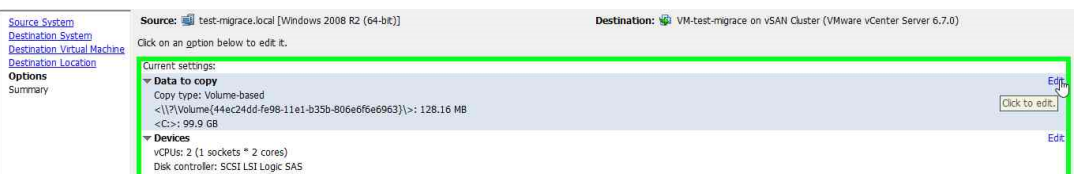

8. Můžeme přejít do sekce "Advanced options" aktivovat volbu "Synchronize changes – Run immediately after cloning" a "Perform finaly synchronization". Pokud bychom chtěli zmenšit disk z kroku 7, volbu nezaškrtneme.

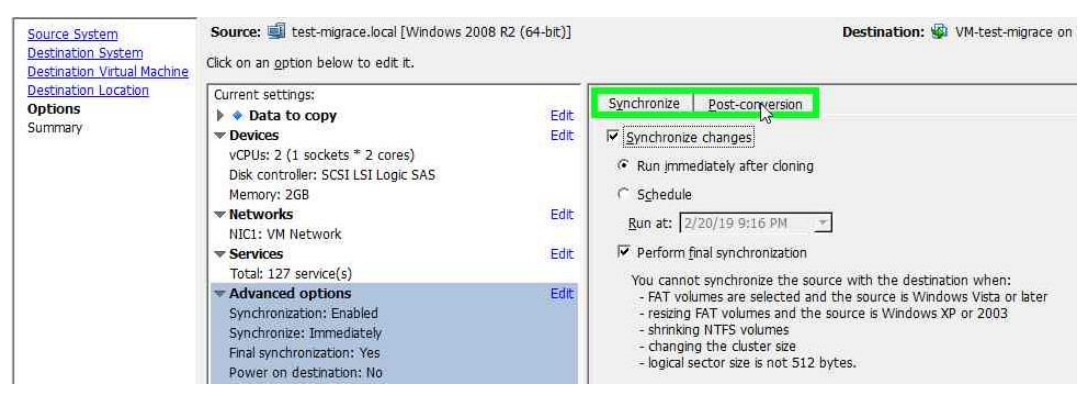

9. V záložce "Post-conversion" vybereme všechny volby kromě "Customize

guest...", leda bychom chtěli provést SysPrep. Pokračujeme tlačítkem "Next".

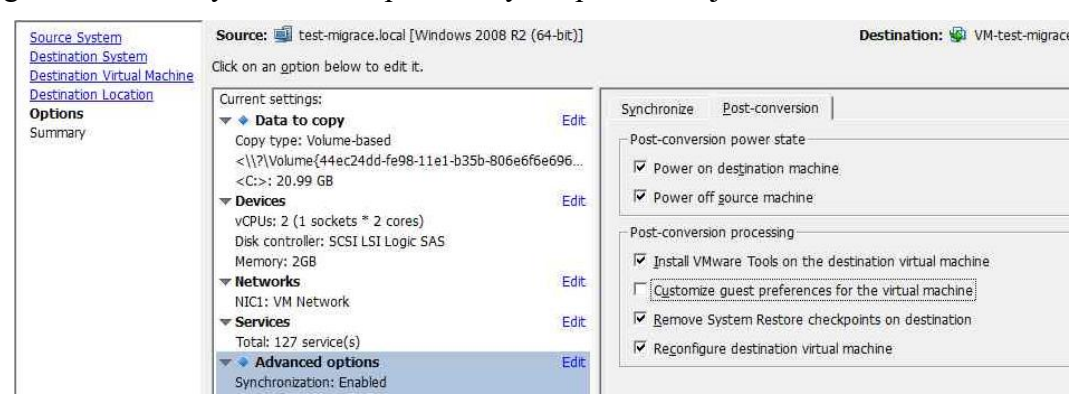

10. Zkontrolujeme v souhrnu správnost nastavení a pokračujeme tlačítkem "Finish". Ihned se začne převádět fyzický server do virtuální infrastruktury.

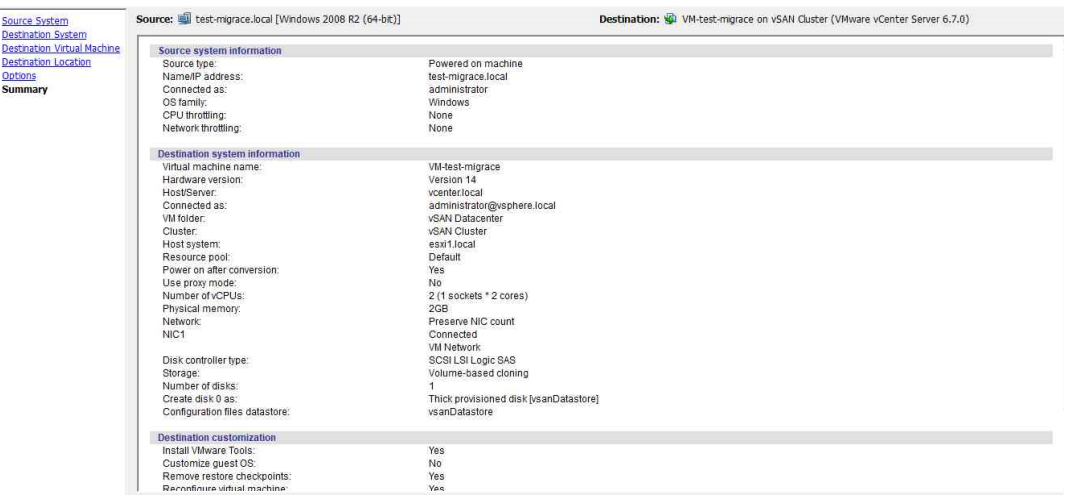

11. Po dokončení uvidíme výsledek dvou úloh. Úloha č. 1 je první fáze migrace a úloha č. 2 je provedena synchronizace změn, vypnutí původního serveru a zapnutí nového

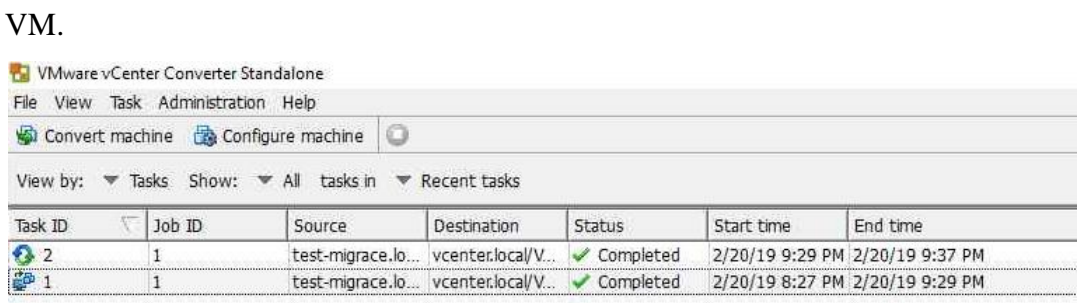